# Instructivo del uso del Sitio Versión 6.0, del 12 de septiembre de 2016 Segunda Subasta de Largo Plazo - SLP No. 1/2016

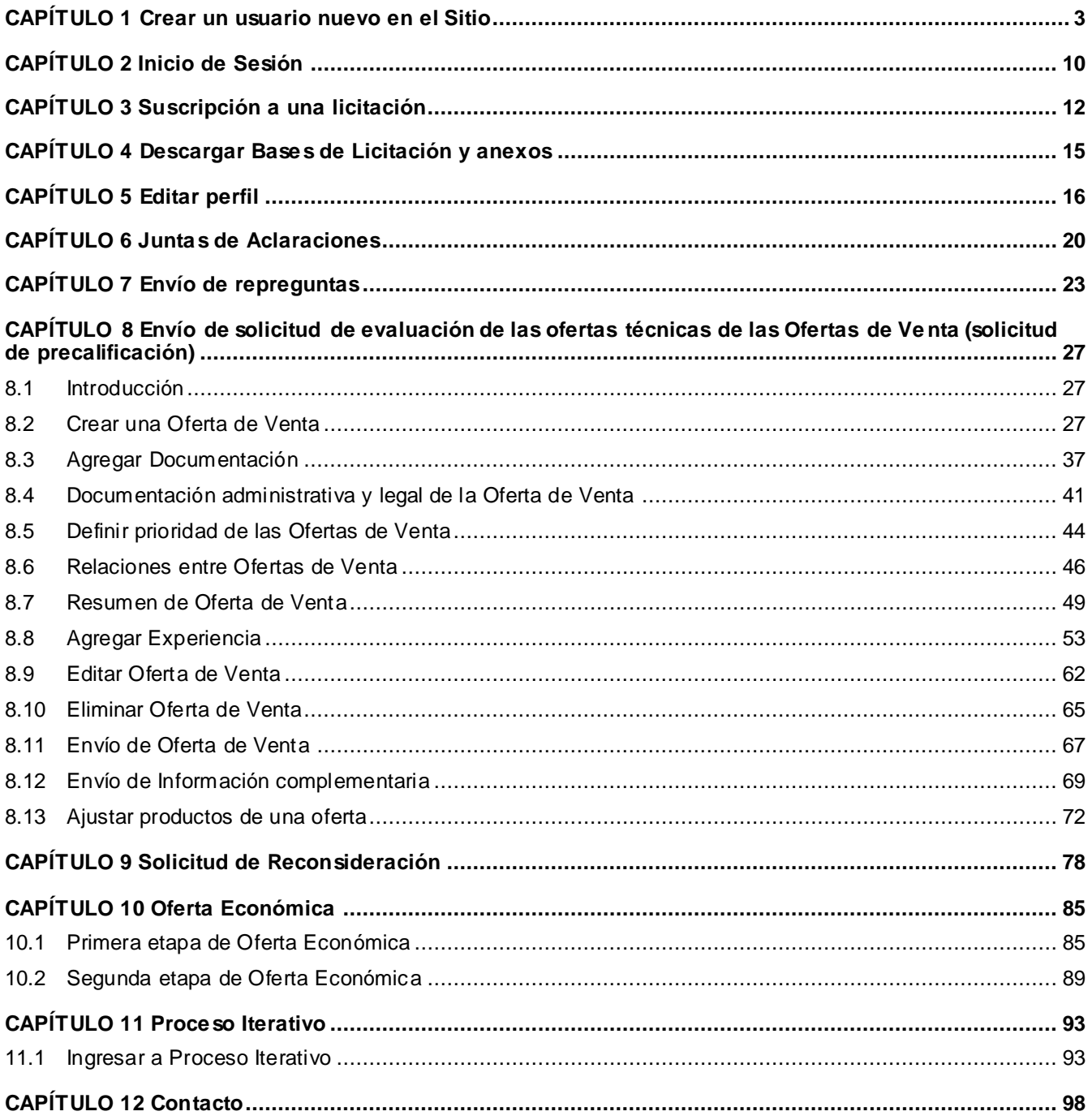

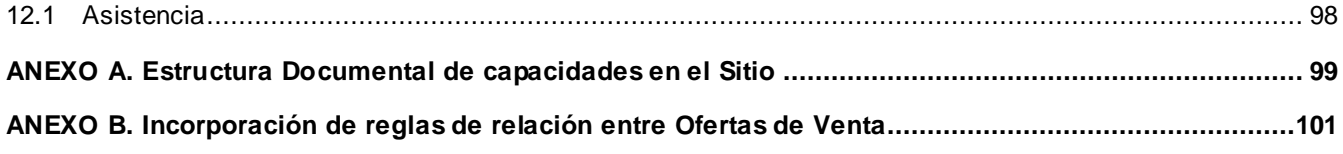

# **CAPÍTULO 1 Crear un usuario nuevo en el Sitio**

### <span id="page-2-0"></span>**1.1** Desde la liga en el Portal de CENACE:

[http://cenace.gob.mx/Paginas/Publicas/MercadoOperacion/SubastasLP.aspxo](http://cenace.gob.mx/Paginas/Publicas/MercadoOperacion/SubastasLP.aspx) a través de [http://cenace.aklara.com](http://cenace.aklara.com/) deberá dar clic en la liga Usuario nuevo.

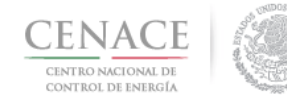

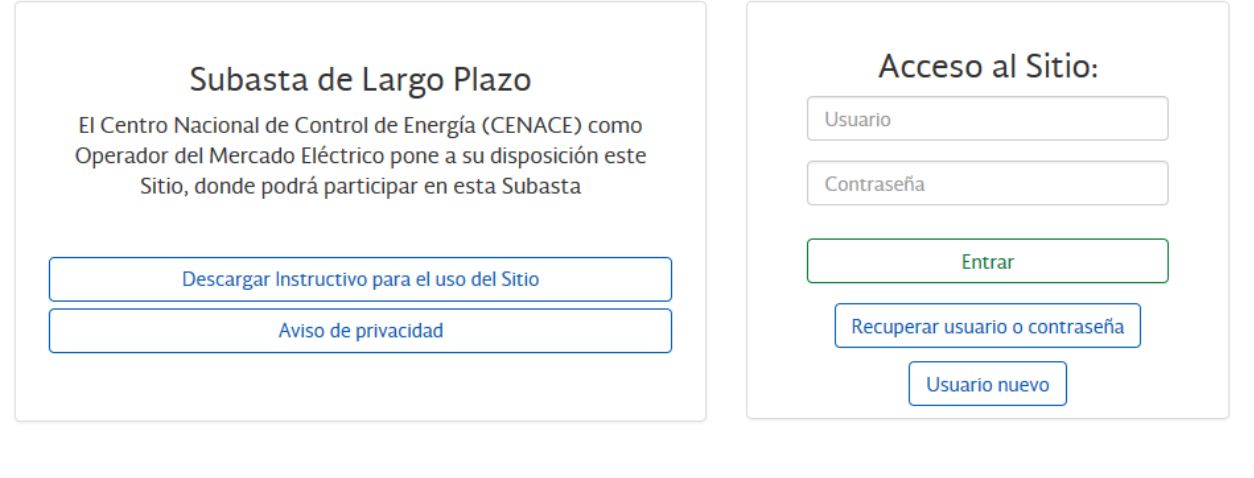

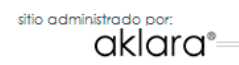

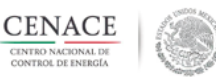

**1.2** Seleccione el tipo de usuario a crear, esto es, si se trata de un consorcio, persona moral o física.

Es importante que la razón social de la persona moral, el nombre de la persona física o el nombre del consorcio cuyo usuario se pretende crear **sea idéntico al nombre registrado en el sistema COPASU para el pago por la adquisición de las Bases de Licitación**, y que **el Folio Único** que ingrese usted al crear el usuario **sea el mismo** que dicho sistema le otorgó.

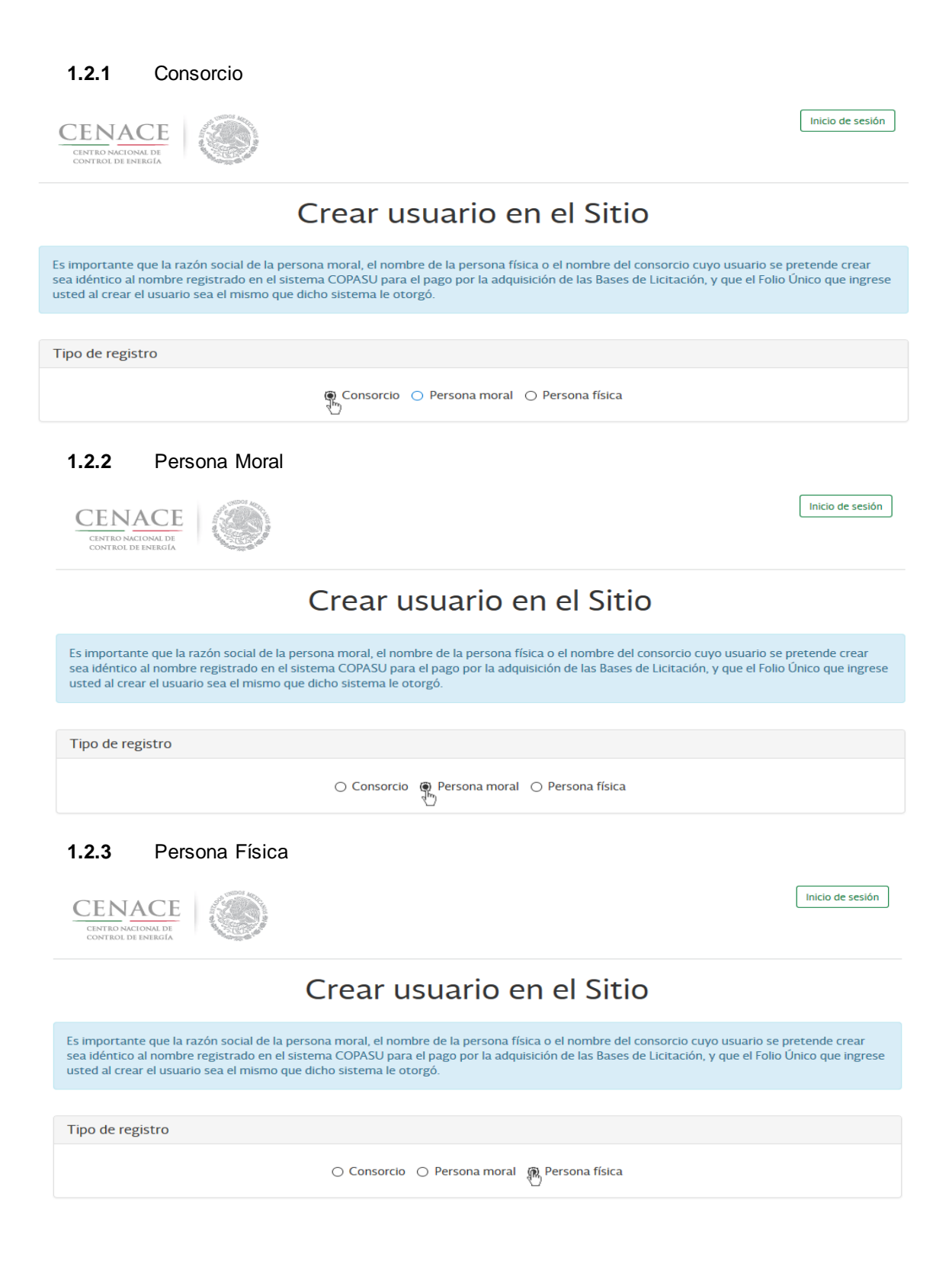

- **1.3** Ingrese la información solicitada en función del tipo de usuario de que se trate, tal como se ilustra a continuación. Al finalizar, seleccione **Crear usuario.**
	- **1.3.1** Al registrar un Consorcio, ingrese la información solicitada del consorcio y del representante común.
		- (a) Representante común: Deberá indicar el nombre de la persona física que será el representante común del Consorcio
		- (b) CIF: Deberá capturar el CIF del representante común, o bien, de la empresa de la cual el representante común es el representante legal.
		- (c) Folio único (asignado por el COPASU al momento de cubrir el pago por la adquisición de las Bases de Licitación)
		- (d) Correo electrónico: Deberá capturar el correo electrónico del representante común, donde este recibirá las notificaciones sobre esta Subasta.
		- (e) Correo electrónico adicional: El llenado de esta sección es opcional. Deberá capturar el correo electrónico adicional en el cual se recibirá una copia de las notificaciones sobre la Subasta.
		- (f) Domicilio: Deberá indicar el domicilio para recibir notificaciones
		- (g) Domicilio fiscal: El llenado de esta sección es opcional. Deberá corresponder al CIF que capturó en la sección "Representante común del Consorcio".

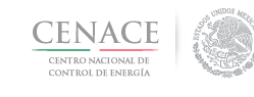

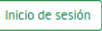

# Crear usuario en el Sitio

Es importante que la razón social de la persona moral, el nombre de la persona física o el nombre del consorcio cuyo usuario se pretende crear<br>sea idéntico al nombre registrado en el sistema COPASU para el pago por la adqu

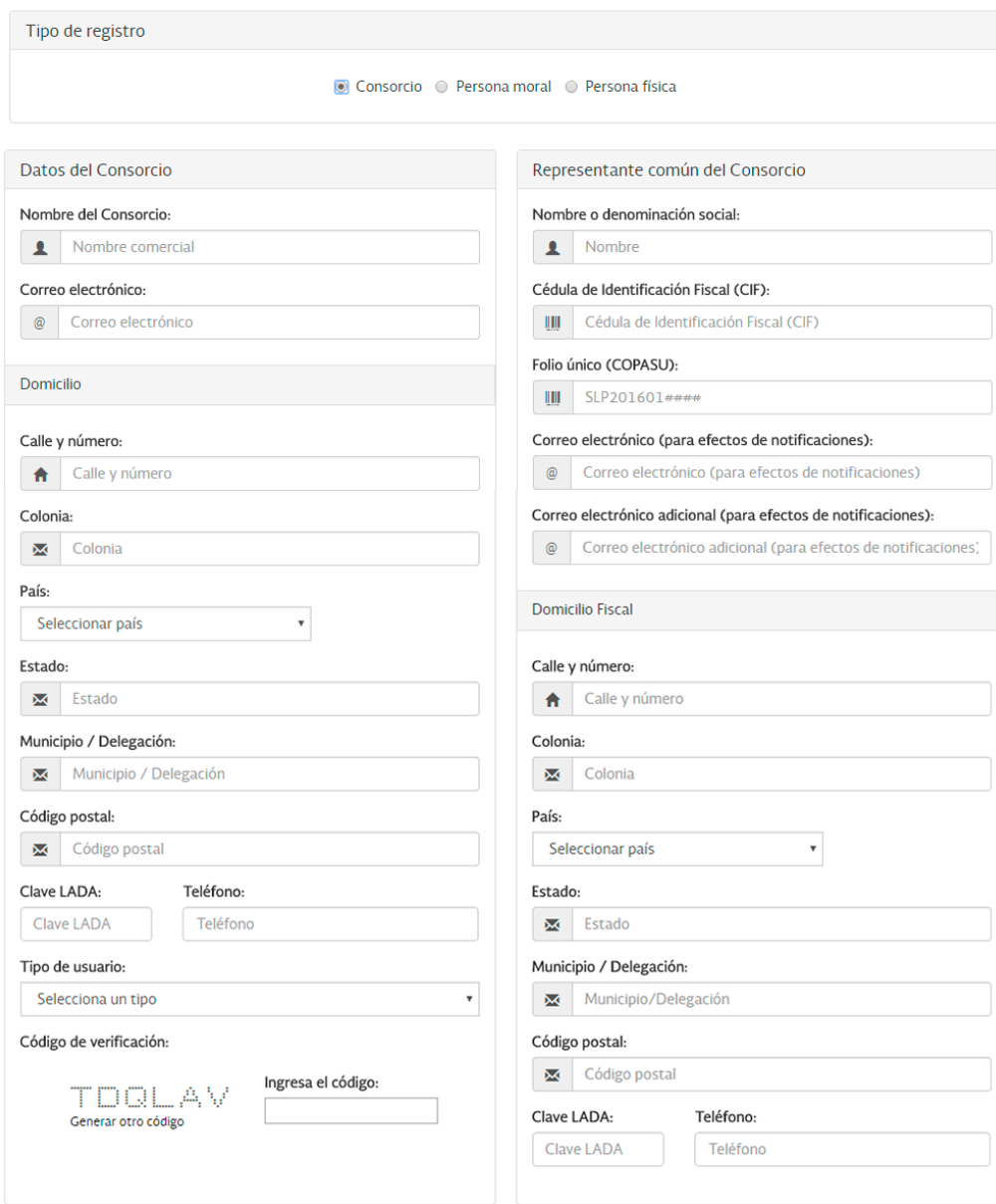

Crear usuario

**CENACE** 

**1.3.2** Al registrar una persona moral, deberá ingresar la información solicitada de la compañía y del representante legal.

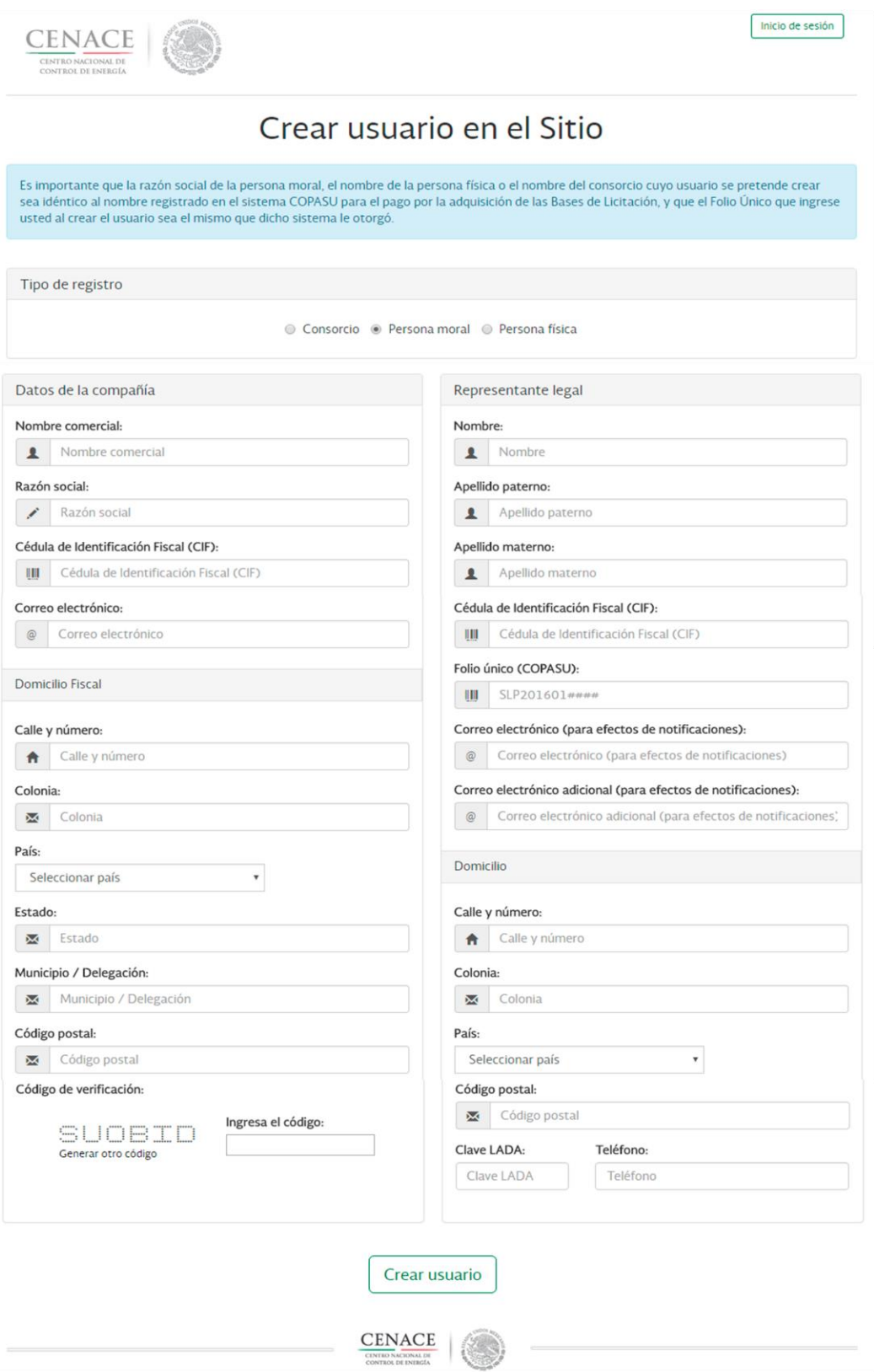

**1.3.3** Al registrar una persona física, **si no cuenta con un representante legal, deberá capturar los datos de la persona física.**

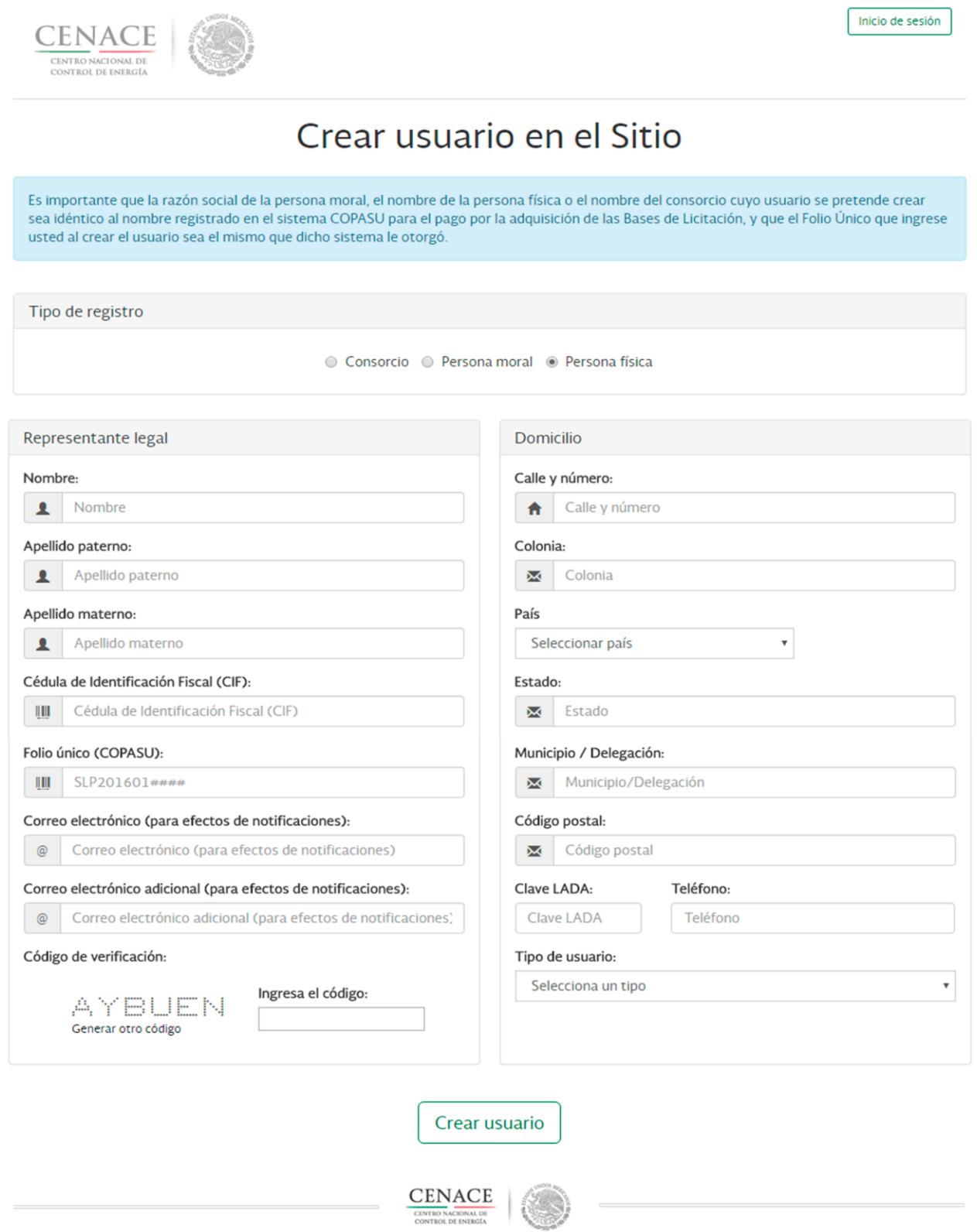

**1.4** Al enviar la solicitud de usuario se mostrará un mensaje de confirmación.

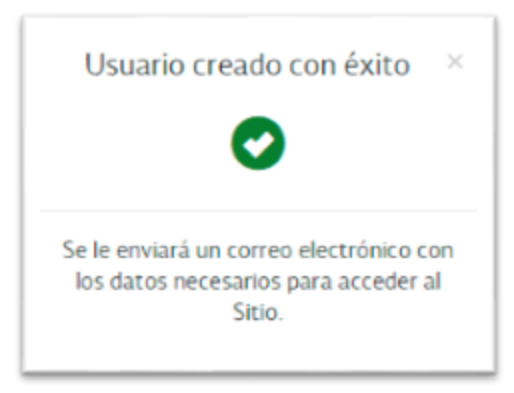

- **1.4.1** Es necesario que el Licitante notifique vía correo electrónico, a la dirección [cenace@aklara.com,](mailto:cenace@aklara.com) que llevó a cabo el registro para crear su usuario.
- **1.4.2** En caso de tener algún problema para registrarse o dudas sobre el funcionamiento del Sistema, favor de comunicarse al teléfono de asistencia: +52 (55) 50004200 o al correo electrónico [cenace@aklara.com.L](mailto:cenace@aklara.com)a atención es en horario hábil (lunes a viernes de 9:00am a 6:00pm), tiempo de la Ciudad de México.

## **CAPÍTULO 2 Inicio de Sesión**

- <span id="page-9-0"></span>**2.1** Desde la liga [http://cenace.aklara.com,](http://cenace.aklara.com/)deberá ingresar el nombre de **Usuario** y **Contraseña**, después seleccione el botón **Entrar**.
	- **2.1.1** Recuerde que su Usuario es el Folio Único que proporcionó al realizar el registro.

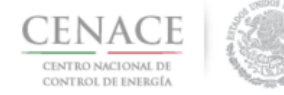

aklara®

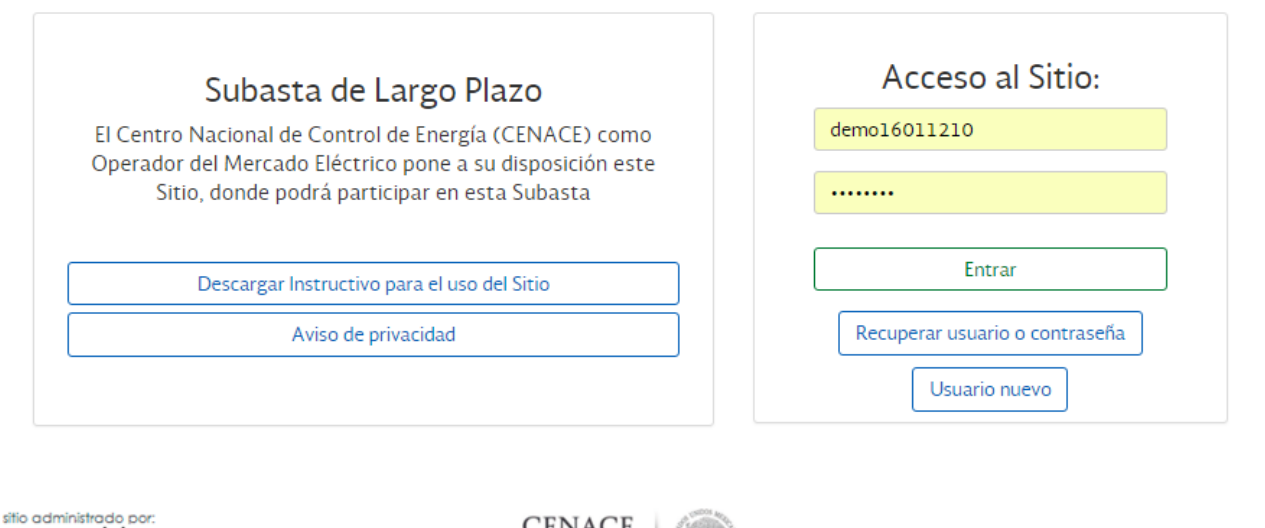

**CENACE** 

# **2.2** Recuperar su usuario o su contraseña.

- **2.2.1** Si requiere recordar su usuario o contraseña deberá dar clic en la opción "¿Olvidaste tu contraseña?"
- **2.2.2** Deberá introducir el e-mail registrado para al crear el Usuario (el de la persona física; o el del representante legal, en caso de persona moral; o del representante común, en caso de consorcio).

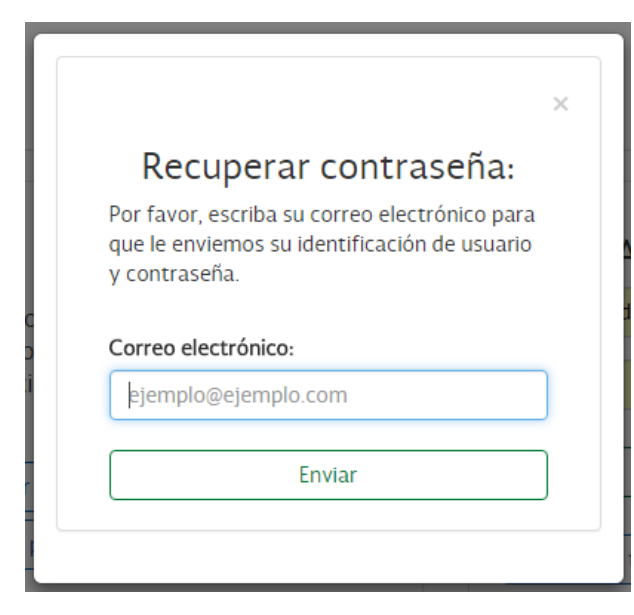

**2.2.3** Se le enviará un correo electrónico con el usuario y contraseña asociados al correo proporcionado.

## **CAPÍTULO 3 Suscripción a una licitación**

<span id="page-11-0"></span>**3.1** Si ya se encuentra registrado en el Sitio, podrá solicitar la suscripción a una nueva licitación. Una vez dentro del Sitio en la parte superior derecha, de clic en el botón **Registros de folios** para solicitar su inscripción a una nueva licitación.

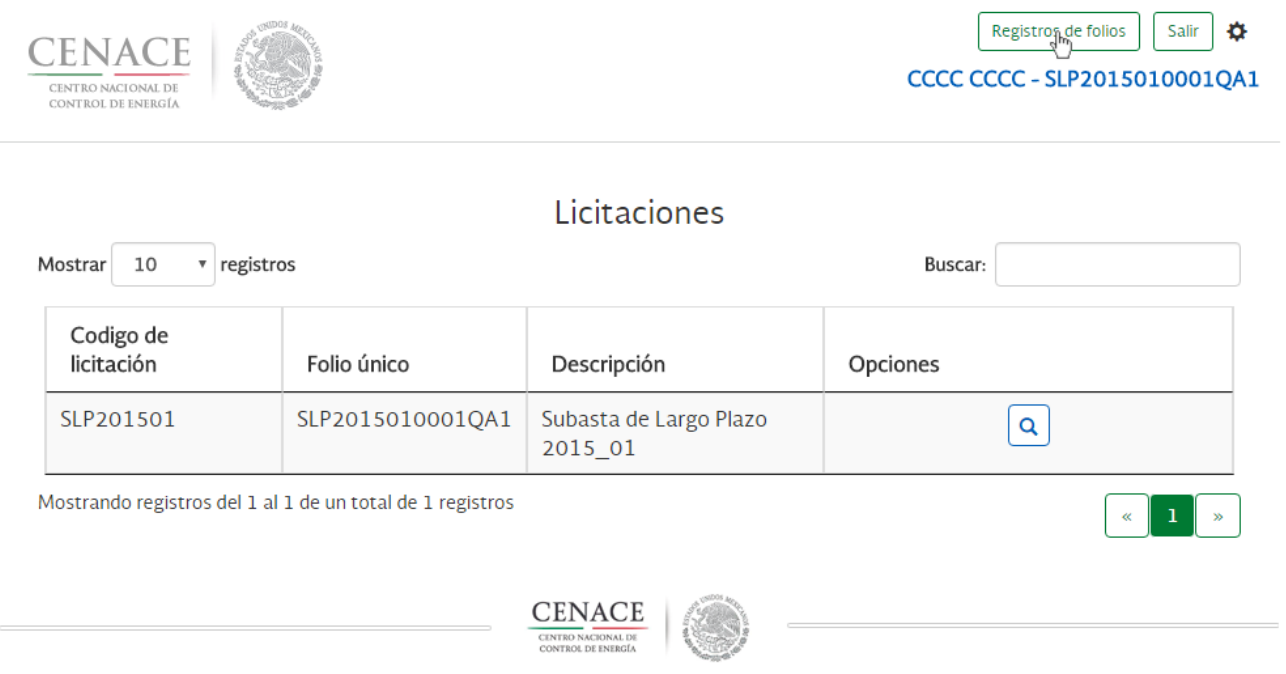

**3.2** En este apartado se muestran las licitaciones a las que podrá enviar o ha enviado alguna solicitud de registro. Para enviar una nueva solicitud deberá ingresar el código COPASU que le fue proporcionado al momento de cubrir el pago por la adquisición de las Bases de Licitación. Una vez ingresado seleccione el icono de Registrarse.

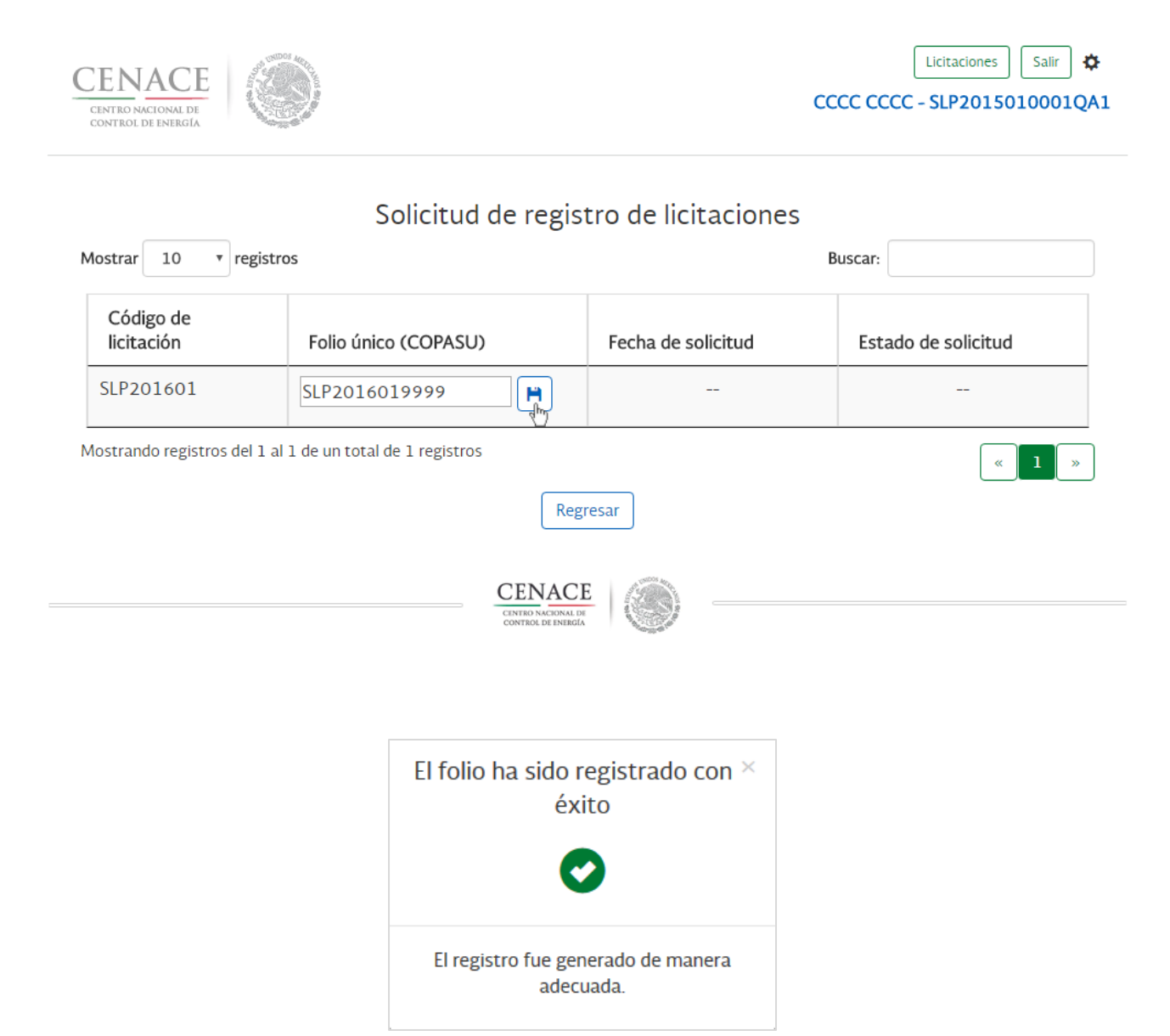

**3.3** Las solicitudes de registro que están pendientes de evaluación se listarán en estatus pendiente, una vez aceptadas se muestran en el listado de licitaciones activas.

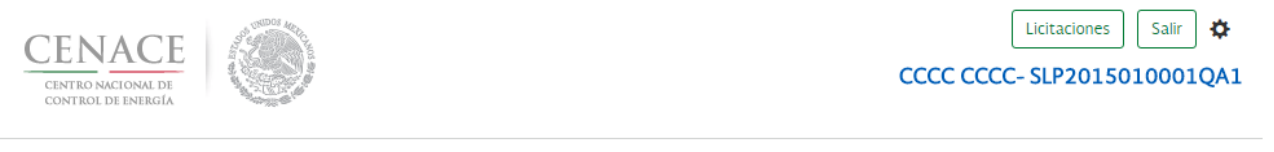

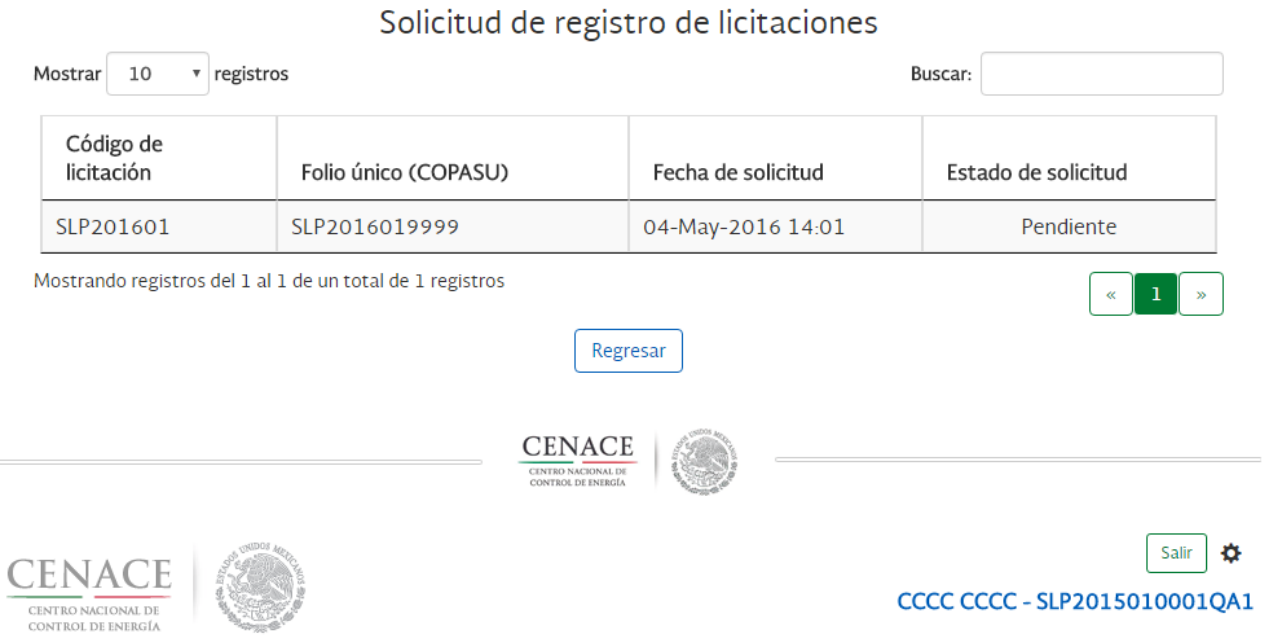

## Licitaciones

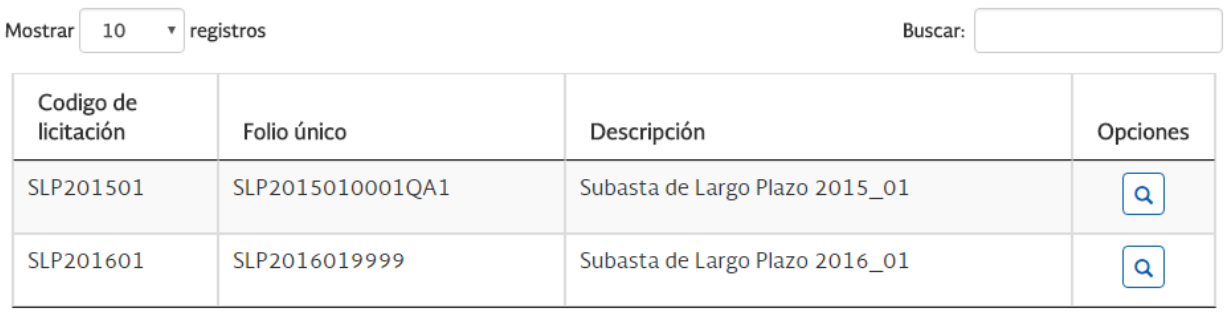

Mostrando registros del 1 al 2 de un total de 2 registros

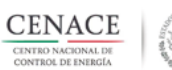

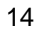

 $\begin{array}{|c|c|c|c|}\n\hline\n1 & \infty\n\end{array}$ 

 $\ll$ 

# **CAPÍTULO 4 Descargar Bases de Licitación y anexos**

<span id="page-14-0"></span>**4.1** Una vez dentro del Sitio en la parte superior derecha, deberá dar clic en el botón **Bases de licitación** para iniciar la descarga del texto de las Bases de Licitación.

## Detalle de licitación

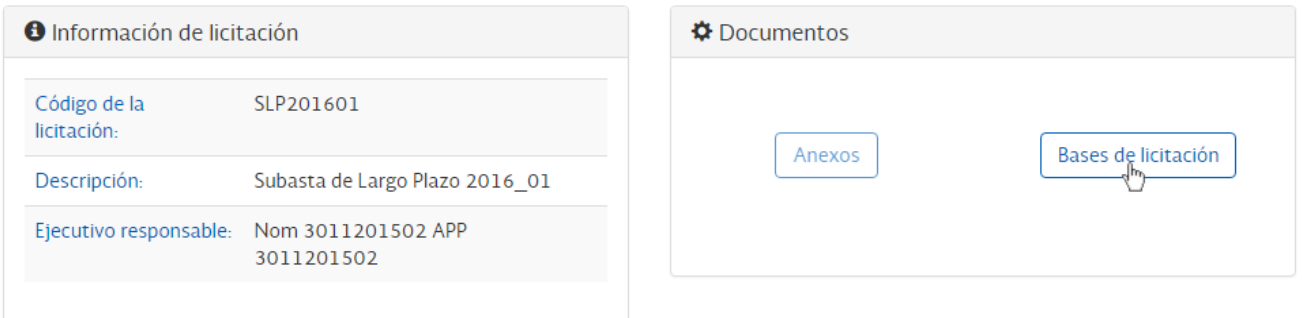

## **4.2** Si desea descargar los Anexos de las Bases de Licitación, deberá dar clic en el botón **Anexos.**

## Detalle de licitación

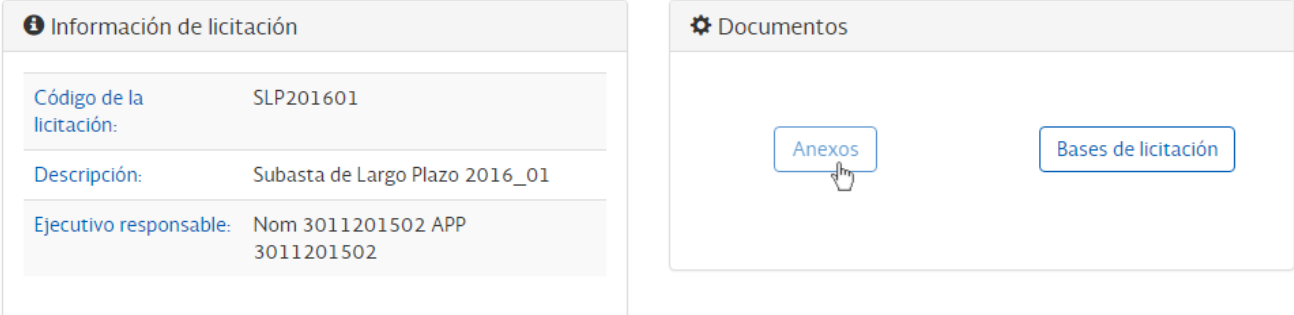

# **CAPÍTULO 5 Editar perfil**

<span id="page-15-0"></span>**5.1** Si desea modificar la información de su perfil seleccione el botón **Editar perfil** que se ubica en la parte superior derecha.

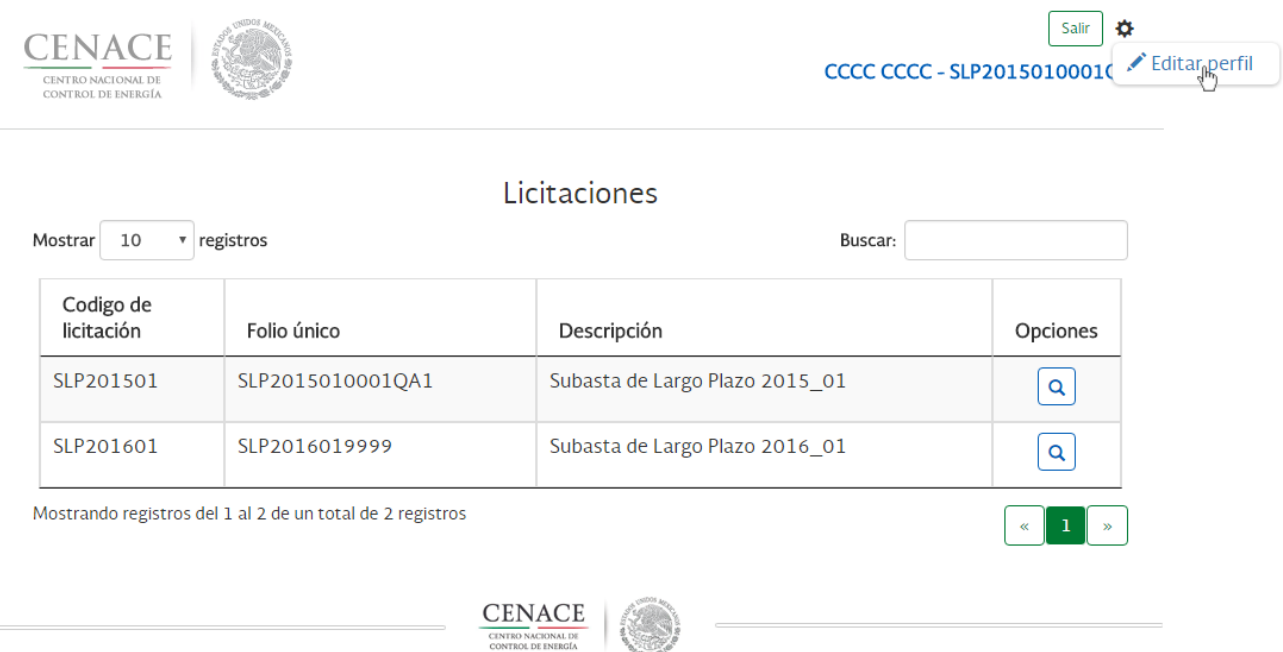

**5.2** Una vez registrado el usuario, podrá modificar la información de su perfil, así como cambiar el tipo de registro, para conservar los cambios seleccione el botón **Guardar**.

**CENACE** 

CENTRO NACIONAL DE<br>CONTROL DE ENERGÍA

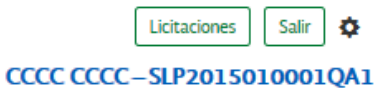

# Editar perfil

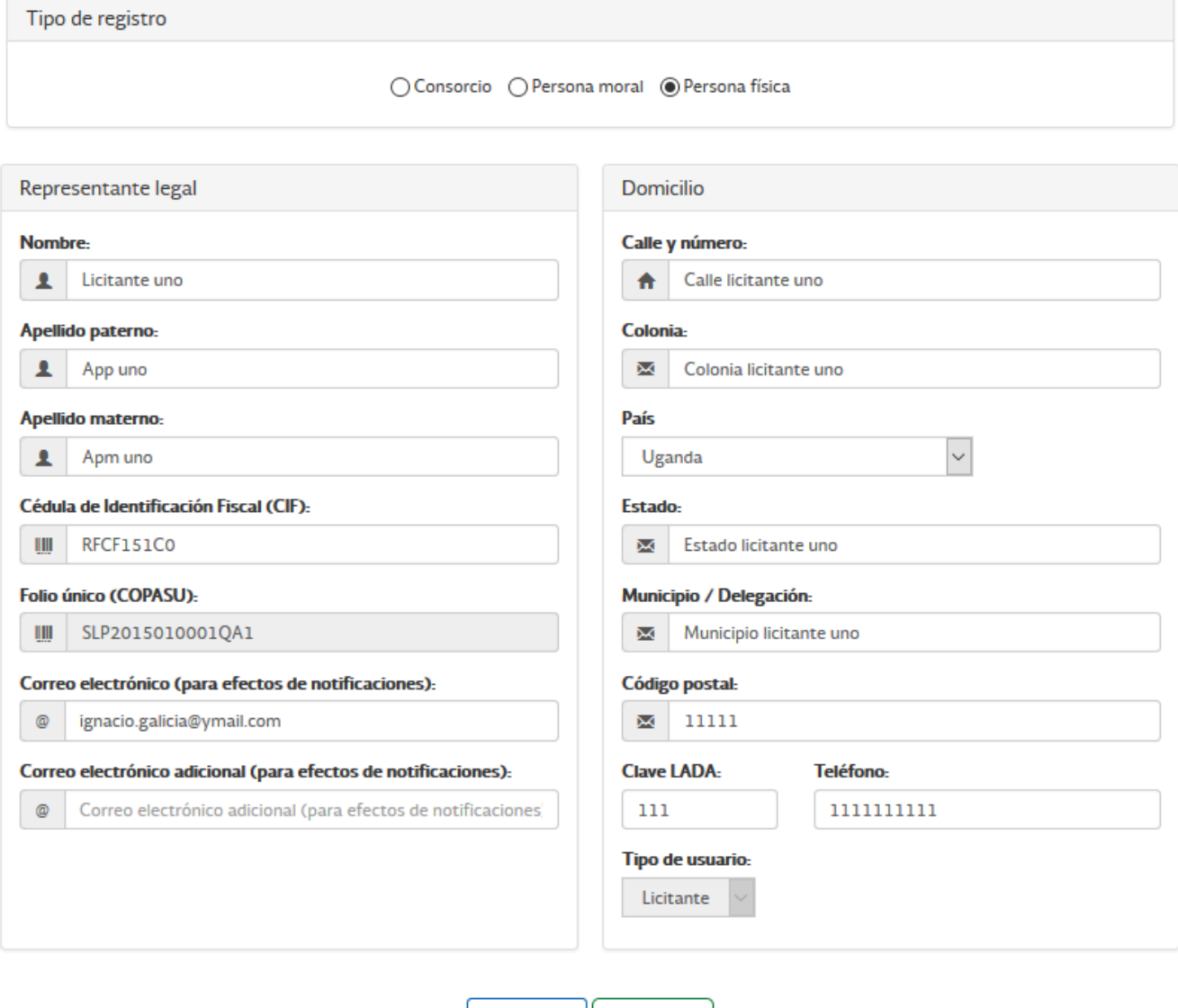

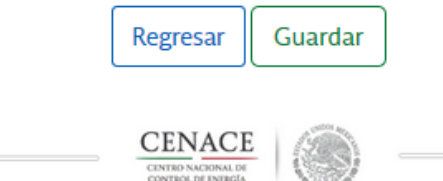

17

Licitaciones

Salir

Alejandra SA de CV

鲁

## **5.3 Modificar contraseña**

**5.3.1** Si desea modificar la contraseña de usuario, seleccione el botón del engrane que se encuentra en la parte superior derecha.

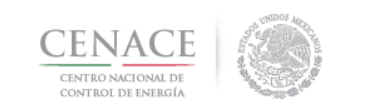

la parte superior derecha.

**5.3.2** Si desea modificar la contraseña seleccione el botón Modificar contraseña que se ubica en

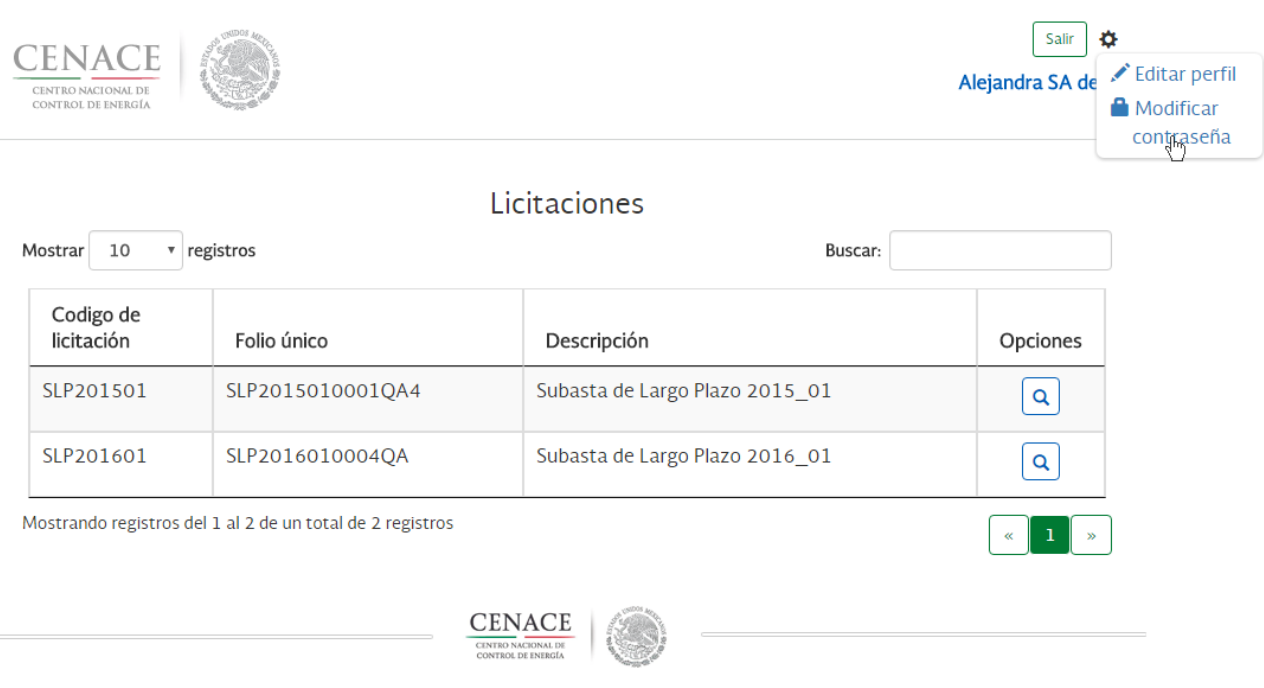

**5.3.3** Escriba la nueva contraseña con la que usted podrá acceder al sistema, confirme la contraseña y seleccione el botón **guardar.**

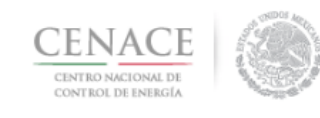

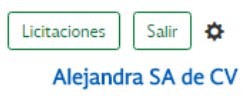

# Modificar contraseña

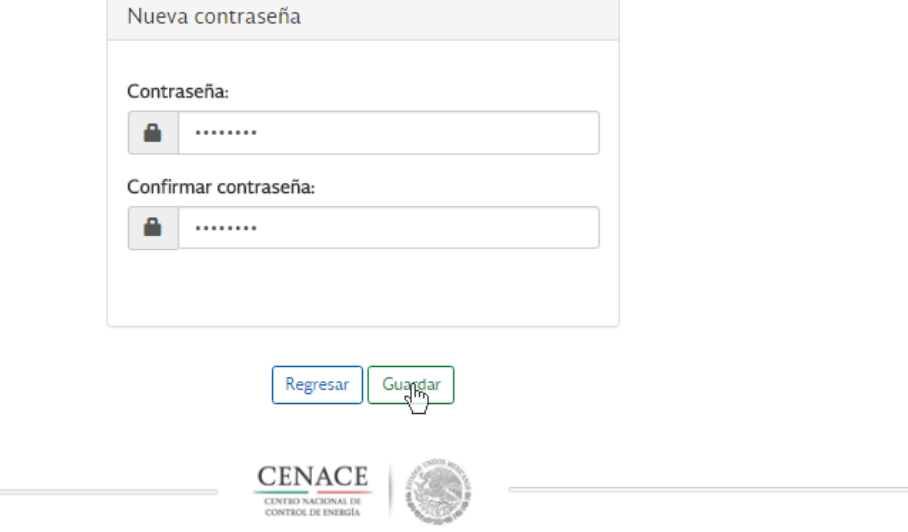

**5.3.4** Se mostrará una ventana de confirmación, si está seguro de cambiar la contraseña seleccione el botón **Aceptar.**

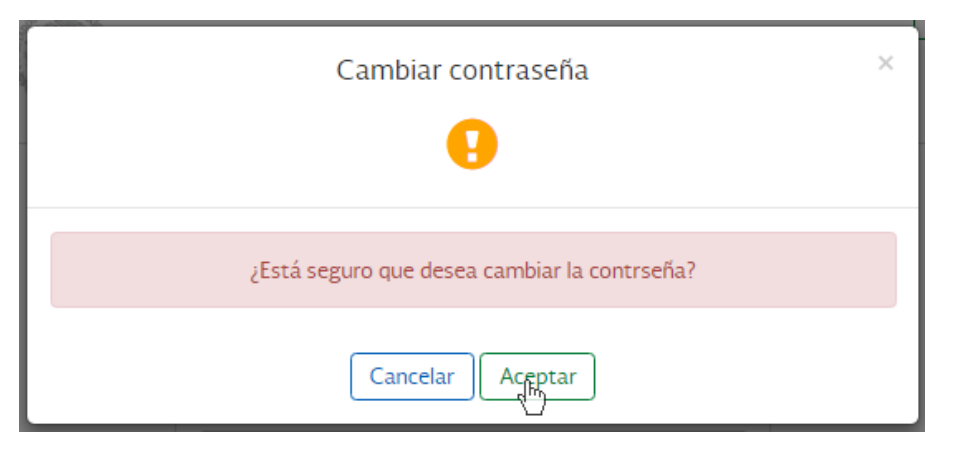

**NOTA:** El sistema le pedirá un mínimo de 8 caracteres.

# **CAPÍTULO 6 Juntas de Aclaraciones**

## <span id="page-19-0"></span>**6.1** Desde la sección "Junta de aclaraciones":

**6.1.1** Para ver el foro de preguntas completo y las respuestas, dé clic en la liga **Ver más**.

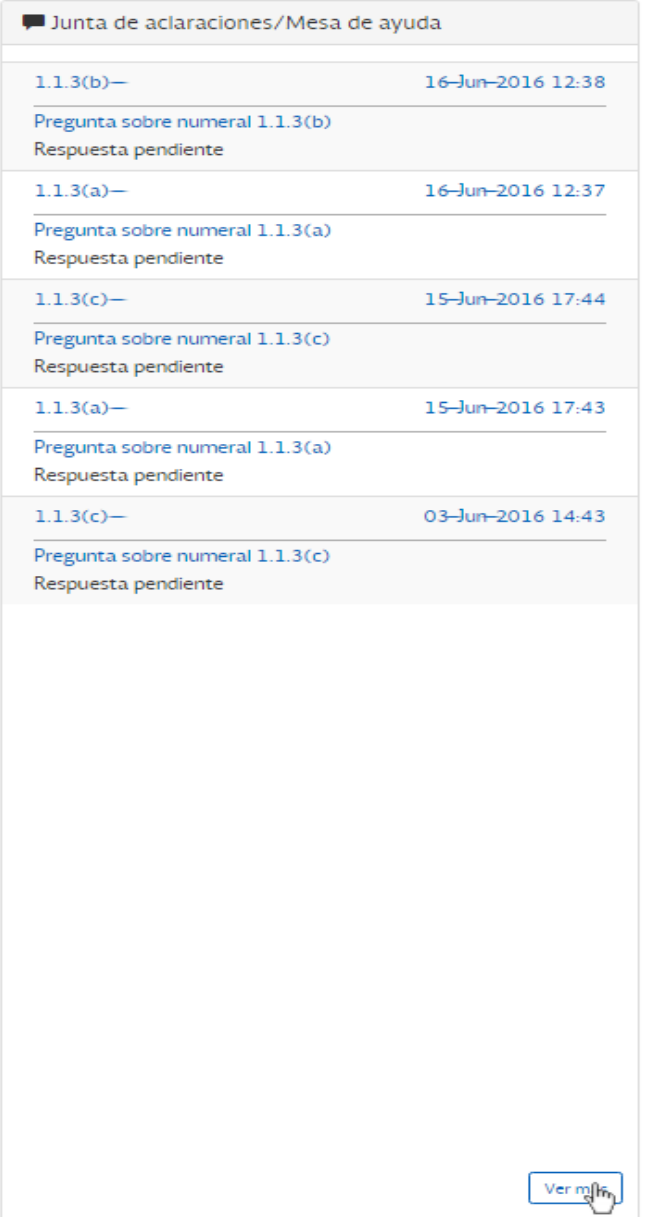

#### **6.1.2** Para enviar una pregunta, debe dar clic en **Agregar pregunta**.

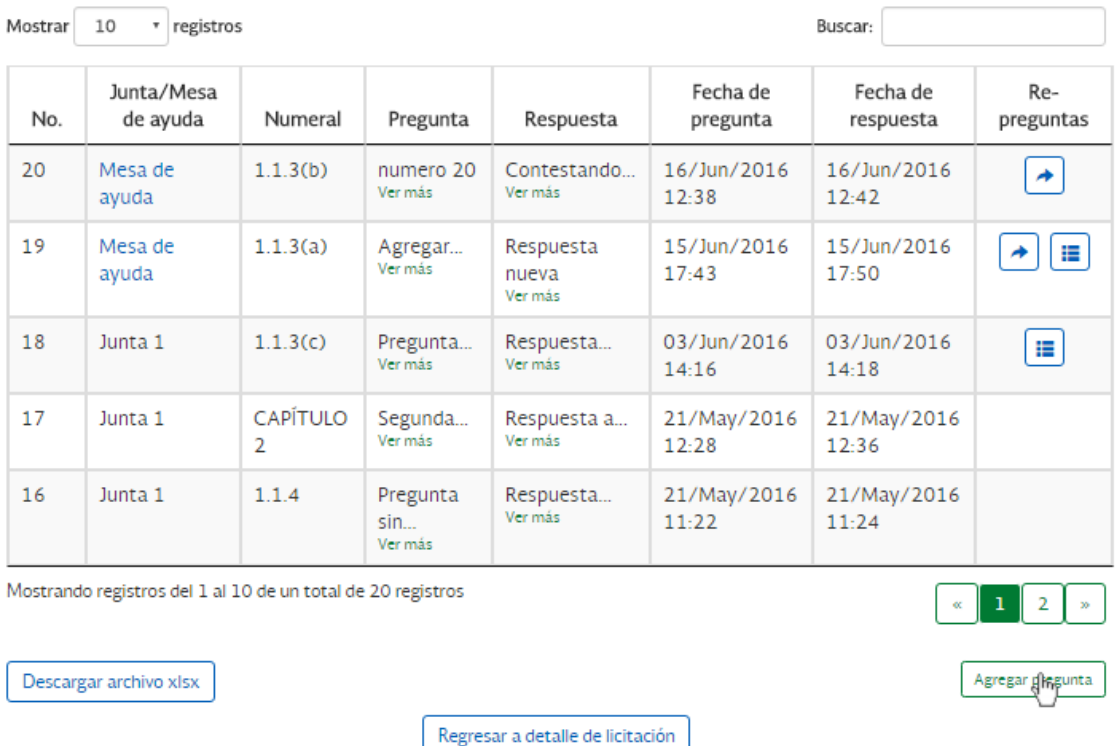

Junta de aclaraciones/Mesa de ayuda

#### **6.1.3** Debe seleccionar el numeral o Anexo de las Bases de Licitación con el que se relaciona su Pregunta.

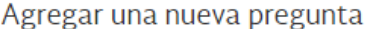

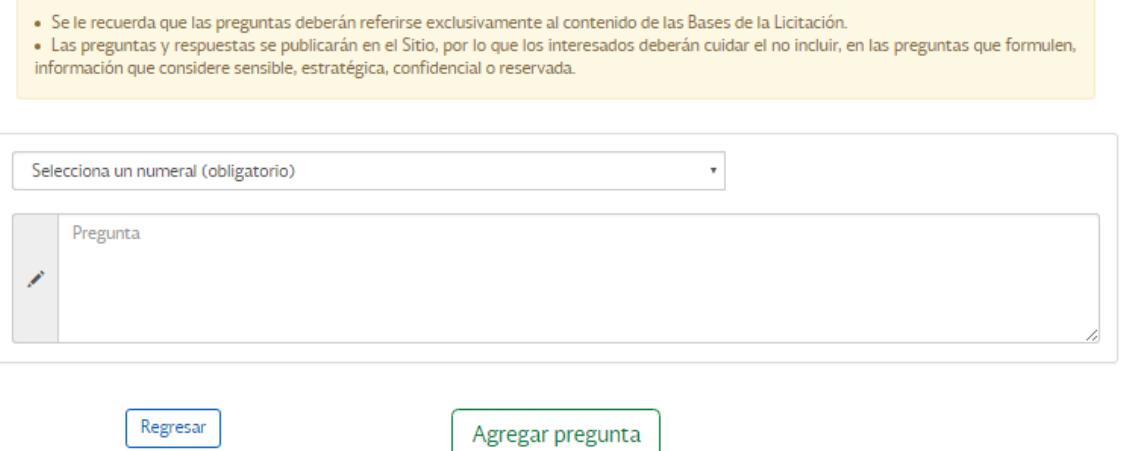

**6.1.4** Ingrese en los recuadros correspondientes un título para su pregunta (i.e., tema sobre el que versa su pregunta) o a que punto de la junta de aclaraciones tiene relación su pregunta y el texto de su pregunta en los recuadros, y posteriormente, dar clic en Agregar pregunta.

(a) Si su pregunta fue correctamente ingresada, la plataforma generará el mensaje de "Pregunta creada con éxito".

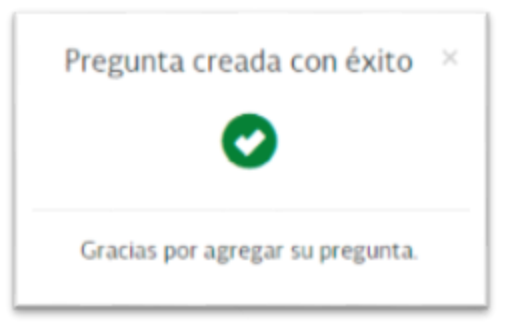

**6.1.5** Puede regresar al resumen de la junta de aclaraciones dando clic en el botón **Regresar a la junta de aclaraciones**.

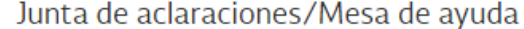

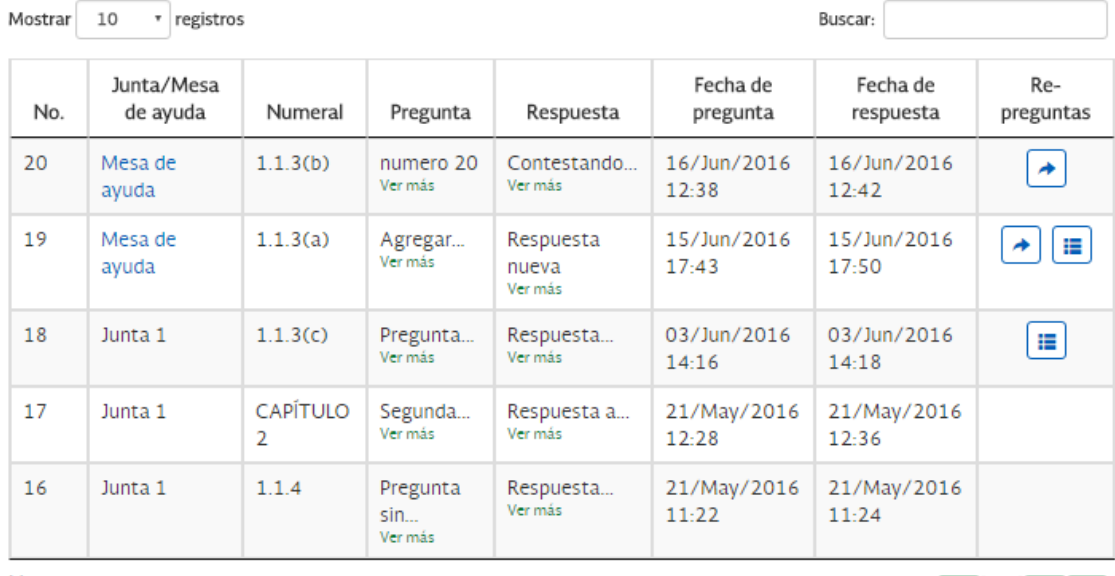

Mostrando registros del 1 al 10 de un total de 20 registros

Descargar archivo xlsx

Regresar a detalle de licitacidm

 $\overline{2}$ 

Agregar pregunta

# **CAPÍTULO 7 Envío de repreguntas**

### <span id="page-22-0"></span>**7.1** Para presentar una repregunta se tendrán dos opciones:

- **7.1.1** Desde una pregunta específica:
	- (a) Usted podrá hacer clic en el botón de flecha, ubicado en la columna "Opciones", a un lado de la pregunta correspondiente.

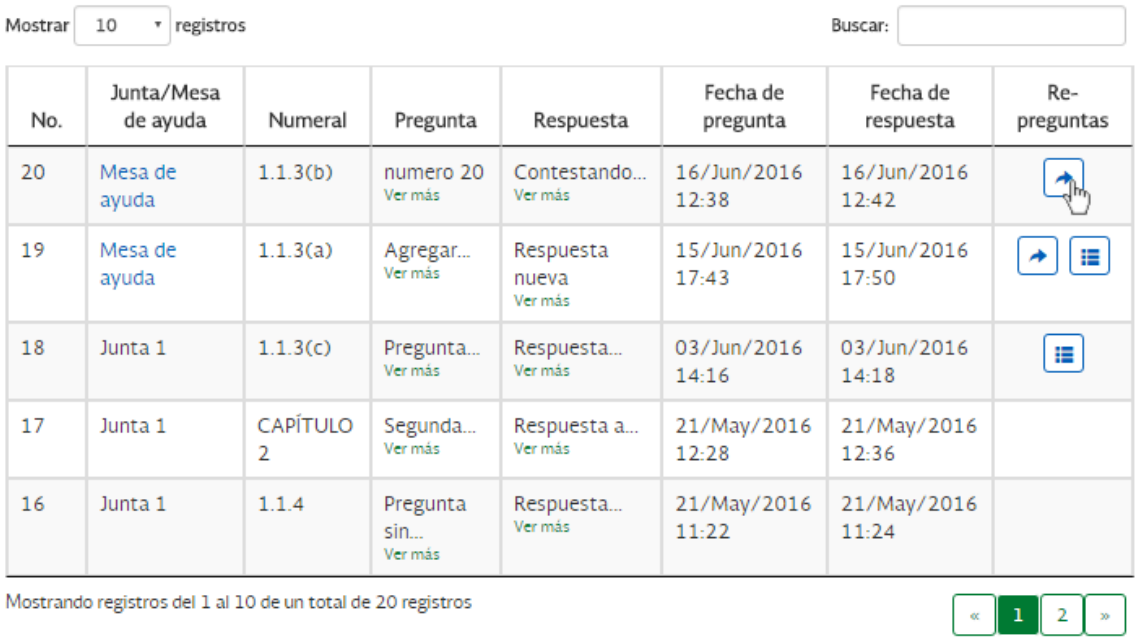

## Junta de aclaraciones/Mesa de ayuda

Descargar archivo xlsx

Regresar a detalle de licitación

**7.1.2** Posteriormente, se mostrará la siguiente pantalla, en la cual deberá introducir la re-pregunta y dar clic en el botón **Agregar re-pregunta**.

Agregar re-pregunta

Agregar una re-pregunta (Pregunta No. 20)

• Las preguntas y respuestas se publicarán en el Sitio, por lo que los interesados deberán cuidar el no incluir, en las preguntas que formulen,<br>información que considere sensible, estratégica, confidencial o reservada.

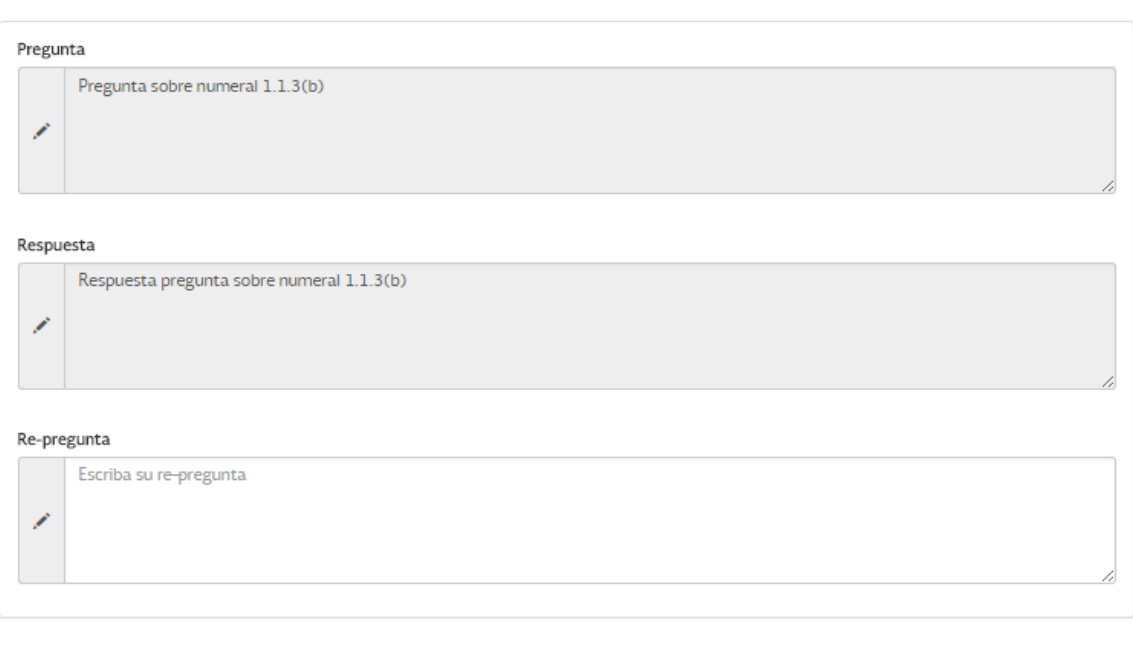

Guardar

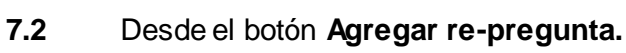

Regresar

**7.2.1** Podrá dar clic en el botón verde **Agregar re-pregunta**.

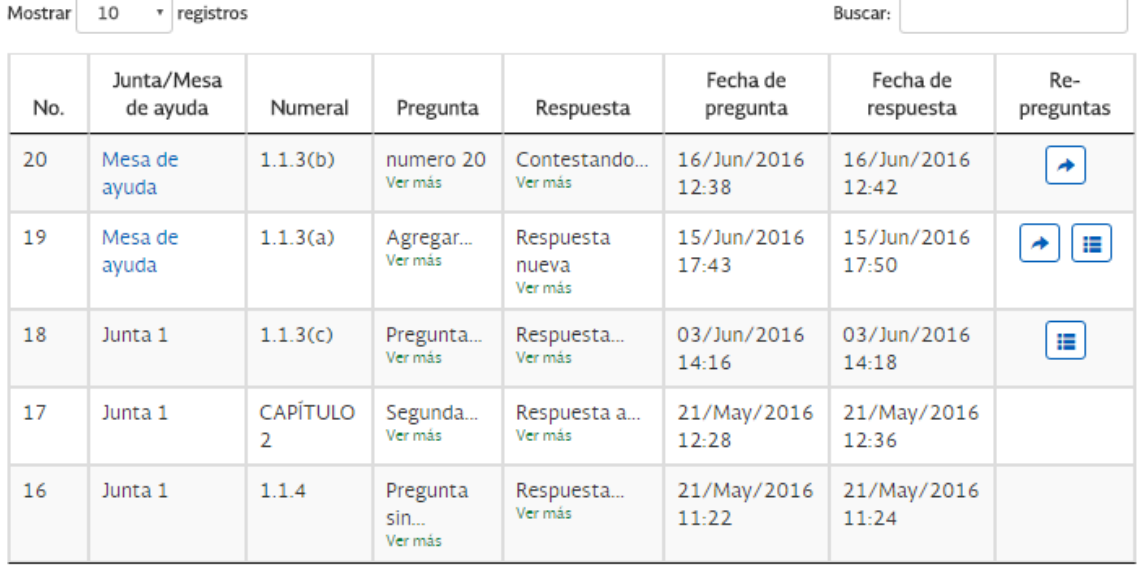

### Junta de aclaraciones/Mesa de ayuda

Mostrando registros del 1 al 10 de un total de 20 registros

Descargar archivo xlsx

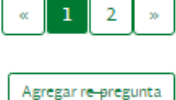

F

Regresar a detalle de licitación

**7.2.2** Se mostrará la siguiente pantalla, donde se deberá indicar el número de pregunta que da origen a la re-pregunta

#### Agregar una re-pregunta

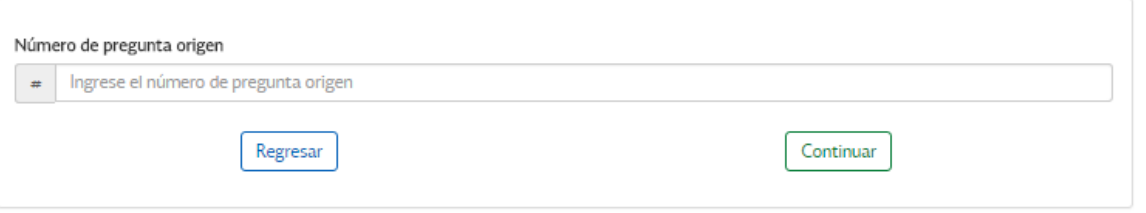

**7.2.3** Posteriormente se mostrará la siguiente pantalla, donde se mostrará la pregunta origen y deberá introducir la re-pregunta. Para enviar su re-pregunta, **deberá dar clic en el botón Agregar re-pregunta**.

Regresar

Agregar una re-pregunta (Pregunta No. 20)

· Las preguntas y respuestas se publicarán en el Sitio, por lo que los interesados deberán cuidar el no incluir, en las preguntas que formulen, información que considere sensible, estratégica, confidencial o reservada.

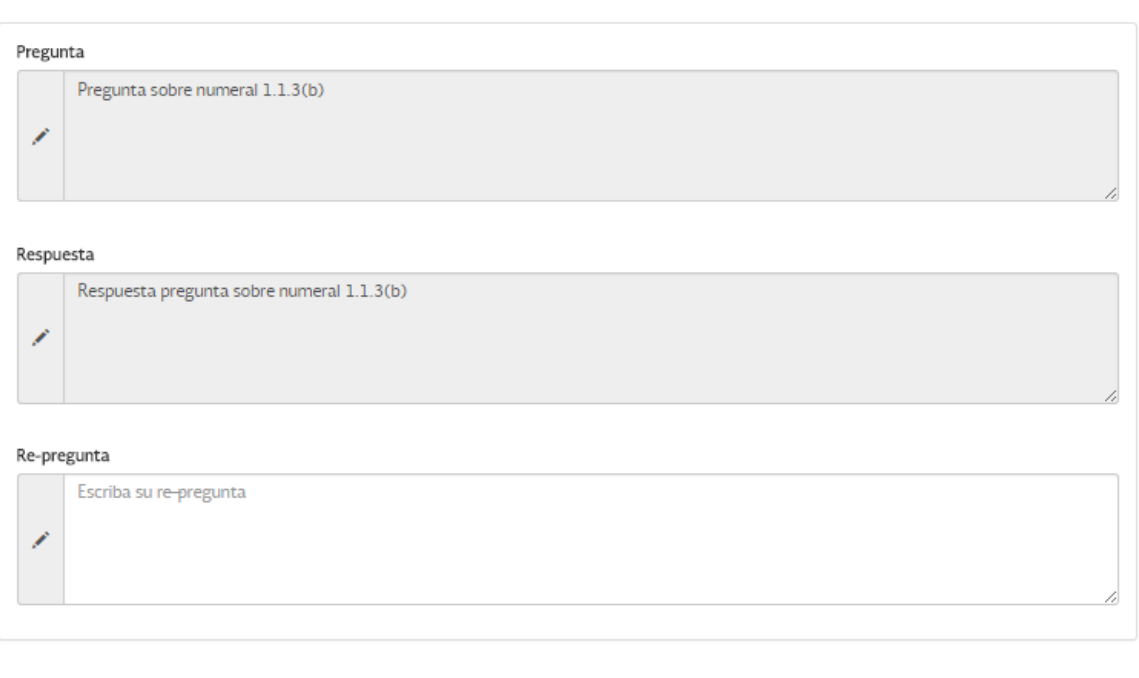

**7.2.4** Si el usuario ingresa un número de pregunta que no exista aparecerá el siguiente mensaje

Agregar una re-pregunta

Guardar

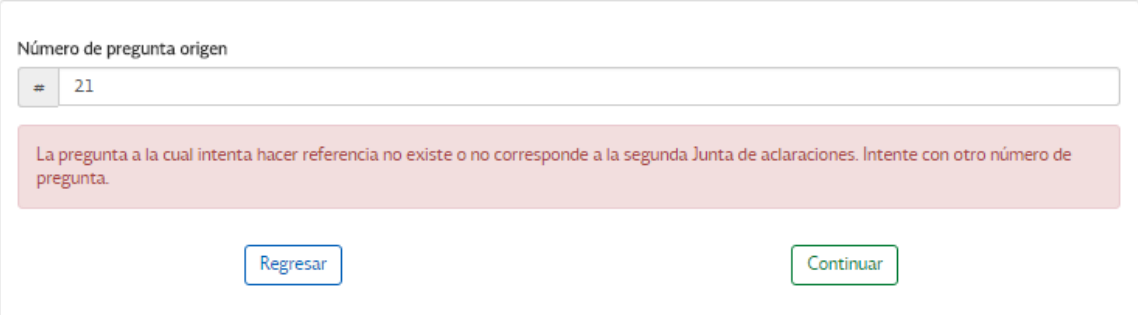

## <span id="page-26-0"></span>**CAPÍTULO 8 Envío de solicitud de evaluación de las ofertas técnicas de las Ofertas de Venta (solicitud de precalificación)**

### <span id="page-26-1"></span>**8.1 Introducción**

- **8.1.1** La(s) oferta(s) técnica(s) de la(s) Oferta(s) de Venta se debe(n) enviar a través del Sitio antes de que concluya el periodo establecido para tal efecto (ver Calendario en las Bases de Licitación). Una vez concluido el plazo, no será posible crear ni enviar ofertas técnicas de las Ofertas de Venta.
- **8.1.2** Para presentar la oferta técnica de la oferta de Venta, deberá crear una Oferta de Venta, siguiendo los pasos que se ilustran a continuación.

## <span id="page-26-2"></span>**8.2 Crear una Oferta de Venta**

**8.2.1** Dentro de la pantalla **"Detalle de licitación",** en la sección **"Mis Ofertas de Venta",** dar clic en el botón **Ver más**.

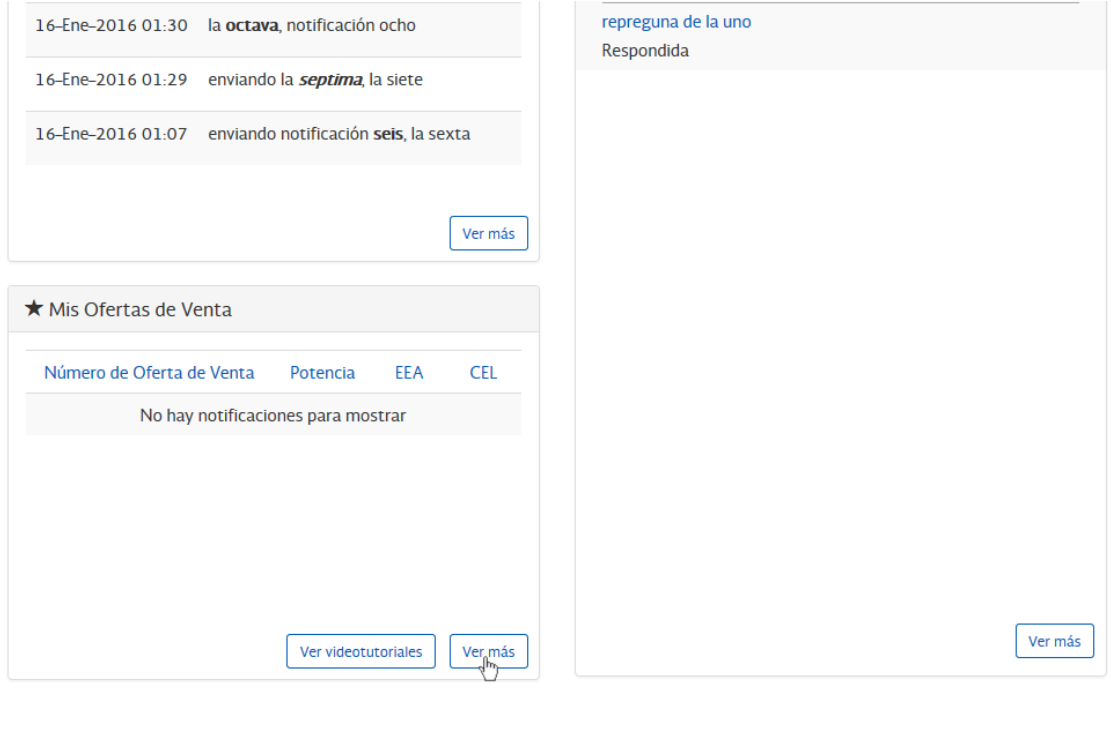

**CENACE** 

#### **8.2.2** Desde la lista de ofertas, podrá hacer clic en el botón **Crear Oferta de Venta**.

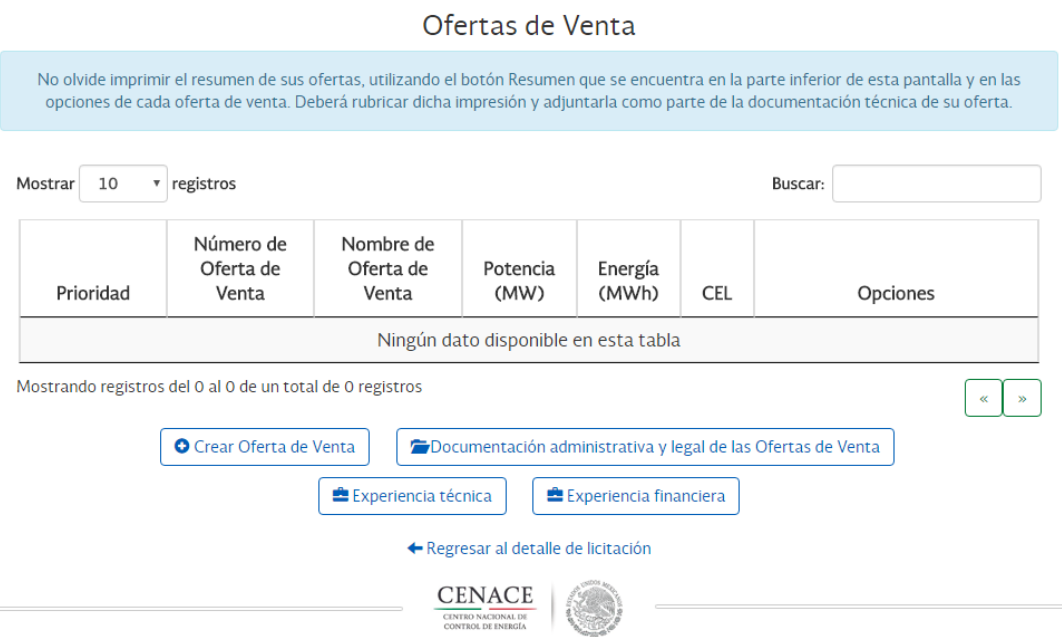

**8.2.3** Posteriormente, se mostrará la siguiente pantalla, en la cual deberá introducir la información de la Central Eléctrica.

**IMPORTANTE:** Para poder crear la Oferta de Venta, la cantidad **de al menos uno** de los productos (Potencia, Energía acumulable o Certificados de Energías Limpias) debe ser diferente a cero, para el caso de Potencia y CELs, estos deben ser mayores al umbral correspondiente para cada producto. En caso de la EEA, solo puede ser ofertada individualmente si está condicionada a una oferta de contenga cualquier combinación de los productos Potencia y CELs,

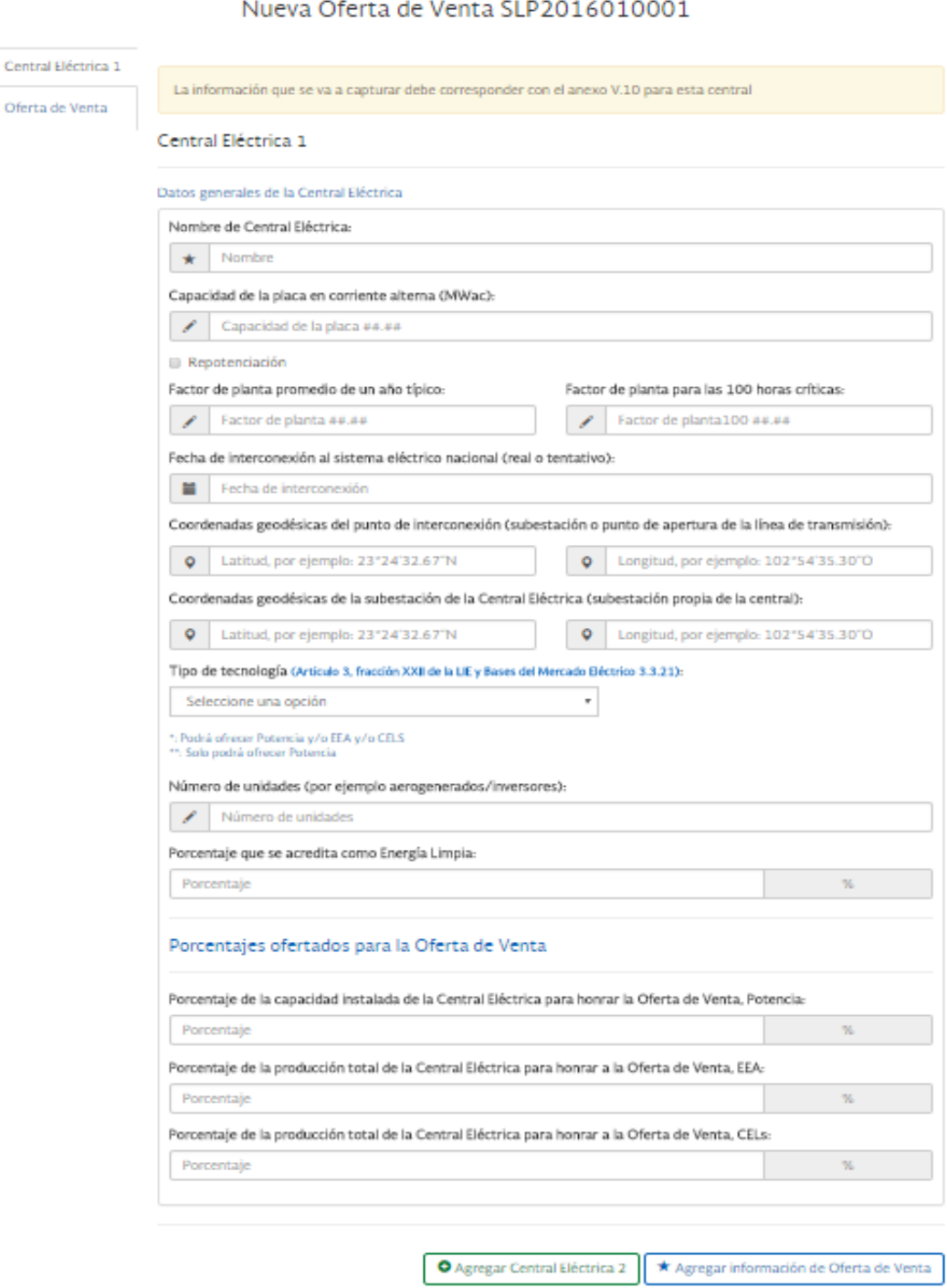

Regresar a la lista de Ofertas de Venta

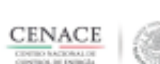

Para el llenado de cada campo se deberá observar lo siguiente:

- **a)** En el campo *Nombre de la Central Eléctrica* se debe ingresar un título descriptivo para la identificación de la Central Eléctrica
- **b)** En el campo *Capacidad de la placa* se debe ingresar la capacidad de la placa en corriente alterna con valores de hasta cuatro dígitos después del punto, el valor mínimo aceptado es 0.5.
- **c)** En el campo *Repotenciación* se debe ingresar la capacidad adicional en corriente alterna por repotenciación con valores de hasta cuatro dígitos después del punto, el valor mínimo aceptado es 0.1.
- **d)** En el campo *Factor de planta promedio de un año típico* se debe ingresar valores numéricos y debe ser entre 0 y 1
- **e)** En el campo *Factor de planta para las 100 horas críticas* se debe ingresar valores numéricos y debe ser entre 0 y 1
- **f)** En el campo *Fecha de interconexión al sistema eléctrico* se debe ingresar la fecha en la que se conectó (si ya está en operación) o conectará (si está en construcción o desarrollo) al sistema eléctrico nacional
- **g)** En el campo *Coordenadas geodésicas del punto de interconexión* se debe ingresar las coordenadas donde está ubicado el punto de interconexión, por ejemplo, Latitud 23°24'32.67''N y Longitud 102°54'35.30''O
- **h)** En el campo *Coordenadas geodésicas de la subestación de la Central Eléctrica*  se debe ingresar las coordenadas donde está ubicada la subestación de la central, por ejemplo, Latitud 23°24'32.67''N y Longitud 102°54'35.30''O
- **i)** En la lista desplegable *Tipo de Tecnología* se deberá elegir el tipo de tecnología a la que corresponde la Central Eléctrica
- **j)** En el campo *Número de unidades* se debe ingresar el número de unidades de la central eléctrica; por ejemplo: 10 aerogeneradores 3 MW para una central eólica, 30 inversores de 1.2 MW para una central fotovoltaica.
- **k)** En el campo *Porcentaje que se acredita como Energía Limpia* debe ingresar el porcentaje en valor numérico
- **l)** En el campo *Porcentaje de la capacidad instalada de la Central Eléctrica para honrar la Oferta de Venta, Potencia* debe ingresar el porcentaje de Potencia que se ofrece en la oferta de venta.
- **m)** En el campo *Porcentaje de la capacidad instalada de la Central Eléctrica para honrar la Oferta de Venta, EEA* debe ingresar el porcentaje de Energía que se ofrece en la oferta de venta.
- **n)** En el campo *Porcentaje de la capacidad instalada de la Central Eléctrica para honrar la Oferta de Venta, CELs* debe ingresar el porcentaje de CELs que se ofrece en la oferta de venta.
- **Nota: En los Porcentajes ofertados para la Oferta de Venta,** si seleccionamos energía limpia, estará habilitado Potencia, EEA y CEL's, si seleccionamos Energía no limpia solamente quedará habilitado Potencia.
- Después de agregar la información de la central seleccione el botón **Agregar Central Eléctrica 2** para añadir más de una central en la oferta y deberá llenar la información de la nueva. Seleccione **Agregar información de la Oferta de Venta** para capturar los detalles de la oferta
- **8.2.4** Para **Eliminar una Central Eléctrica**, seleccione la oferta que desea Eliminar, en la parte inferior aparecerá el icono "Eliminar ésta Central Eléctrica."

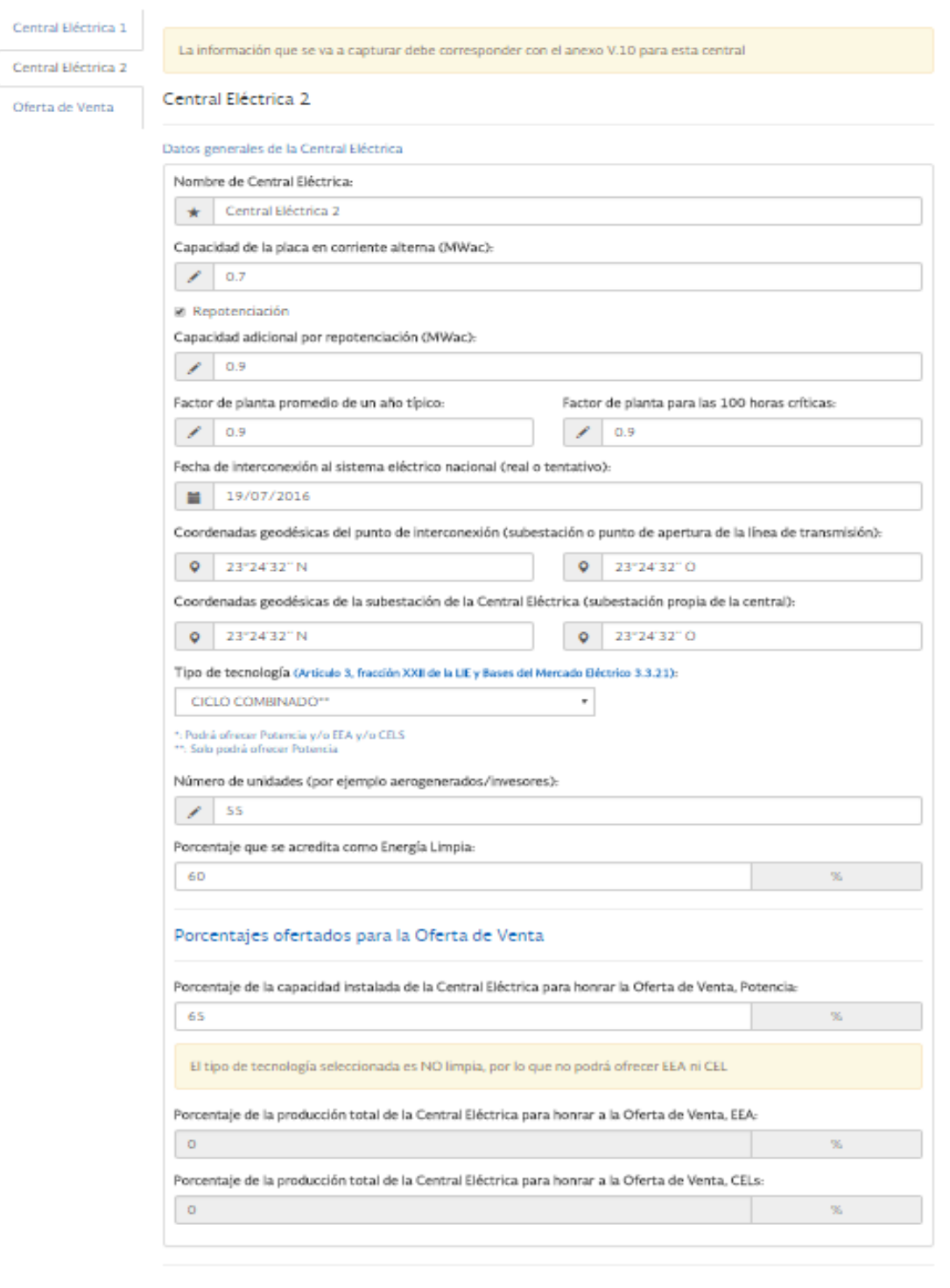

#### Nueva Oferta de Venta SLP2016010001

O Eliminar ésta Centre Eléctrica O Agregar Central Eléctrica 3 \* Agregar información de Oferta de Venta

Regresar a la lista de Ofertas de Venta

- **8.2.5** En la sección "Características de la Oferta de Venta", los campos se deben llenar conforme a lo siguiente:
	- a) En el campo *Nombre de la Oferta de Venta* se debe ingresar un título descriptivo para la identificación de la Oferta de Venta
	- b) En el campo *Potencia* se calcula la cantidad de Potencia en MW/año que se va a ofertar. La Potencia puede tener un valor igual a cero o mayor o igual a 10 MW. El licitante NO podrá ingresar las cantidades ya que el resultado calculado en Potencia será de acuerdo a la siguiente ecuación POT=E\*(A+B), donde:

E= Porcentaje de la capacidad instalada de la Central Eléctrica para honrar la Oferta de Venta, Potencia.

A= Capacidad de la placa en corriente alterna (MW)

B= Capacidad adicional por Repotenciación en corriente alterna (MW)

Si la Oferta de Venta se honrara con más de una Central Eléctrica, la ecuación anterior representa la sumatoria de E\*(A+B)

**c)** En el campo *EEA* se calcula la cantidad de Energía Eléctrica Acumulable en MWh/año que se va a ofertar. El licitante NO podrá ingresar las cantidades ya que el resultado calculado en EEA será de acuerdo a la siguiente **ecuación EEA= F\*C\*D\* (A+B)\*8760,** donde:

F= Porcentaje de la capacidad instalada de la Central Eléctrica para honrar la Oferta de Venta, EEA

C= Factor de planta promedio de un año típico

D= Porcentaje que se acredita como energía limpia

A= Capacidad de la placa en corriente alterna (MW)

B= Capacidad adicional por Repotenciación en corriente alterna (MW)

El valor 8760 es una constante.

Si la Oferta de Venta se honrara con más de una Central Eléctrica, la ecuación anterior representa la sumatoria de EEA= **F\*C\*D\* (A+B)\*8760**

d) En el campo *CEL* se calcula la cantidad de Certificados de Energía Limpia que se va a ofertar. El licitante NO podrá ingresar las cantidades ya que el resultado calculado en CEL será de acuerdo a la siguiente **Fórmula CEL= G\*C\*D\* [(A\*H)+B]\*8760,** donde:

G= Porcentaje de la capacidad instalada de la Central Eléctrica para honrar la Oferta de Venta, CELS

C= Factor de planta promedio de un año típico

D= Porcentaje que se acredita como energía limpia

A= Capacidad de la placa en corriente alterna (MW)

H= Si Repotenciación está activo el valor será 0 si está inactivo será 1

B= Capacidad adicional por Repotenciación en corriente alterna (MW)

El valor 8760 es una constante.

Si la Oferta de Venta se honrara con más de una Central Eléctrica, la ecuación anterior representa la sumatoria de **CEL= G\*C\*D\* [(A\*H)+B]\*8760**

- e) En el campo *Fecha de operación comercial ofertada* se debe ingresar la fecha de inicio en la que se comenzara a honrar el Contrato de Cobertura Eléctrica con la(s) central(es) eléctrica(s). Para efectos de esta subasta el rango será entre el 1 de julio de 2018 y el 30 de junio de 2019.
- f) En el campo *Zona de Potencia* se debe ingresar la Zona de Potencia en la que se encuentra ubicada la(s) central(es) eléctrica(s) que honrara su Oferta de Venta. Podrá apoyarse del Anexo II.4 de las Bases de Licitación.
- g) En el campo *Zona de Exportación* se debe ingresar la Zona de Exportación en la que se encuentra ubicada la(s) central(es) eléctrica(s) que honrara su Oferta de Venta. Podrá apoyarse del Anexo II.4 de las Bases de Licitación.
- h) En el campo *Subzona de Exportación –Zona de Precios* de Transmisión se debe ingresar la Subzona de Exportación y la Zona de Precio/Región de Transmisión en la que

se encuentra ubicada su Oferta de Venta. Podrá apoyarse del Anexo II.4 de las Bases de Licitación.

i) En el campo *Zona de Interconexión / Punto de Interconexión* se debe ingresar la Zona de Interconexión ésta puede ser una Subestación eléctrica o una Apertura de Línea de transmisión, en la que se encuentra ubicada(s) la(s) central(es) eléctrica(s) que honrara su Oferta de Venta, con apoyo del Anexo II.4 de las Bases de Licitación. Si selecciona apertura de una Línea de Transmisión, el Interesado deberá seguir las reglas definidas en el Anexo II.6 Reglas para Definir Zonas de Precios y Exportación.

#### **8.2.6 Apertura de Línea de transmisión.**

Al seleccionar Apertura de Línea de transmisión se desplegará un mensaje indicando lo siguiente: "Ante la apertura de línea de transmisión, el punto de interconexión tiene dos Subzonas de Exportación-Zona de Precios, en este acuse sólo se despliega el número uno. El interesado o licitante debe seguir las reglas definidas en el anexo II.6. El CENACE revisará está información conforme a estas reglas."

La zona de Interconexión/ Punto de interconexión contará con *Nombre de la Subestación Eléctrica, Número Económico, Nombre de la Subestación Eléctrica 2 y Zona de Precio 2.*

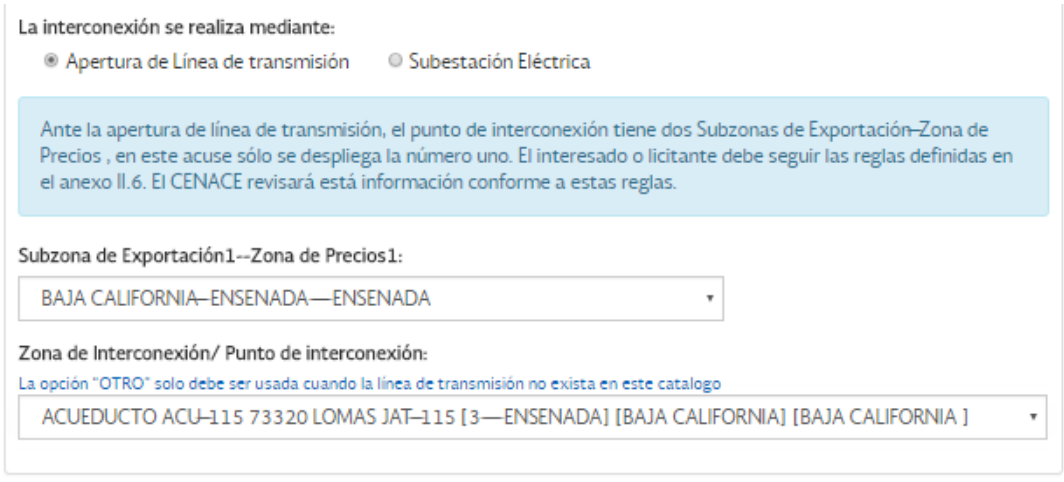

& Guardar Oferta de Venta

Nota: Usted puede seleccionar en **Zona de Interconexión/ Punto de interconexión** la opción "OTRO". Esta opción solo debe ser usada cuando la línea de transmisión no exista en este catálogo. El sistema mostrará el siguiente mensaje "El *CENACE verificará la existencia del punto de interconexión (subestación o línea de transmisión) y la correspondencia con las subzonas de exportación - zonas de precios seleccionadas.*" En caso de especificar una línea que se encuentre en el catálogo precargado en el Sitio, se le hará en requerimiento de información complementaria.

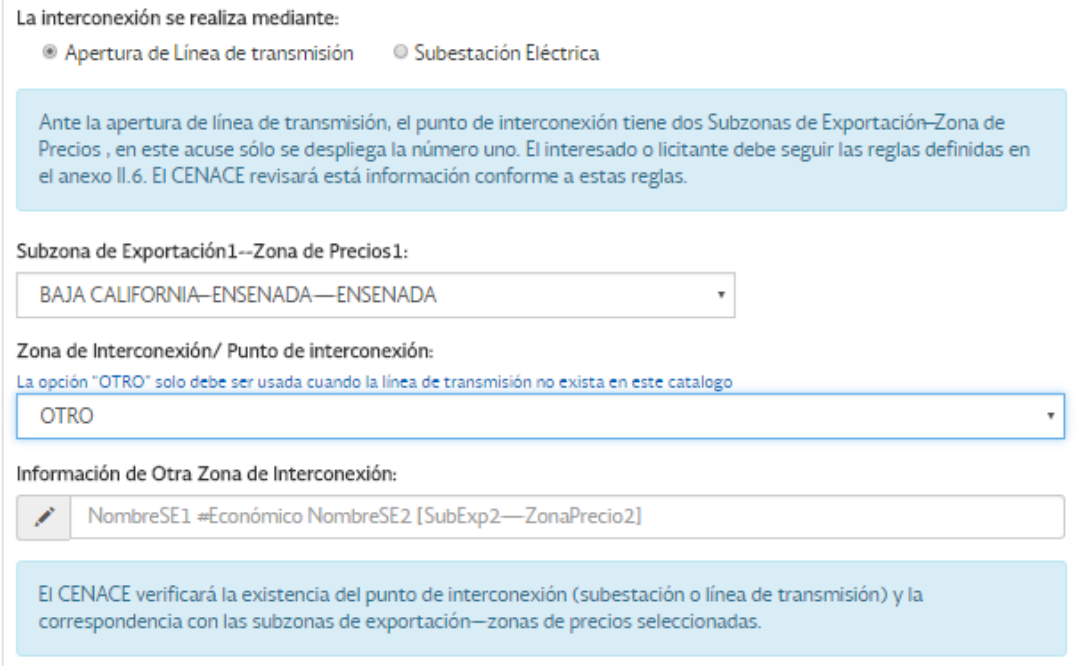

#### **8.2.7 Subestación Eléctrica**

Al seleccionar Subestación Eléctrica el sistema, contará con *Nombre Subestación Eléctrica, Acrónimo y Nivel de Tensión*

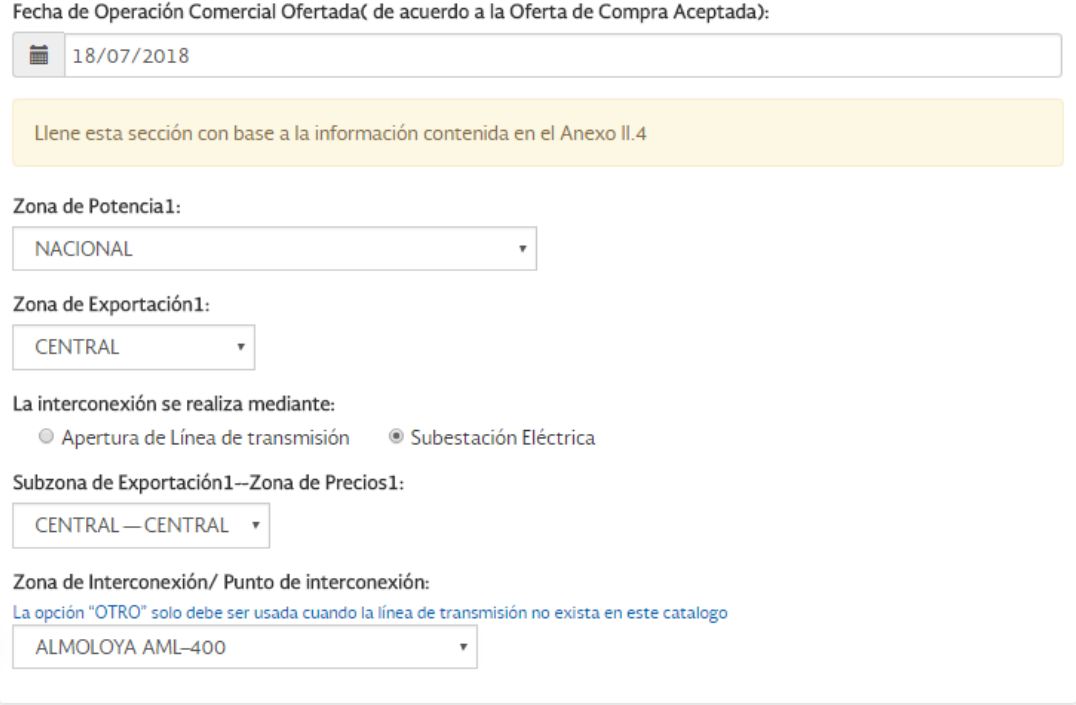

Nota: Usted puede seleccionar en **Zona de Interconexión/ Punto de interconexión** la opción "OTRO". Esta opción solo debe ser usada cuando subestación eléctrica no exista en este catálogo. El sistema mostrará el siguiente mensaje *"El CENACE verificará la existencia del punto de interconexión*  *(subestación o línea de transmisión) y la correspondencia con las subzonas de exportación - zonas de precios seleccionadas.*" En caso de especificar una subestación que se encuentre en el catálogo precargado en el Sitio, se le hará en requerimiento de información complementaria.

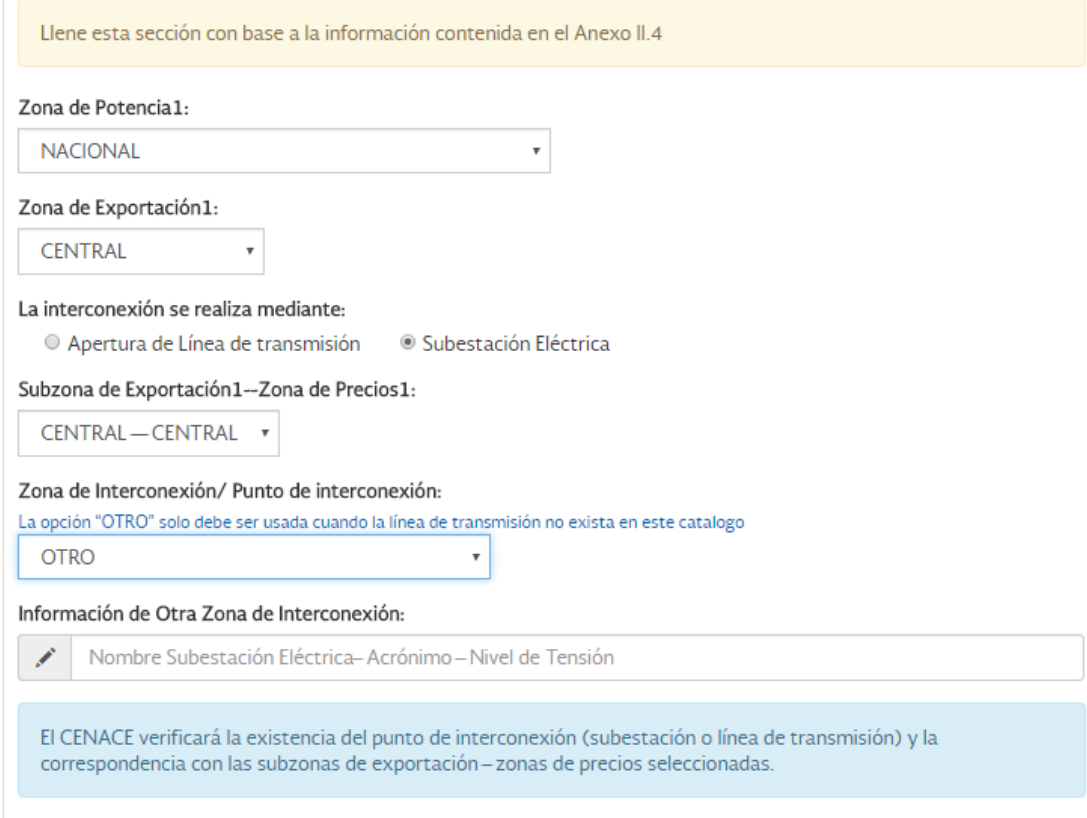

Una vez que capture la información solicitada, deberá dar clic en el botón **Guardar Oferta de Venta**.

Al agregar la Oferta de Venta, se mostrará un mensaje que indica que la Oferta de Venta fue exitosamente creada. En el mismo mensaje es posible seleccionar el botón **Continua**, que lo llevará a la lista de ofertas, donde podrá ver todas las Ofertas de Venta que ha creado hasta el momento.

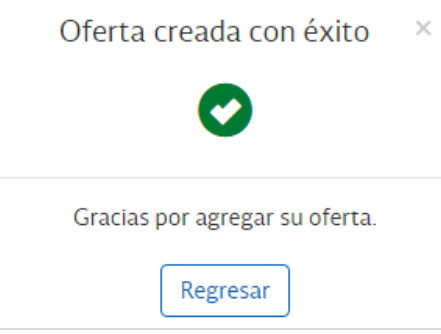

Si usted agregó una Oferta de Venta y Centrales Eléctricas éstas se guardarán hasta seleccionar el botón **Guardar Oferta de Venta**.
# **8.3 Agregar Documentación**

**8.3.1** Para agregar archivos electrónicos con la información documental que forma parte de la oferta técnica de su Oferta de Venta. Deberá seleccionar del listado de ofertas el botón **Documentación** para la oferta.

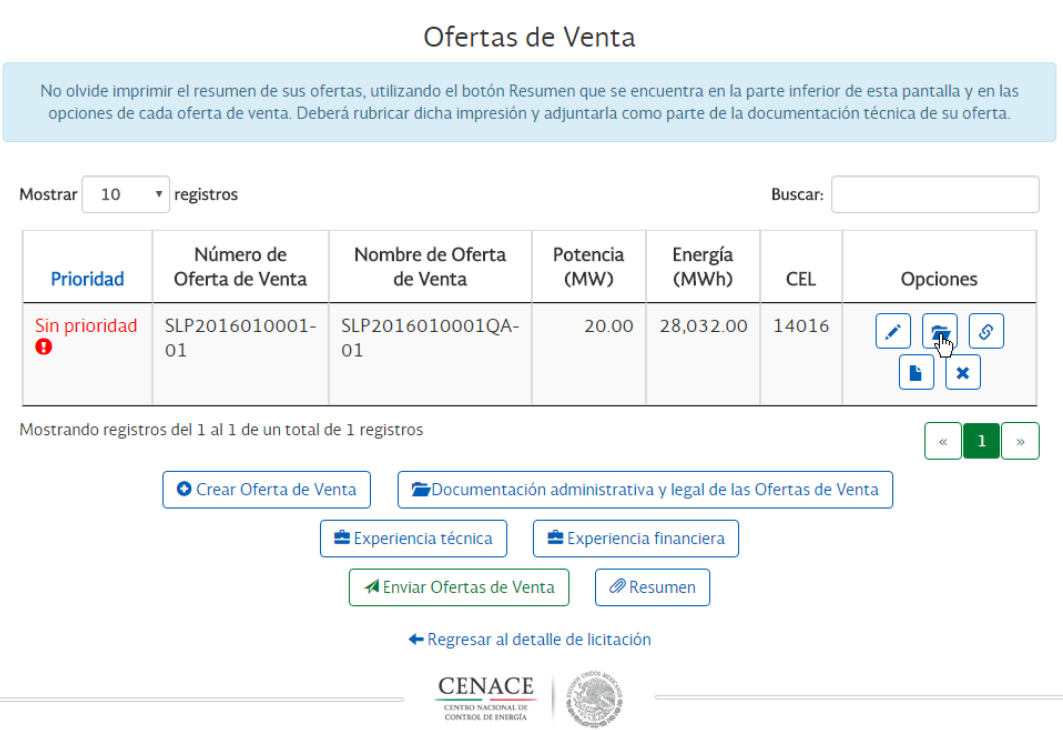

(a) Deberá seleccionar la categoría a la que pertenecen los archivos que desea cargar, que podrá ser Anexos técnicos - legal, e información de las centrales. Seleccione la categoría que desea agregar.

## Documentación para la Oferta de Venta SLP2016010001-01

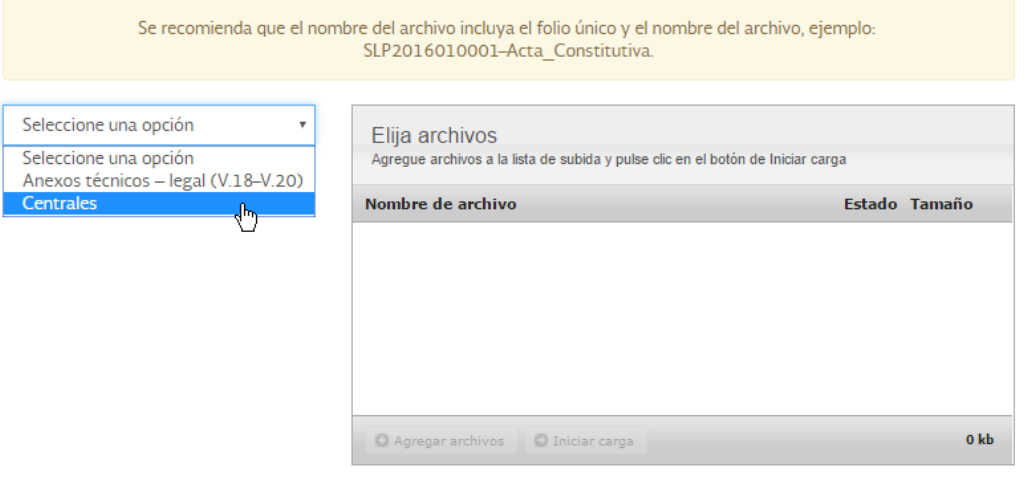

# Archivos adjuntos

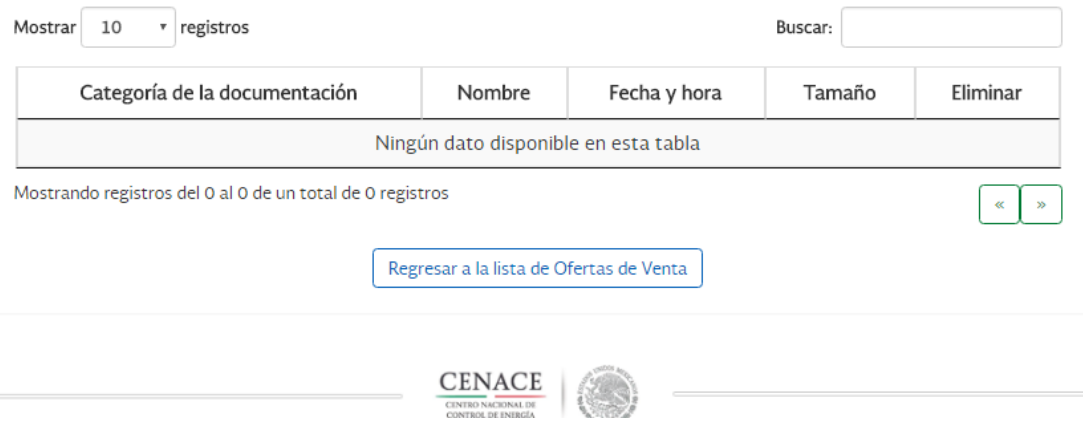

**Nota:** La pantalla que se despliegue puede variar ligeramente de la mostrada en esta imagen dependiendo del explorador a través del cual se haya accedido al Sitio.

(b) Para añadir los archivos, deberá seleccionar el botón "Agregar archivos". Estos archivos deberán tener extensión .pdf.

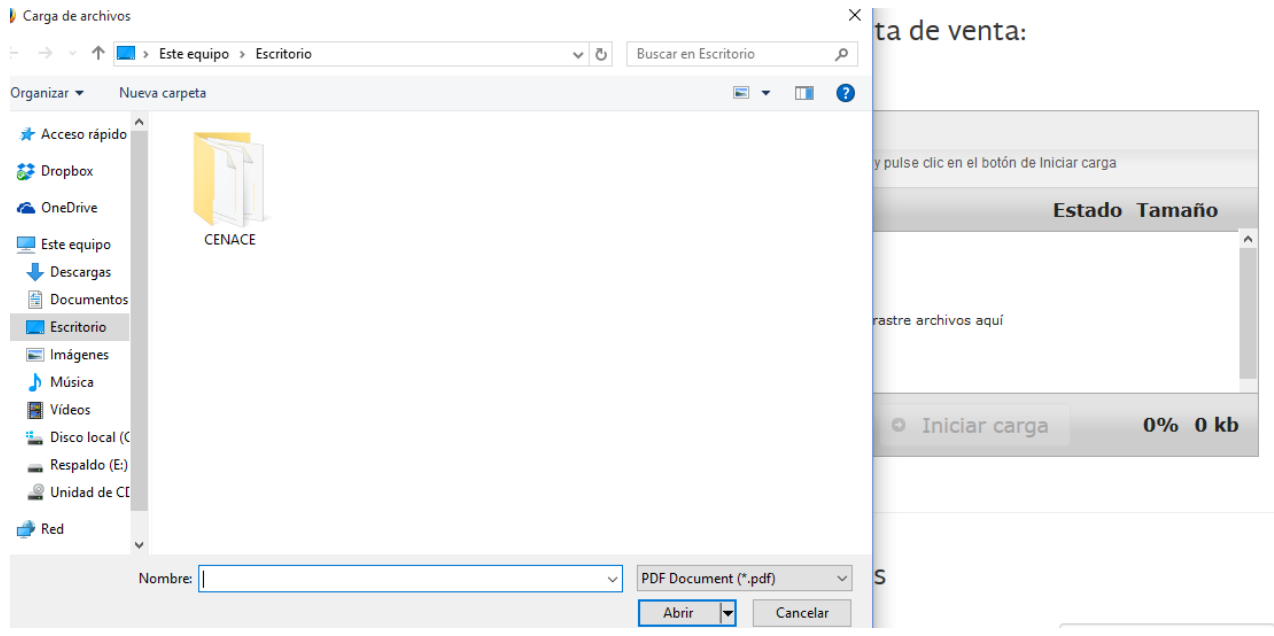

**Nota:** Dependiendo del explorador, es posible también arrastrar los archivos desde el Explorador de Archivos.

(c) Una vez agregado el archivo, podrá adjuntarlo o a la Oferta de Venta seleccionando el botón **Iniciar carga**.

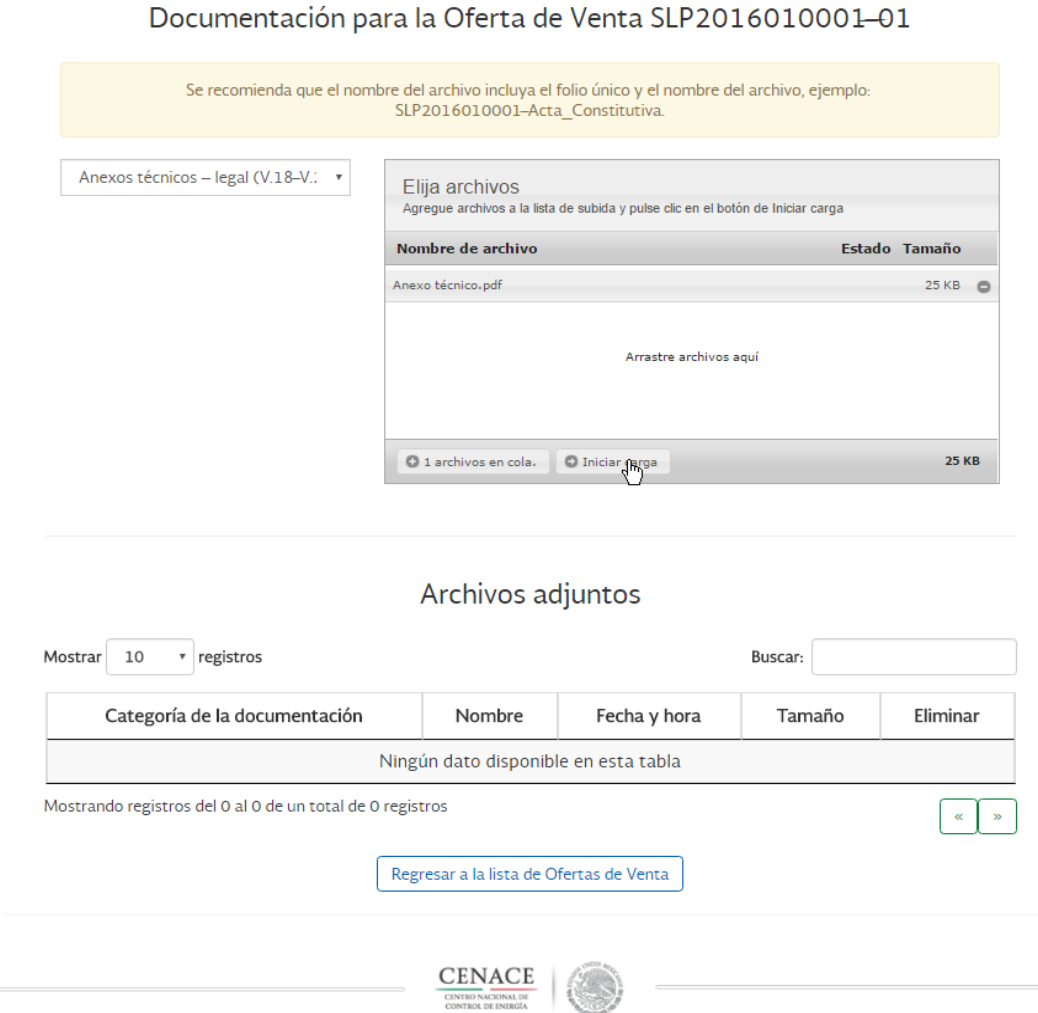

- **8.3.2** Podrá adjuntar tantos archivos como sea necesario, para lo cual deberá repetir el procedimiento descrito en este numeral.
- **8.3.3** Una vez que los archivos han sido cargados en el Sitio, aparecerán en la pantalla: la categoría de documentación que contiene el archivo, el nombre del archivo, la fecha y hora en la que concluyó la carga, y el tamaño del archivo.

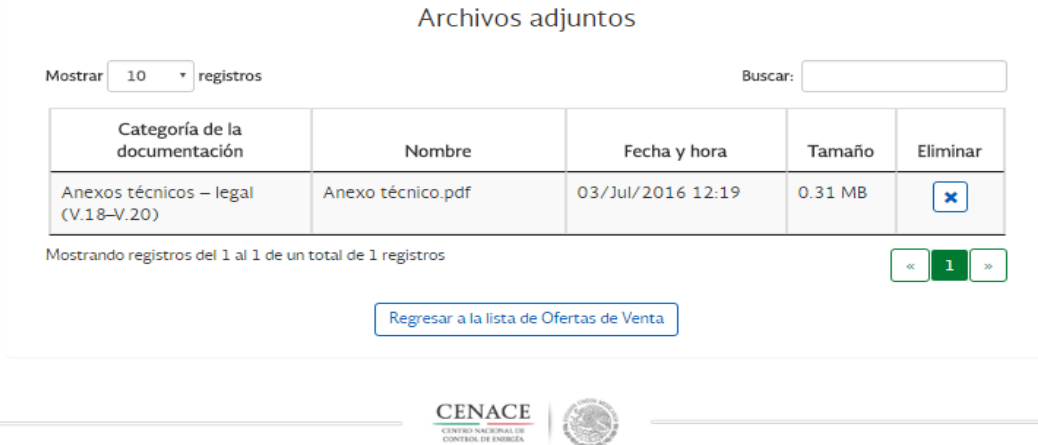

- **8.3.4** Deberá dar clic en el botón "Regresar a la lista de Ofertas de Venta", y una vez que se encuentre en la pantalla donde se despliega la lista de Ofertas de Venta, podrá:
	- (a) Agregar otras Ofertas de Venta conforme a lo indicado en esta sección,
	- (b) Adjuntar la información legal y administrativa correspondiente a la Oferta de Venta
	- (c) Relacionar una Oferta de Venta con otras Ofertas de Venta condicionadas u Ofertas de Venta mutuamente excluyentes
	- (d) Agregar experiencias financieras y técnicas.

### **8.4 Documentación administrativa y legal de la Oferta de Venta**

Si usted agregó varias Ofertas de Venta y la información administrativa y legal de todas ellas es idéntica, bastará con que cargue esa información una única vez (esto es, no tendrá que hacerlo para cada Oferta de Venta).

**8.4.1** Para agregar la documentación administrativa y legal de la Oferta de Venta, deberá dar clic sobre el botón "Documentación administrativa y legal de la Oferta de Venta".

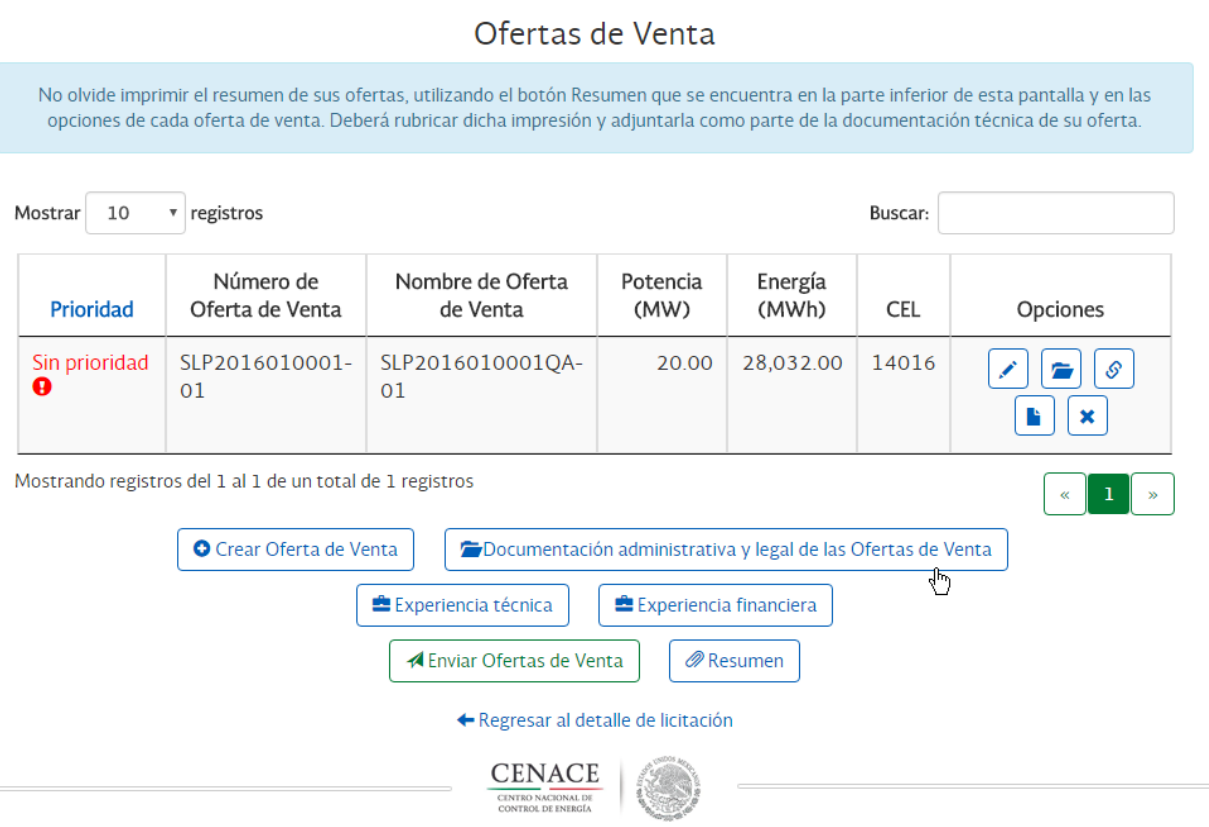

**8.4.2** En esta pantalla podrá agregar documentación específica para la oferta en diferentes categorías. Para añadir sus archivos deberá seleccionar el botón "Agregar archivos". Estos archivos deberán ser con extensión .PDF

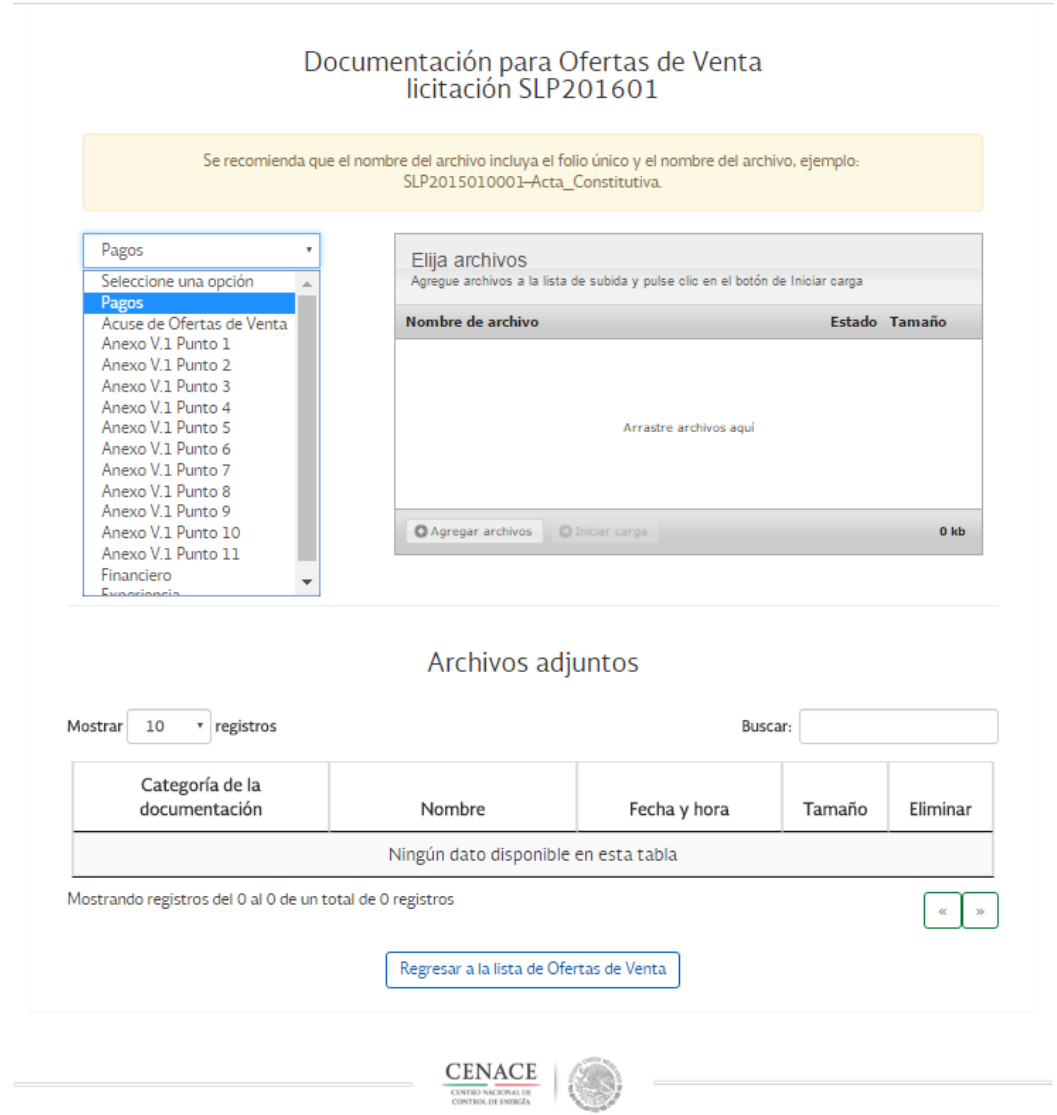

8.4.3 Una vez agregado el archivo, podrá cargarlo en su oferta seleccionando el botón "Iniciar carga".

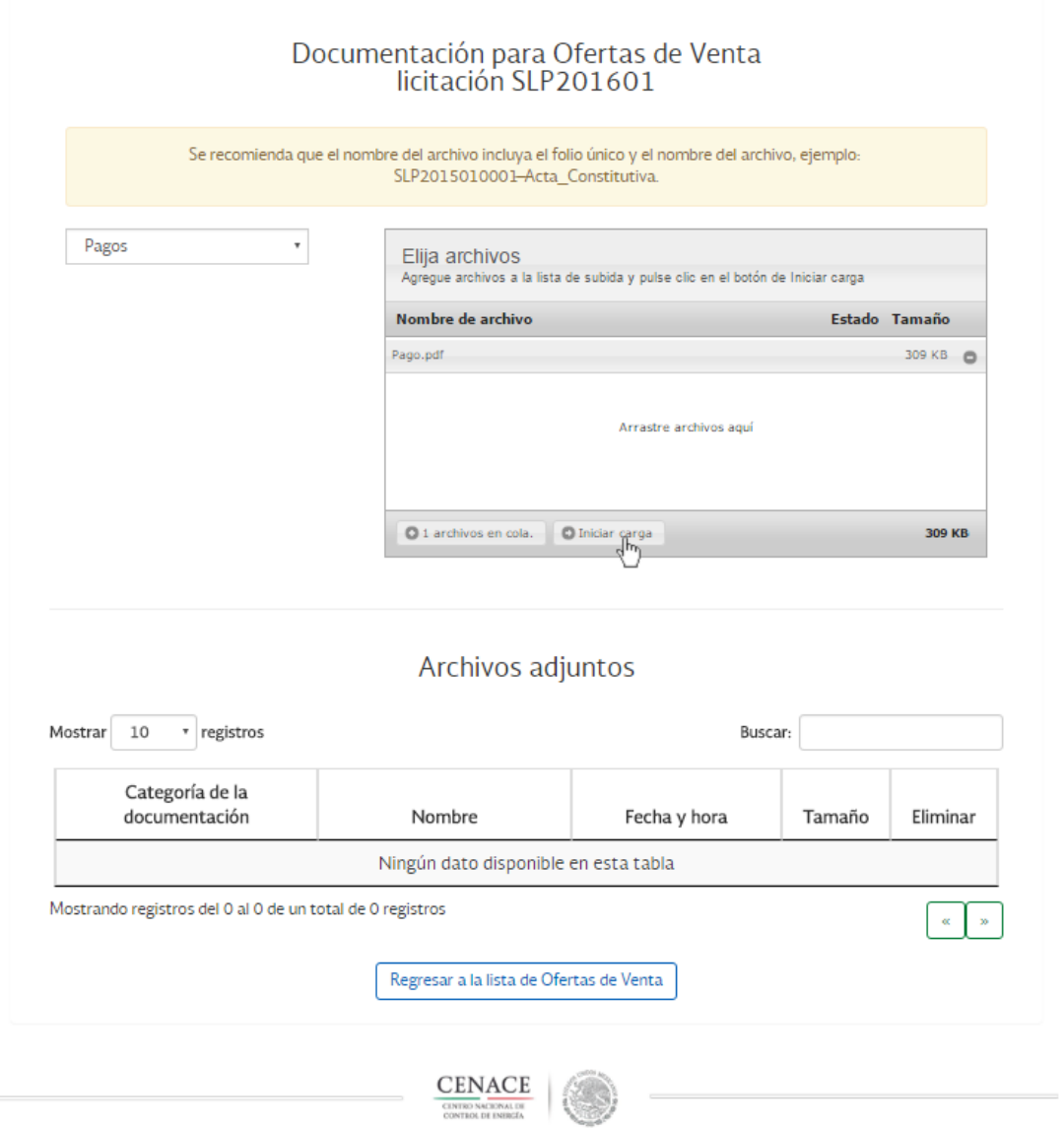

**8.4.4** Después que los archivos han sido cargados, se listarán en la parte inferior de la pantalla.

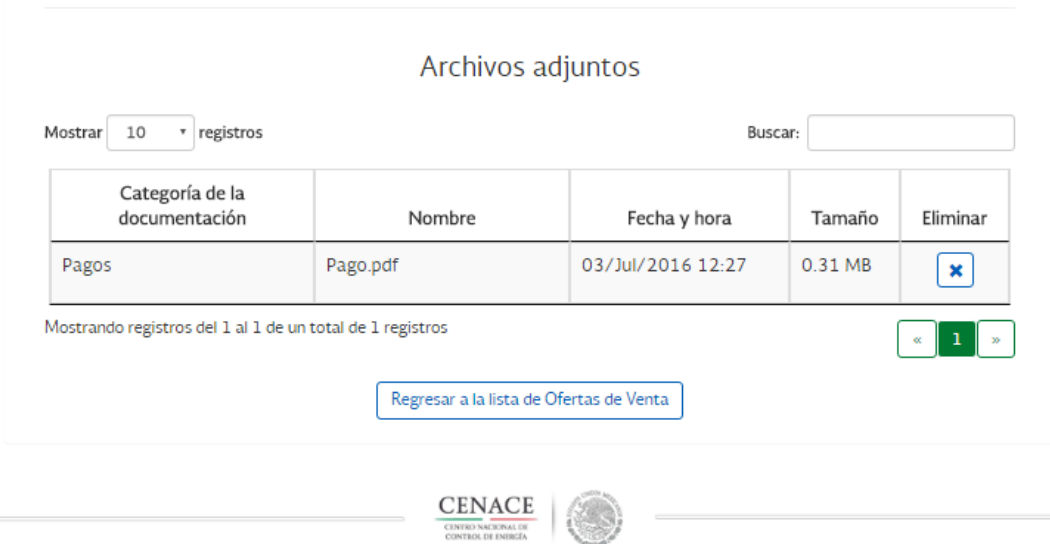

**8.4.5** El Anexo V.10 Información básica de ingeniería para la interconexión de Centrales Eléctricas deberá ser presentado por Central Eléctrica, no será necesario presentarlo múltiples veces en caso de que la Central Eléctrica vaya a honrar más de una Oferta de Venta y los datos deberán ser consistentes entre sí.

### **8.5 Definir prioridad de las Ofertas de Venta**

- **8.5.1** Deberá determinar el orden de prioridad de las Ofertas de Venta que haya cargado en el Sitio, incluso si sólo ha presentado una Oferta de Venta (de ser el caso, deberá asignar a ésta el orden de prioridad 1). Para ello, ello, deberá seleccionar el botón "Prioridad" en la tabla que contiene la lista de Ofertas. La prioridad se utiliza para la determinación de la cobertura de las Garantías de Seriedad.
- **8.5.2** Al seleccionar 1 como prioridad para una Oferta de Venta, se le asigna la prioridad más alta a esta Oferta de venta. Por ejemplo; si un Interesado presenta 5 Ofertas de Venta (OV-1, OV-2, OV-3, OV-4, OV-5) y asigna las siguientes prioridades, OV-3 tiene Prioridad 1, OV-5 tiene Prioridad 2, OV-1 tiene Prioridad 3, OV-2 tiene prioridad 4 y OV-4 tiene Prioridad 5. Por lo que, si presenta una Garantía de Seriedad que solo cubra 4 Ofertas de Venta, la OV-4 a la que se le asigno Prioridad 5, no será cubierta por la Garantía de Seriedad y, por lo tanto, no se emitirá una Constancia de Precalificación por no estar cubierta por la Garantía de Seriedad presentada.

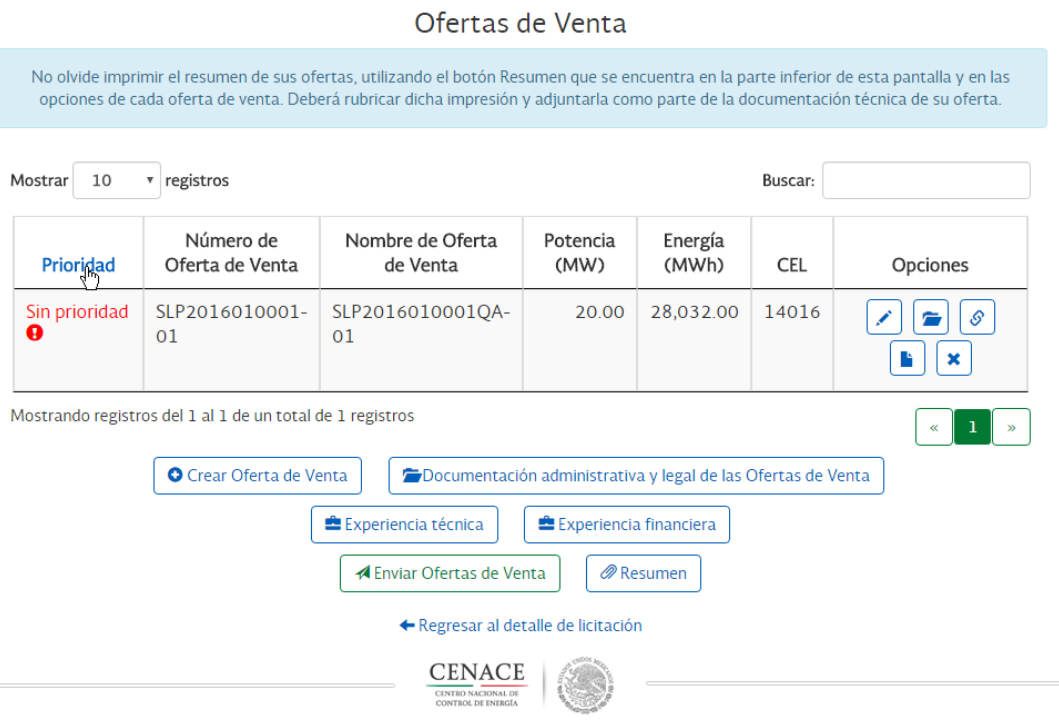

- **8.5.3** Aparecerá una pantalla en la que se muestran todas las ofertas. Deberá arrastrar hacia arriba o hacia abajo cada Oferta de Venta y colocarla en el lugar correspondiente a la prioridad que desea.
- **8.5.4** Una vez definida la prioridad de cada Oferta de Venta, seleccione el botón "Guardar orden de prioridad".

Asignar prioridad de Ofertas de Venta

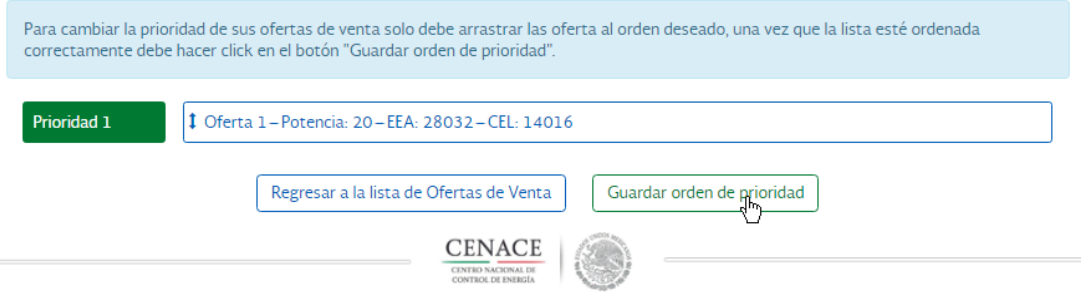

**8.5.5** Una vez que se haya guardado el orden de prioridad, se podrá ver la lista de Ofertas de Venta dando clic en el botón **Regresar a la lista de Ofertas de Venta**.Las Ofertas de Venta aparecerán en dicha lista en el orden de prioridad que el Licitante le haya asignado a cada Oferta de Venta.

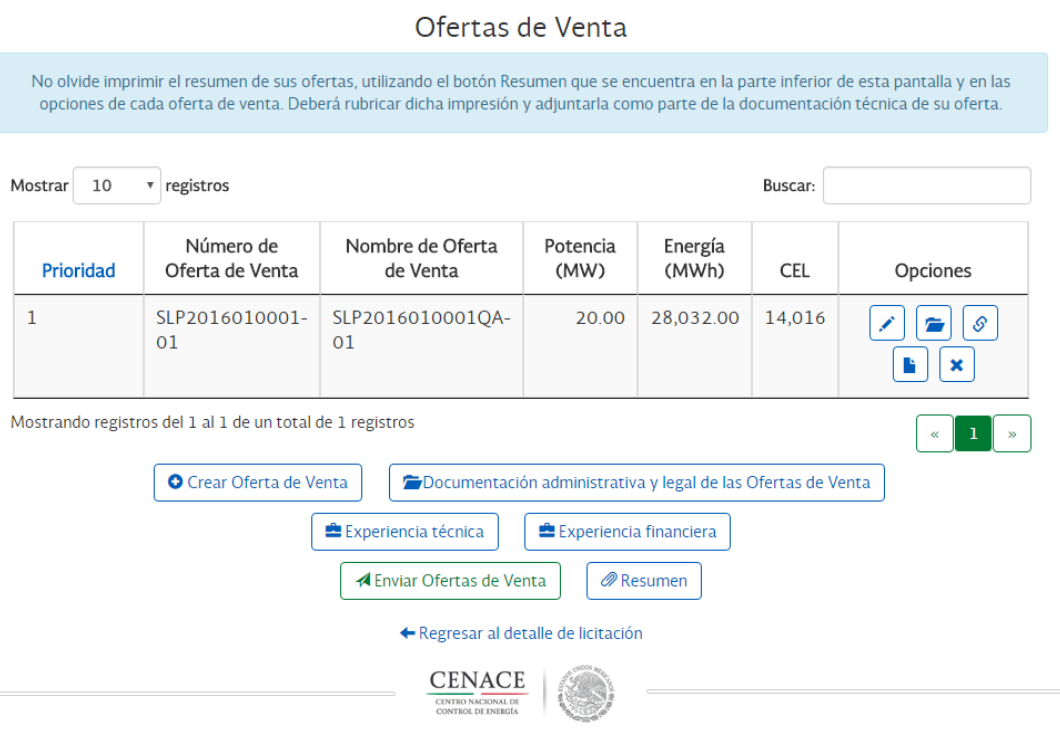

## **8.6 Relaciones entre Ofertas de Venta**

### **8.6.1 IMPORTANTE: PARA SABER MÁS SOBRE CÓMO FUNCIONAN LAS RELACIONES ENTRE LAS OFERTAS, VEA EL "ANEXO A" DE ESTE INSTRUCTIVO.**

**8.6.2** Si cuenta con más de una Oferta de Venta, podrá crear entre ellas relaciones de condicionamiento o de mutua exclusión. Para acceder a este apartado seleccione el botón **"Reglas de relación"**, que es el tercer botón, de izquierda a derecha, debajo del rubro **"Opciones"** de la tabla de Ofertas de Venta.

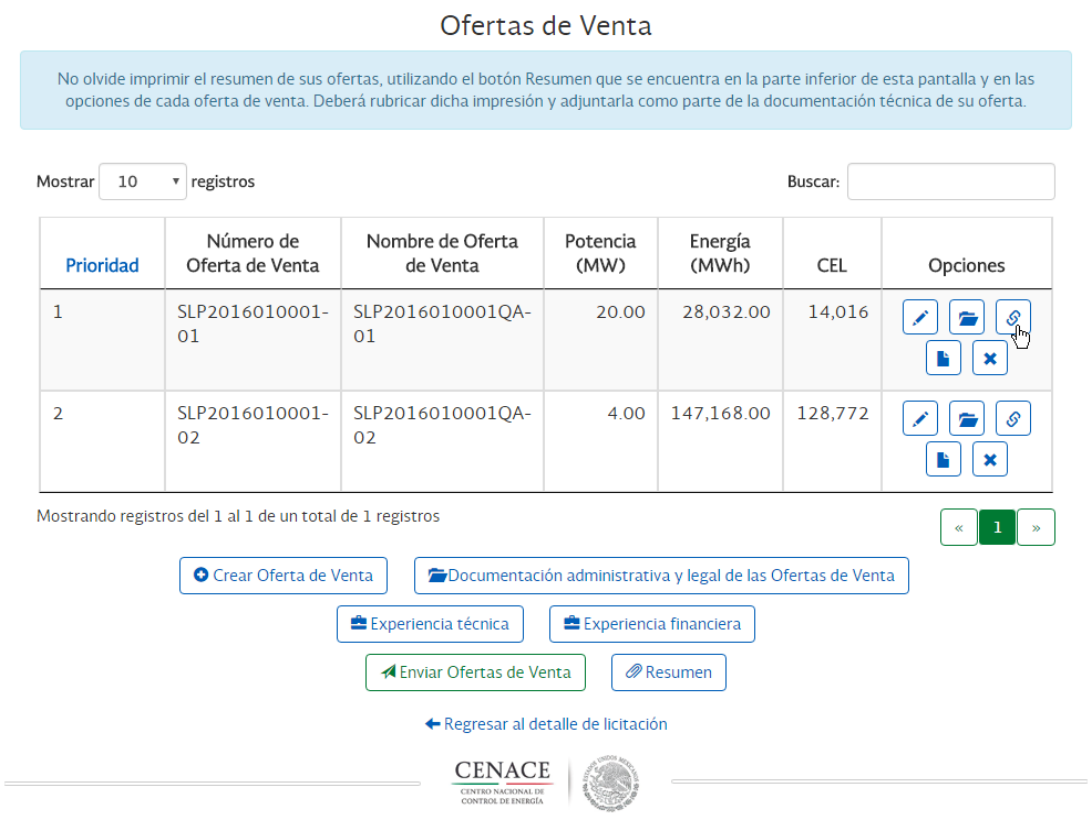

**8.6.3** En la pantalla de **"Reglas de relación entre ofertas"** deberá seleccionar el tipo de relación (es decir, condicional o mutuamente excluyente) que existe entre las Ofertas.

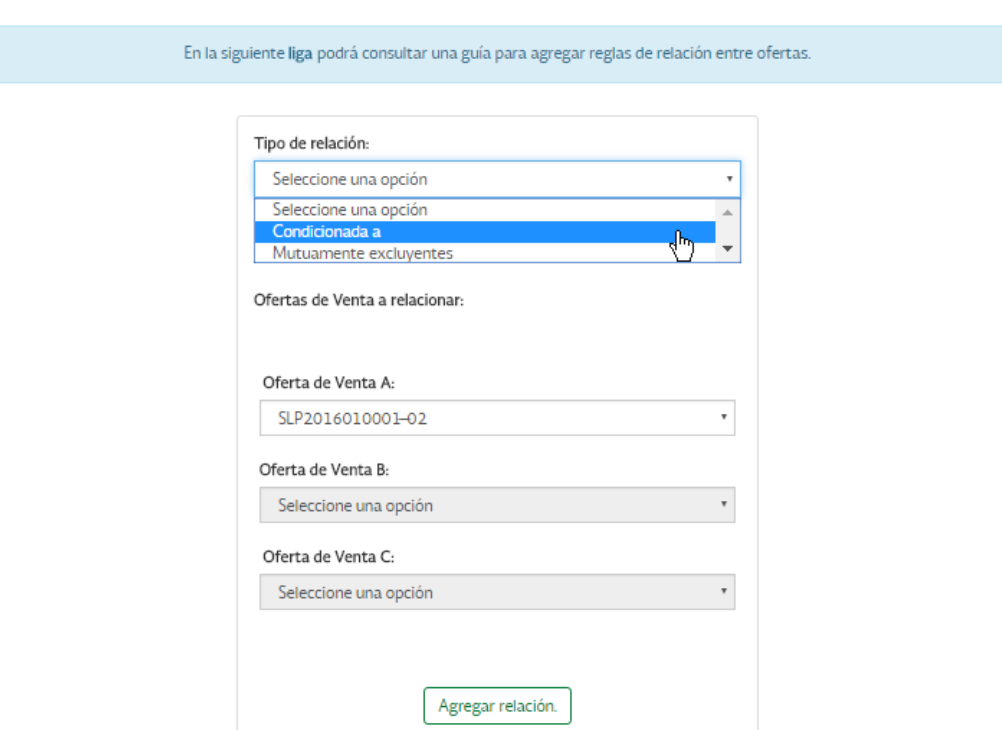

Reglas de relación entre ofertas SLP2016010001-01

**8.6.4** Al terminar de indicar una relación, seleccione el botón **Agregar relación**.

**8.6.5** Las relaciones capturadas aparecerán en una lista en la parte inferior de la pantalla.

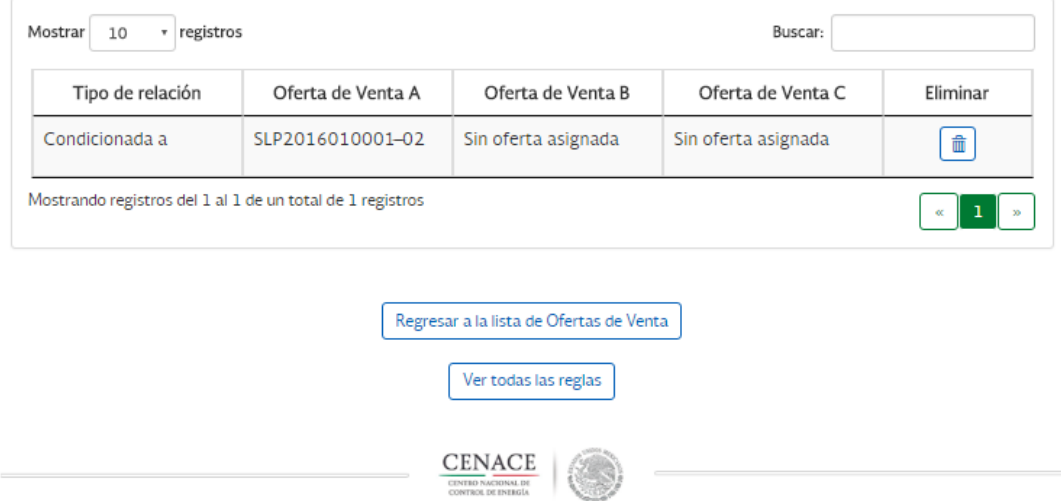

- **8.6.6** En caso de que la relación no agote el número máximo de Ofertas de Venta posibles, el resumen mostrará la leyenda "Sin oferta asignada".
- **8.6.7** Para poder ver un resumen de todas las relaciones entre Ofertas de Venta, seleccione el botón **Ver todas las reglas,** indicado en la imagen anterior. El resumen que se observará sería como el que se despliega en la siguiente imagen.

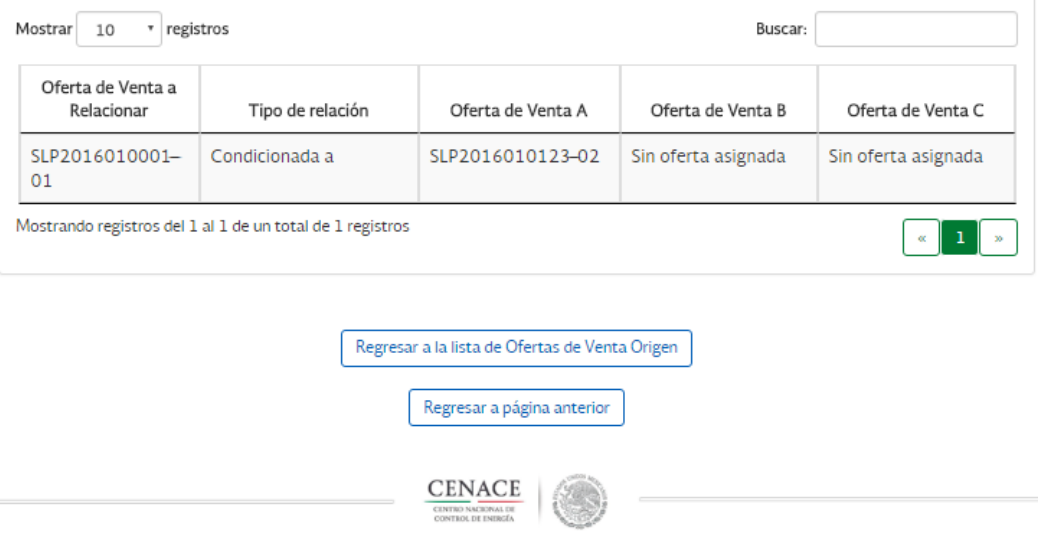

Resumen de reglas de relación entre ofertas

# **8.7 Resumen de Oferta de Venta**

### **Acuse por Licitante**

8.7.1 Después de agregar una oferta y sus archivos, podrá consultar sus datos generales, seleccione el botón **Resumen,** para generar el reporte en PDF

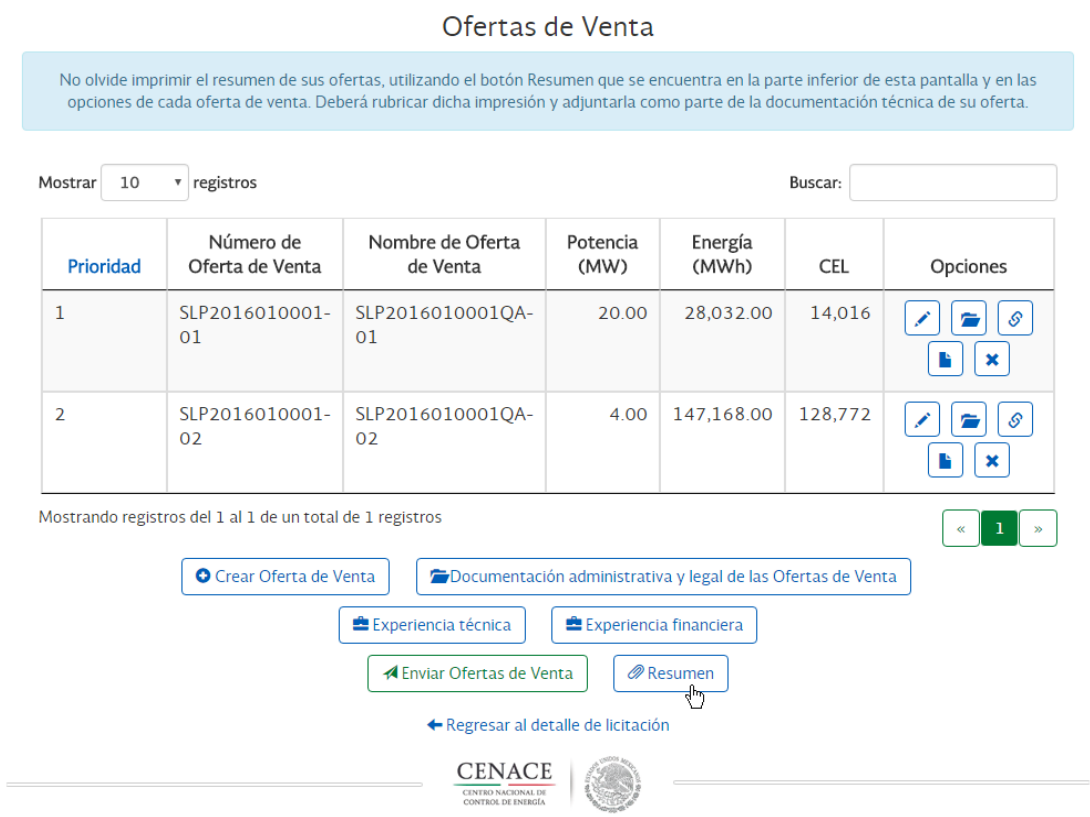

**8.7.2** Esta opción le entregará un archivo PDF que contendrá el resumen de sus datos generales , el listado de archivos agregados en documentación legal y administrativa.

# Acuse de recibo datos generales para el folio único SLP2016010004QA

Alita

Alejandra SA de CV - RMMI333

Persona Moral

Nombre 1412201502 App 1412201502 APm 1412201502 - RFC1412201502

Correo eletrónico: cenacediez@yopmail.com

Domicilio: dos, nueva, municipio, Algo, C.P. 87655

Fecha de recepción de la documentación que se lista a continuación: 15/Jul/2016 20:31

#### Documentación general

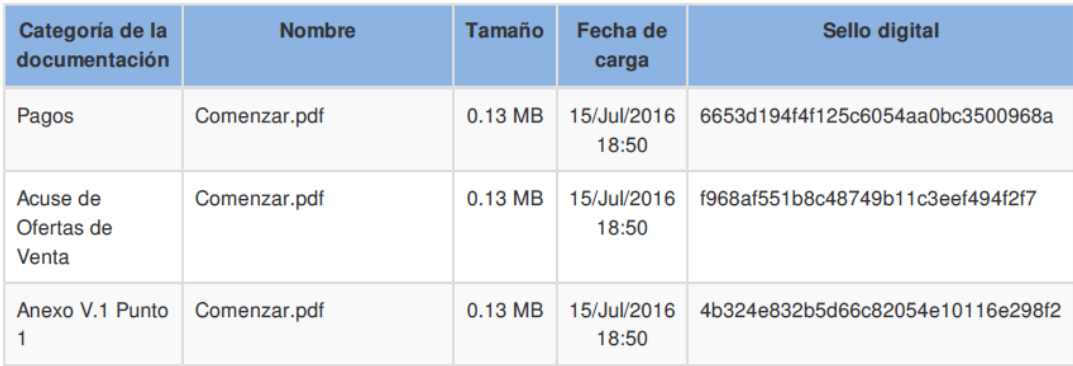

- **8.7.3** Este resumen debe adjuntarse en la documentación de la propuesta.
- **8.7.4** Después de enviar su oferta, el reporte de su oferta lo podrá obtener seleccionando el botón **Acuse final**.

#### **Acuse para cada Oferta de Venta**

**8.7.5** Después de agregar una oferta y sus archivos, podrá tener un acuse de recibo por Oferta de Venta, Seleccione el botón Resumen de Oferta de Venta, para generar el reporte en PDF

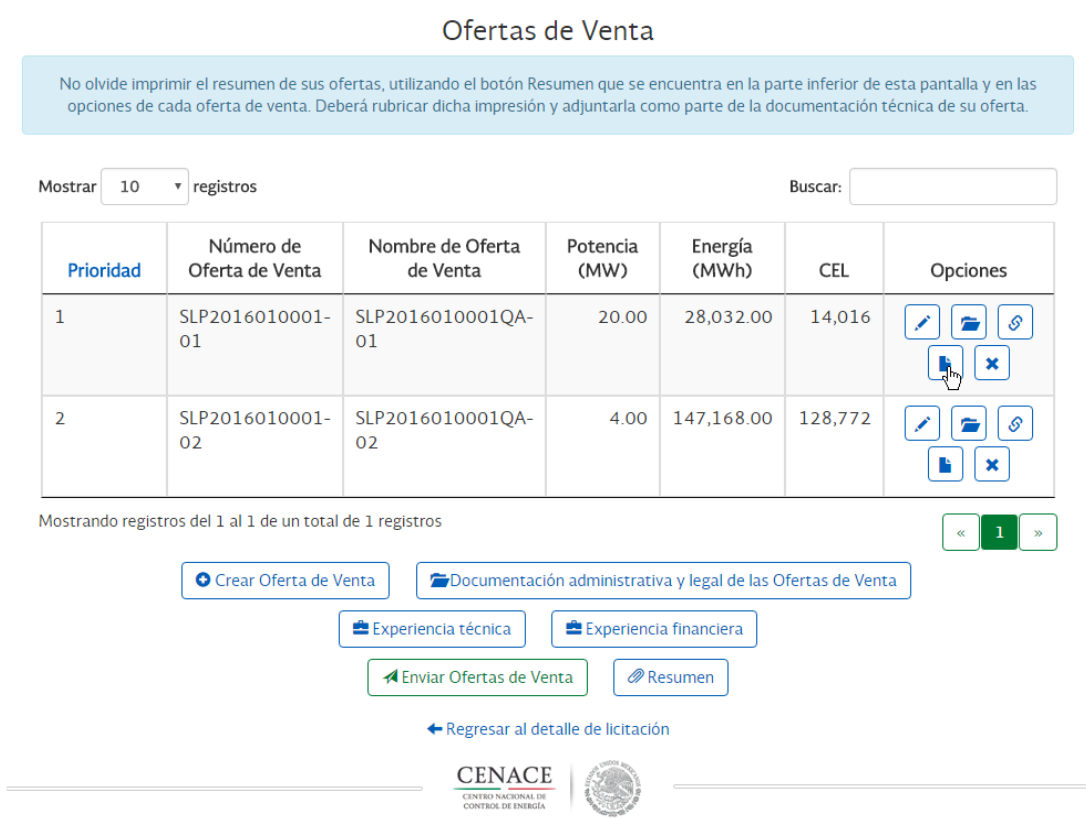

**8.7.6** Esta opción le entregará un archivo PDF que contendrá el resumen de cada Oferta de Venta.

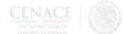

# Acuse de recibo de la Oferta de Venta SLP2016010123-1086

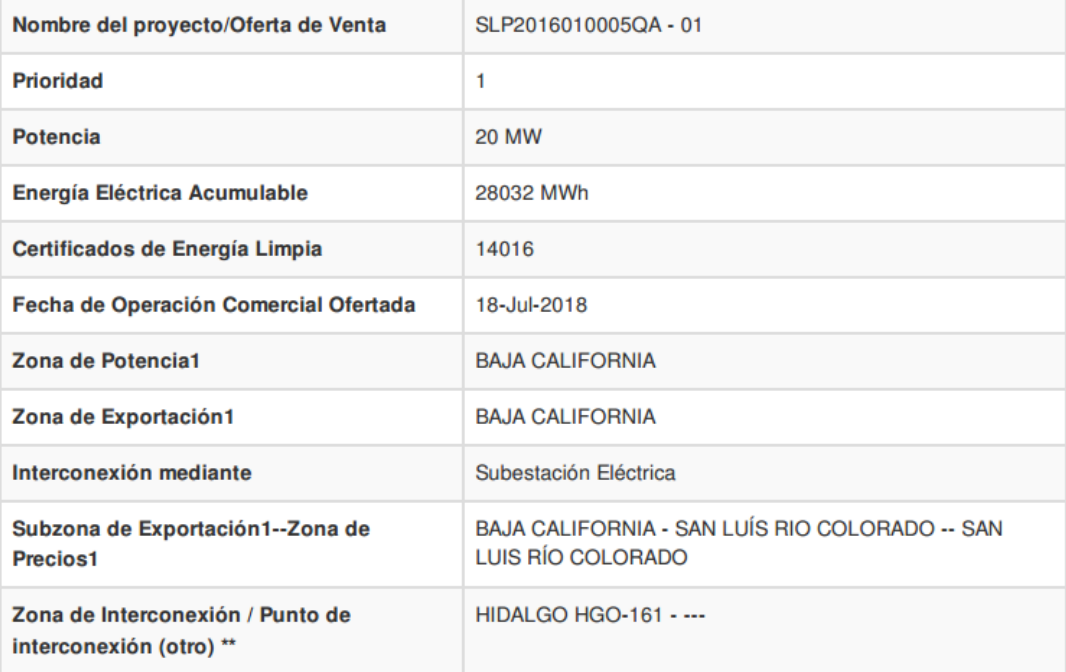

# **8.8 Agregar Experiencia**

**8.8.1** Después de agregar una oferta y sus archivos, podrá capturar información de experiencia económica y financiera.

#### **Experiencia Técnica**

**8.8.2** Para añadir su experiencia técnica, seleccione el botón **Experiencia Técnica** en el listado de Oferta.

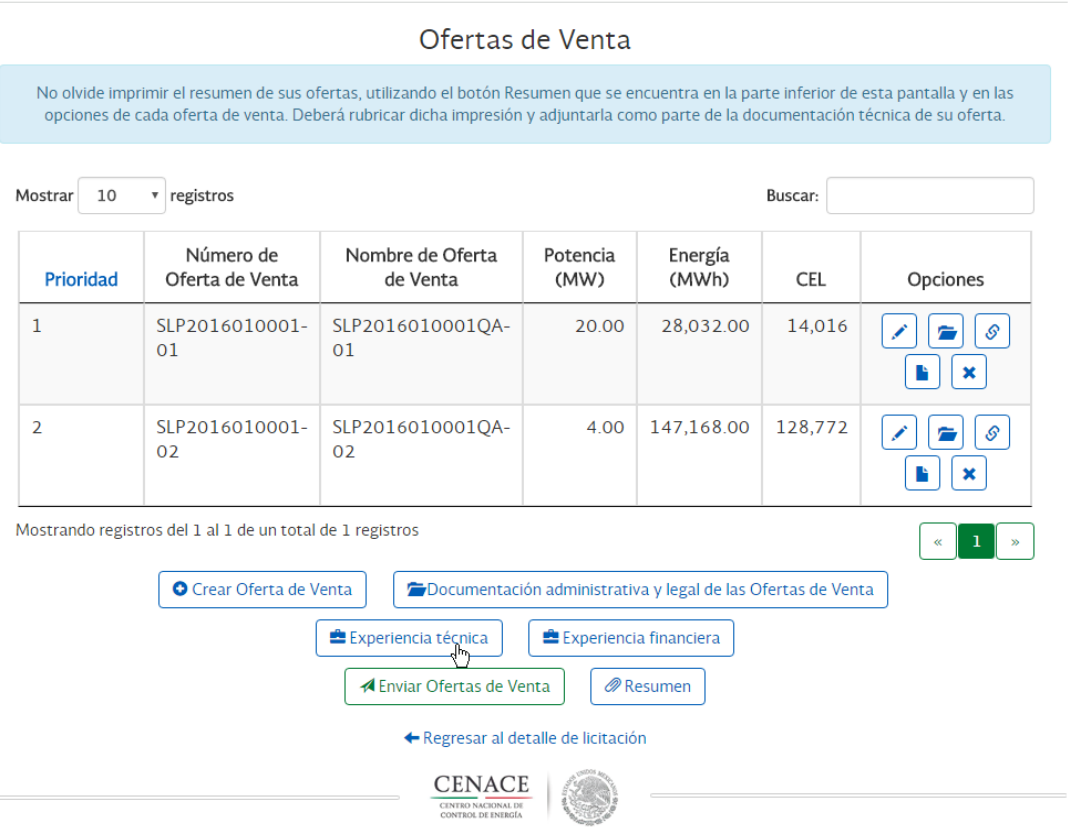

#### **8.8.3** Deberá seleccionar el botón **Generar Experiencia**

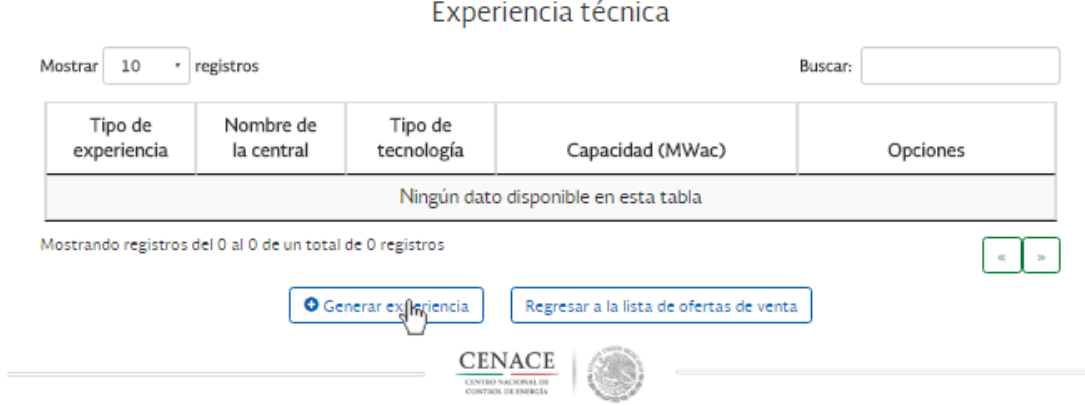

#### **8.8.4** Deberá llenar el formulario con la siguiente información

- a) En el campo *Tipo de experiencia* debe seleccionar del listado el tipo experiencia técnica, *Operación, Construcción u Operación y construcción*
- b) En el campo *Nombre de la Central Eléctrica* es el nombre de la central con la que pretende acreditar la experiencia
- c) En el campo *Capacidad de la placa en corriente alterna* se debe ingresar la capacidad de la placa en corriente alterna con valores de hasta cuatro dígitos después del punto
- d) En el campo *Tipo de Tecnología* se deberá definir el tipo de tecnología a la que corresponde la Central Eléctrica y debe ser similar al tipo de tecnología ofertado.
- e) En el campo *Factor de planta promedio de un año típico* se debe ingresar valores numéricos y debe ser entre 0 y 1
- f) En el campo *Fecha en la que entró en operación esta central* se debe definir la fecha de operación de la central eléctrica.
- g) En el campo *Sistema eléctrico al que está interconectado esta central* se debe ingresar el sistema eléctrico al que está conectado la central, por ejemplo: *WECC, PJM, TERNA, REE*
- h) En el campo *País* se debe elegir el país en el que se encuentra la central eléctrica
- i) En el campo *Nombre* del contacto del responsable de la central se debe ingresar el nombre del responsable
- j) En el campo *Correo electrónico* del contacto del responsable de la central se debe ingresar el correo para contactar al responsable
- k) En el campo *Teléfono* del contacto del responsable de la central se debe ingresar el número telefónico para contactar al responsable
- l) En el campo *Razón social de la Central Eléctrica* se debe ingresar el nombre de la razón social de la central eléctrica

Después de agregar la información de la experiencia seleccione el botón **Agregar experiencia**

Experiencia Técnica

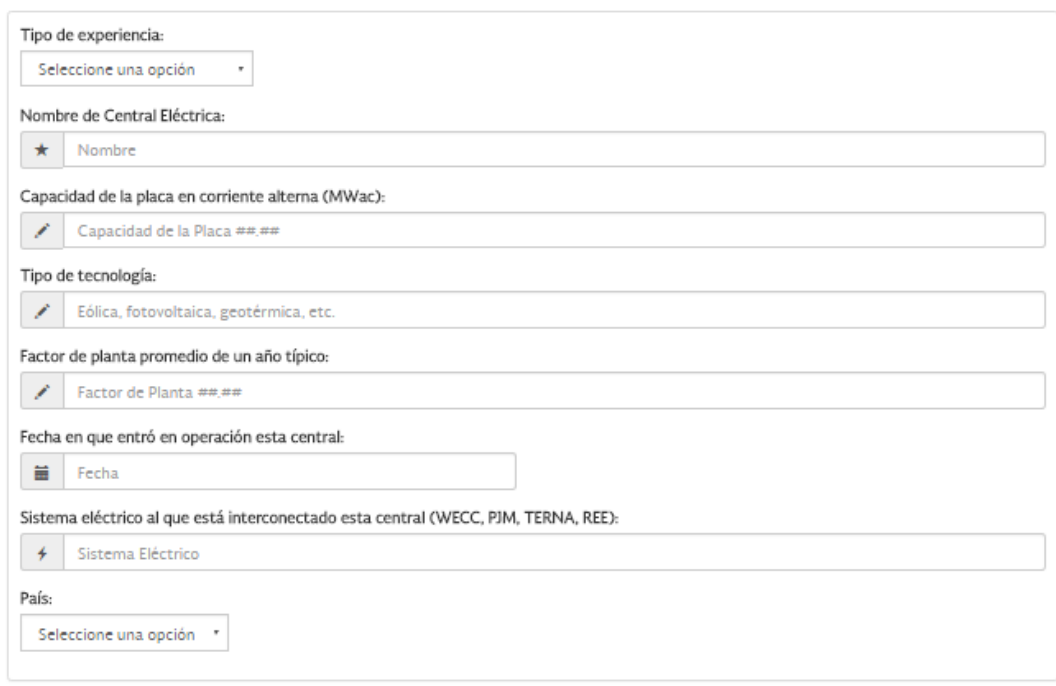

# Datos del contacto responsable de esta Central Eléctrica

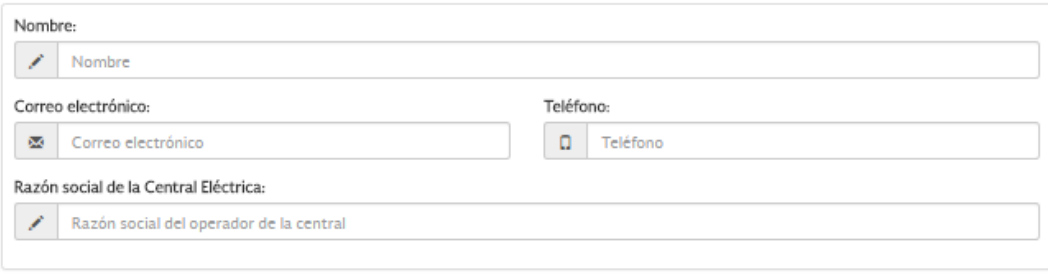

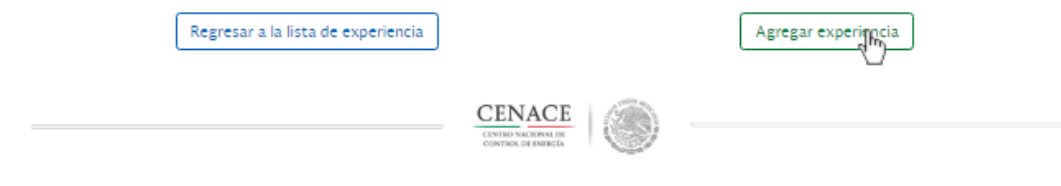

### **Eliminar Experiencia Técnica**.

**8.8.5** Seleccione en Opciones eliminar.

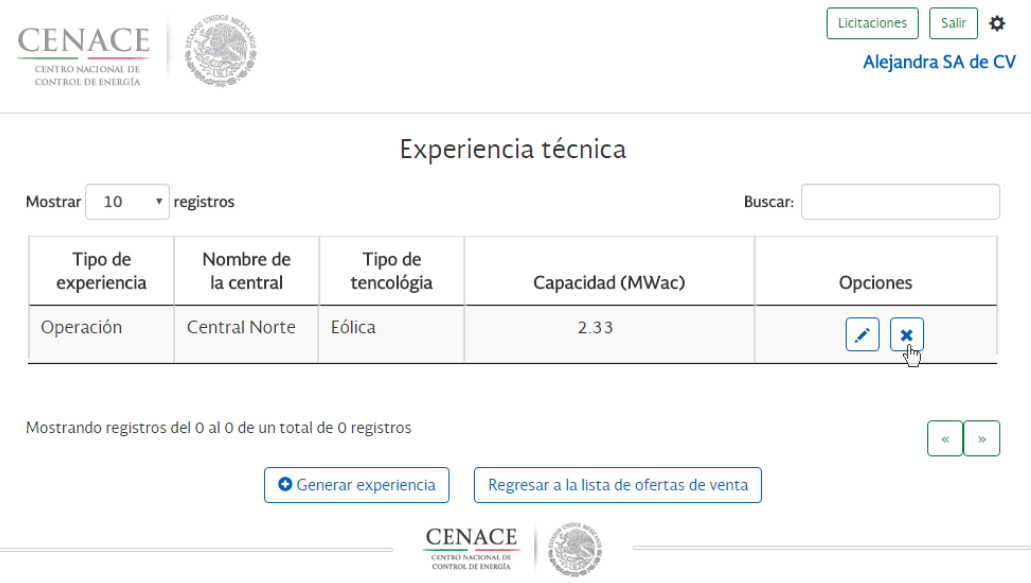

**8.8.6** Se abrirá una ventana de confirmación, si está seguro de eliminar la experiencia Técnica seleccione **"Eliminar Experiencia Técnica"**

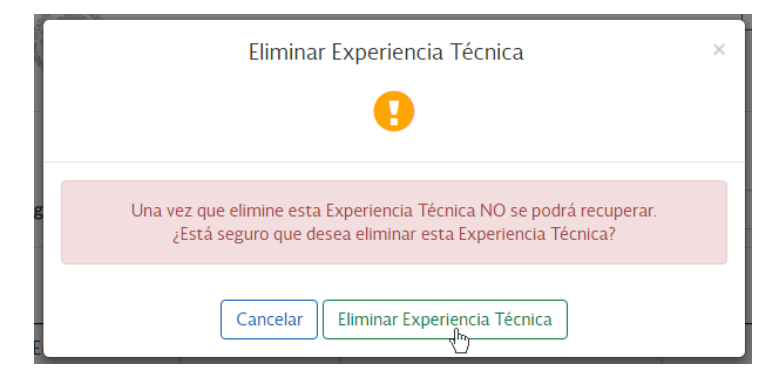

**8.8.7** El sistema le mostrará una ventana confirmando que la experiencia ha sido borrada.

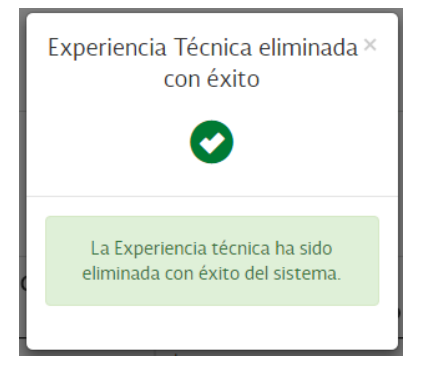

### **Experiencia Financiera**

**8.8.8** Para añadir su experiencia financiera, seleccione el botón **Experiencia Financiera** en el listado de Oferta.

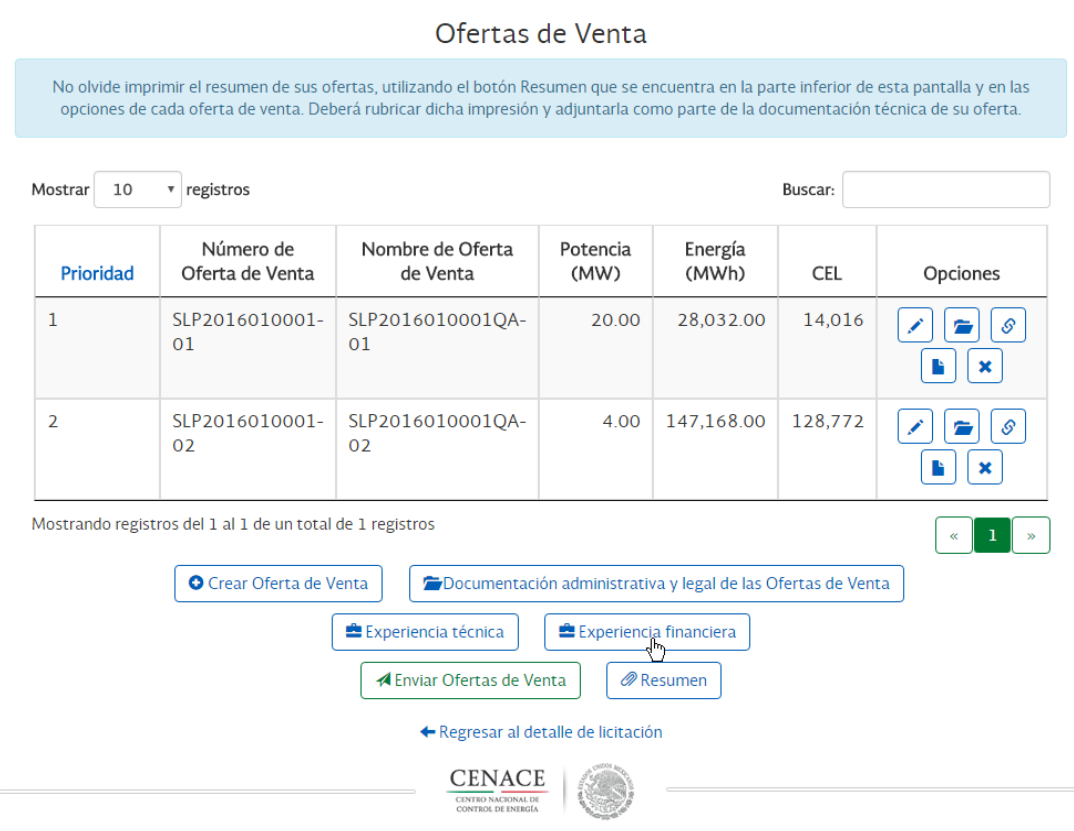

## **8.8.9** Deberá seleccionar el botón **Generar Experiencia**

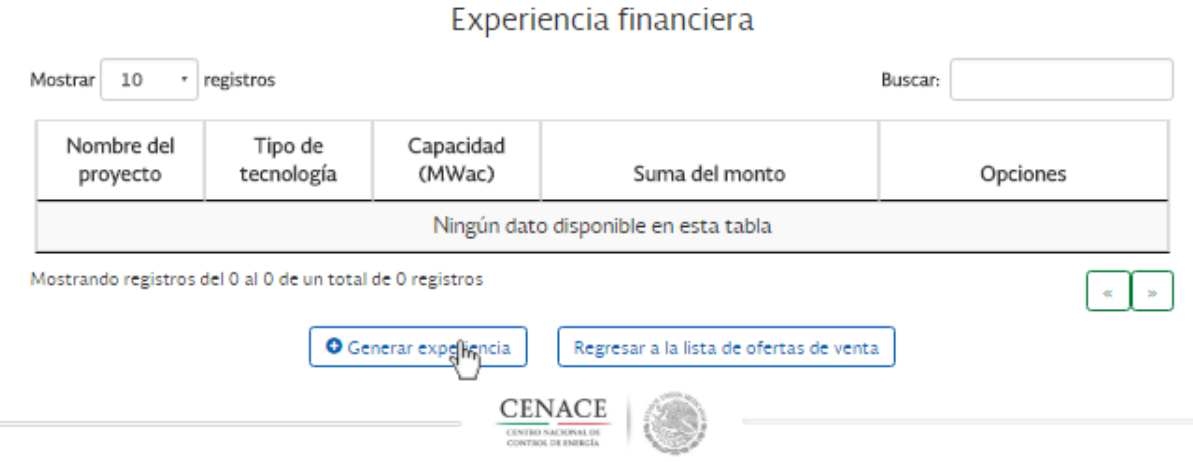

- **8.8.10** Deberá llenar el formulario con la siguiente información
	- a) En el campo *Nombre del proyecto* se debe ingresar el nombre del proyecto financiado
	- b) En el campo *Capacidad de la placa en corriente alterna* se debe ingresar la capacidad de la placa en corriente alterna con valores de hasta cuatro dígitos después del punto
	- c) En el campo *Tipo de Tecnología* se deberá definir el tipo de tecnología a la que corresponde la Central Eléctrica, en este caso no es necesario que la tecnología sea similar a la ofertada.
	- d) En el campo *Fecha en la que entró en operación esta central* se debe definir la fecha de operación de la central
	- e) En el campo *Sistema eléctrico al que está interconectado esta central* se debe ingresar el sistema eléctrico al que está conectado la central *WECC, PJM, TERNA, REE*
	- f) En el campo *País* se debe elegir el país en el que se encuentra la central eléctrica.
	- g) En el campo *Entidad que otorgó el financiamiento* se debe ingresar la razón social de la entidad que otorgó el financiamiento
	- h) En el campo *Monto financiado* se debe ingresar la cantidad del financiamiento en dólares
	- i) En el campo *Fecha de emisión del financiamiento* se debe ingresar la fecha en la que se emitió el financiamiento
	- j) En el campo *Modalidad del financiamiento* se debe ingresar la modalidad en la que se emitió el financiamiento

Pueden agregar más de un financiamiento por experiencia, para hacerlo deberá seleccionar el nuevo financiamiento de la lista. Después de agregar la información de la experiencia seleccione el botón **Agregar experiencia**

### Experiencia Financiera

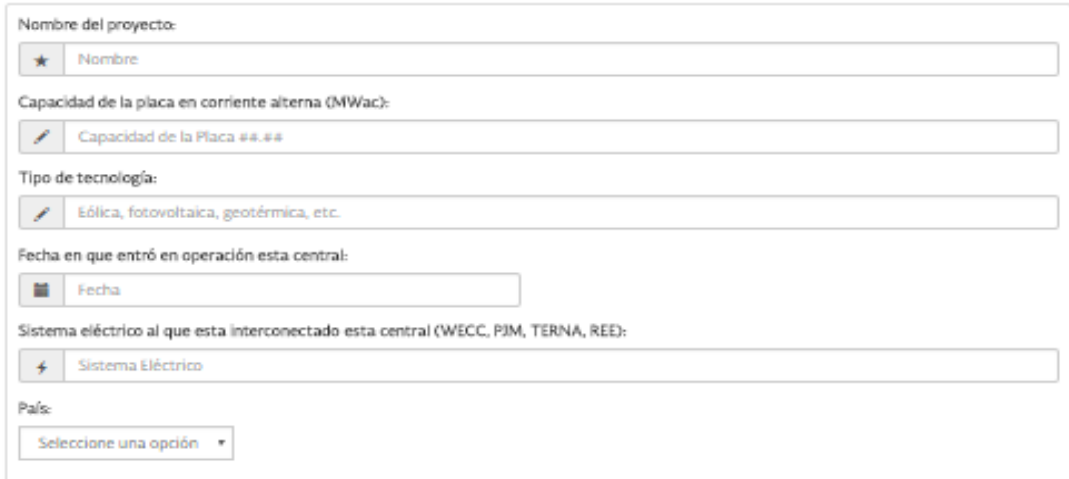

### Financiamientos obtenidos

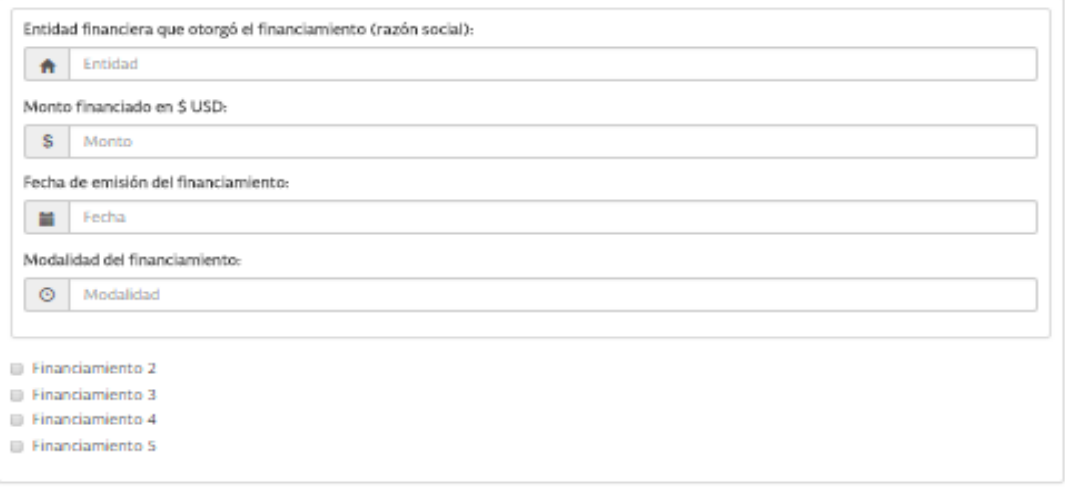

## Datos de contacto del responsable del financiamiento

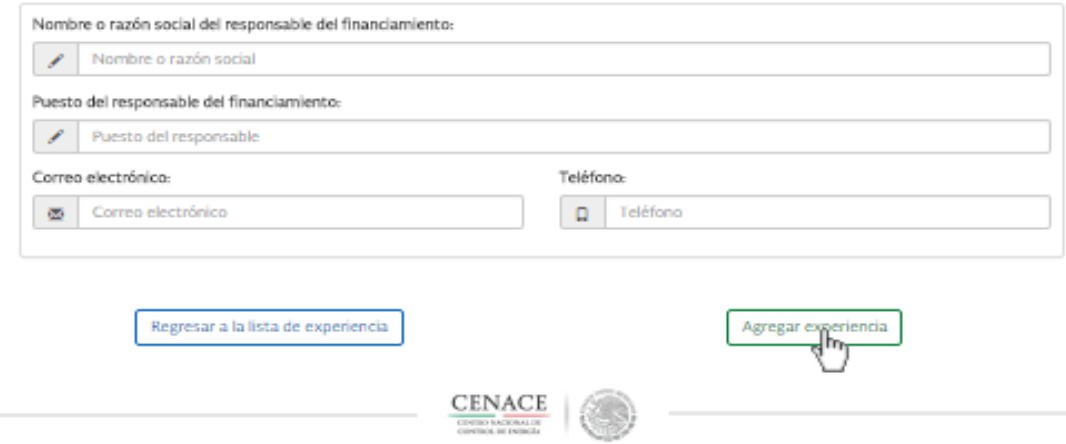

### **Eliminar Experiencia Financiera**.

**8.8.11** Seleccione en Opciones eliminar.

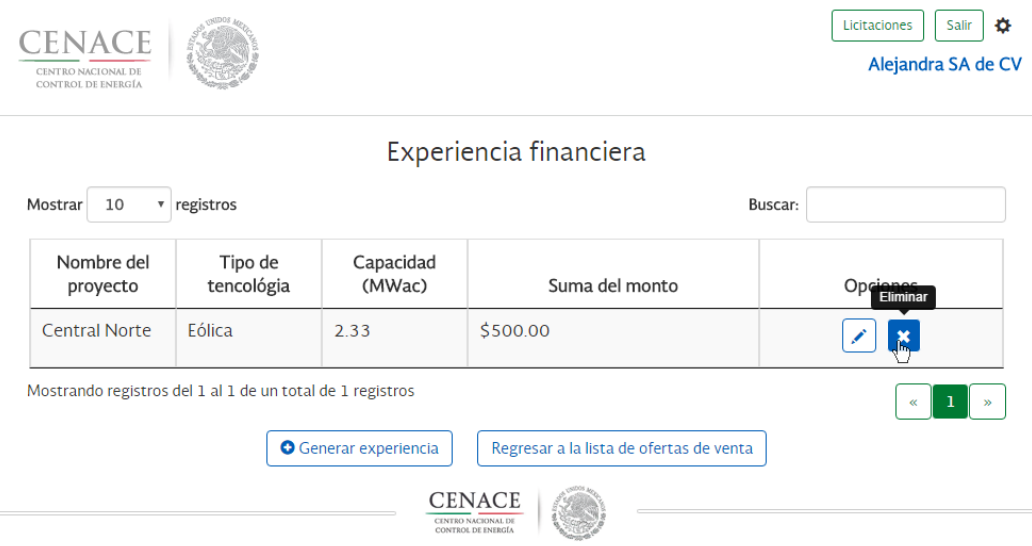

**8.8.12** Se abrirá una ventana de confirmación, si está seguro de eliminar la experiencia Financiera seleccione **"Eliminar Experiencia Financiera"**

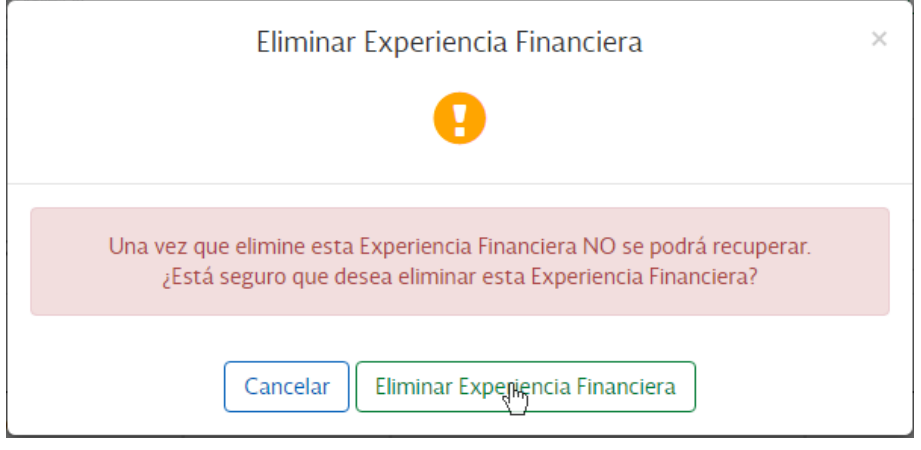

**8.8.13** El sistema le mostrará una ventana confirmando que la experiencia ha sido borrada.

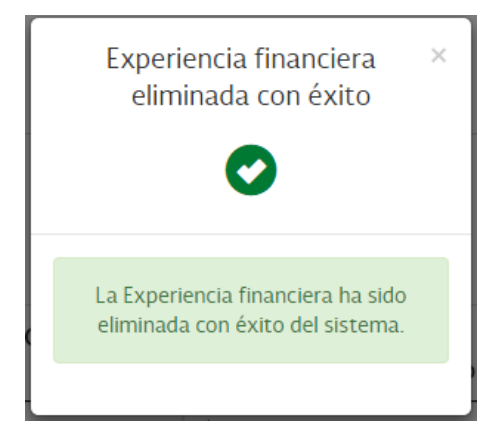

# **8.9 Editar Oferta de Venta**

El Sitio le permite editar cualquier Oferta de Venta que haya creado, así como toda la información asociada a ella, **únicamente antes de enviar la oferta de venta**. Una vez enviada la Oferta de Venta, ésta no podrá sufrir modificaciones; sólo se podrá agregar la información que el CENACE requiera como información adicional, de ser el caso.

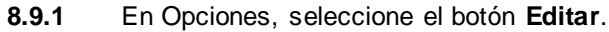

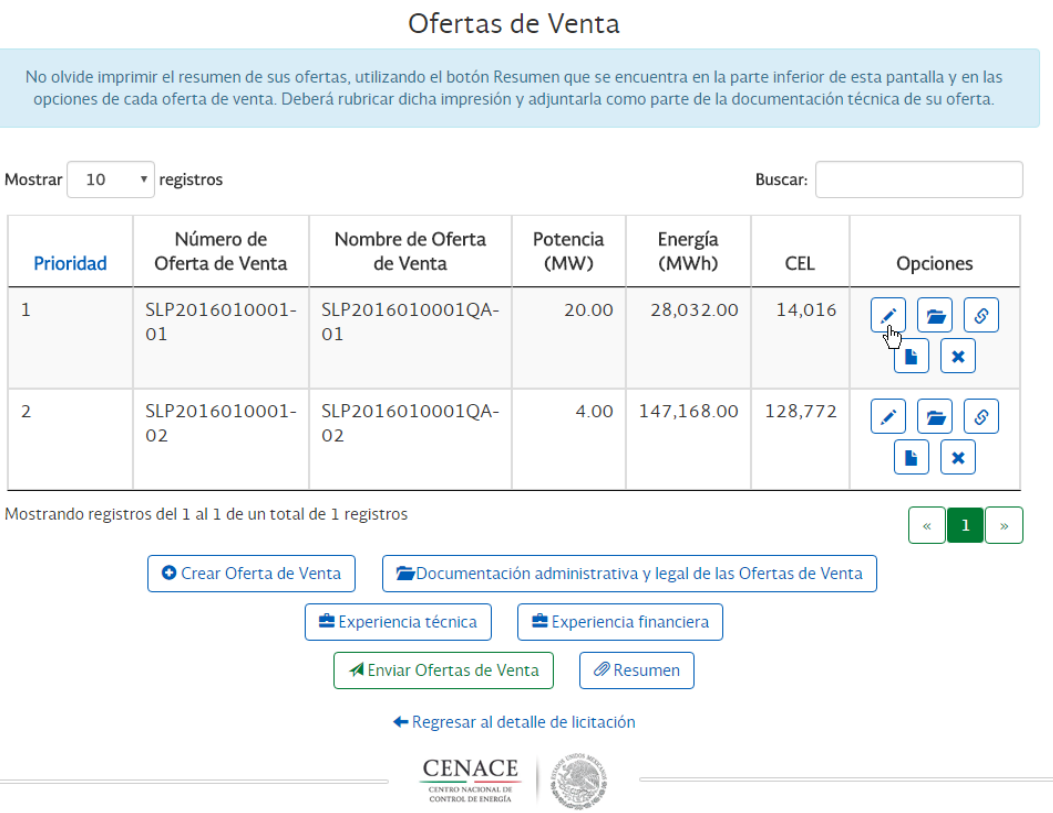

**8.9.2** Posteriormente, se mostrará la siguiente pantalla, en la cual podrá modificar los campos requeridos en Central Eléctrica.

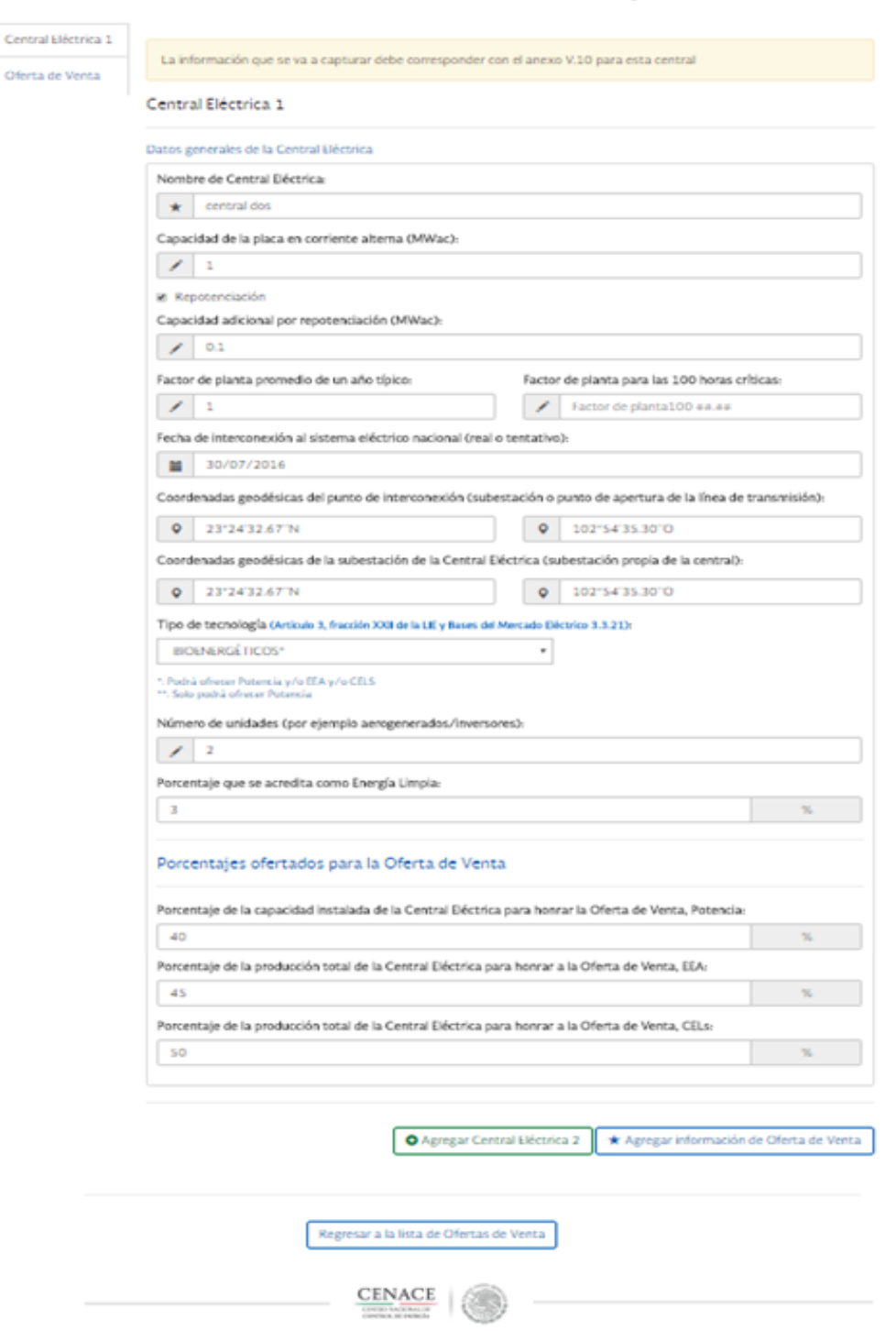

Editar Oferta de Venta SLP2016010005QA

**8.9.3** Podrá modificar los datos que requiera en Oferta de Venta. Una vez modificada la Oferta de Venta seleccione el botón **Guardar Oferta de Venta**.

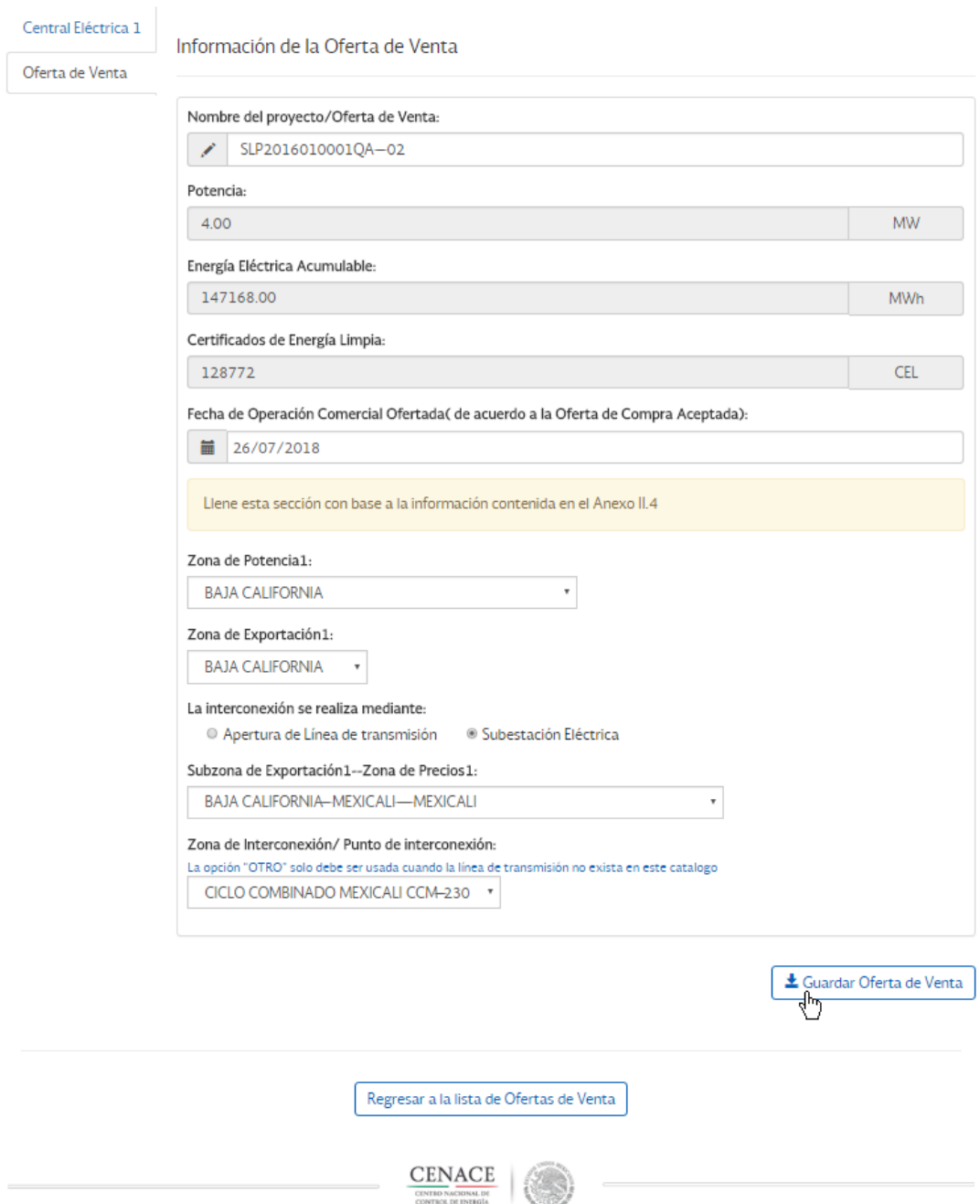

**8.9.4** Se mostrará un mensaje de confirmación de la oferta modificada.

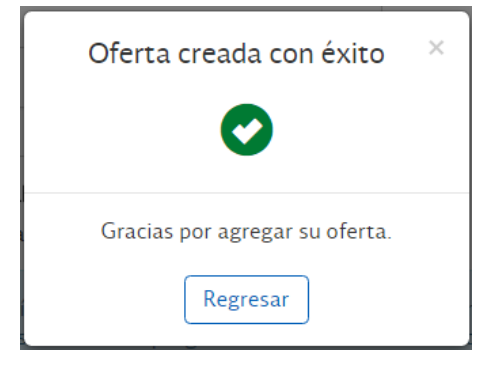

Si usted Edito una Oferta de Venta o Centrales Eléctricas estas se guardarán hasta seleccionar el botón **Guardar Oferta de Venta**.

## **8.10 Eliminar Oferta de Venta**

El Sitio le permite eliminar cualquier Oferta de Venta que haya creado, así como toda la información asociada a ella, **únicamente antes de enviar la oferta de venta**. Una vez enviada la Oferta de Venta, ésta no podrá sufrir modificaciones; sólo se podrá agregar la información que el CENACE requiera como información adicional, de ser el caso.

**8.10.1** Para eliminar una Oferta de Venta, es necesario eliminar en primer lugar los archivos asociados a la oferta que desea eliminar. Para ello, deberá acceder a la pantalla "archivos adjuntos" dando clic en el botón **Documentación**.

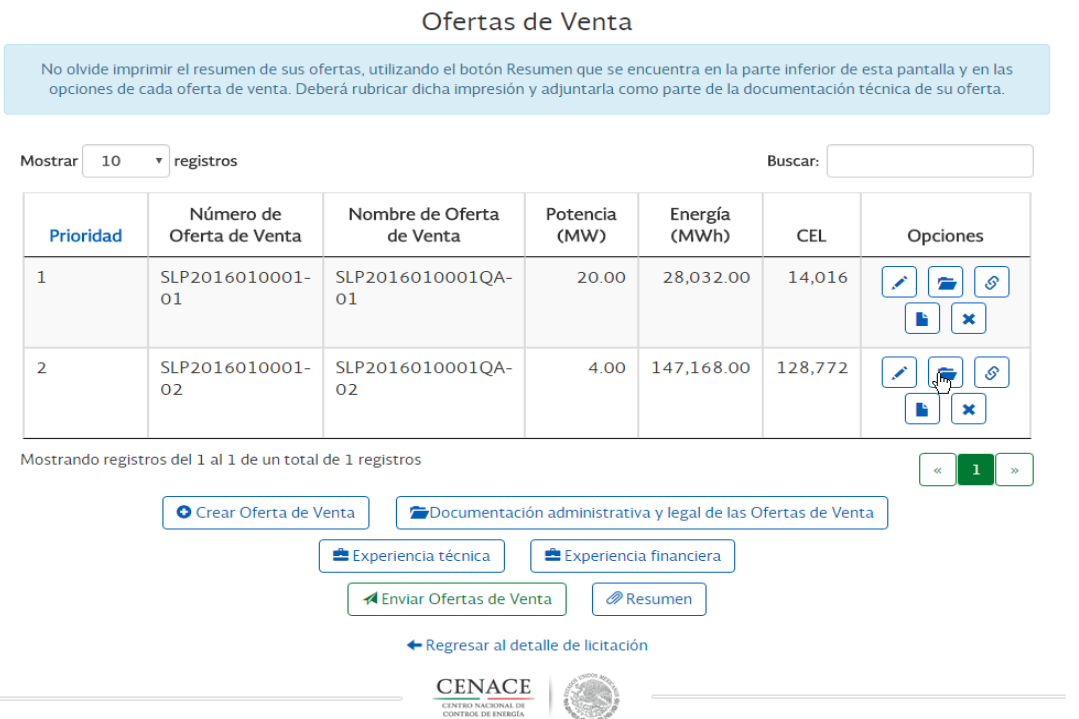

**8.10.2** En la pantalla "Archivos adjuntos" deberá seleccionar el botón **Eliminar** al lado de cada uno de los archivos. Una vez eliminados todos los archivos, seleccione el botón **Regresar a la lista de Ofertas de Venta**.

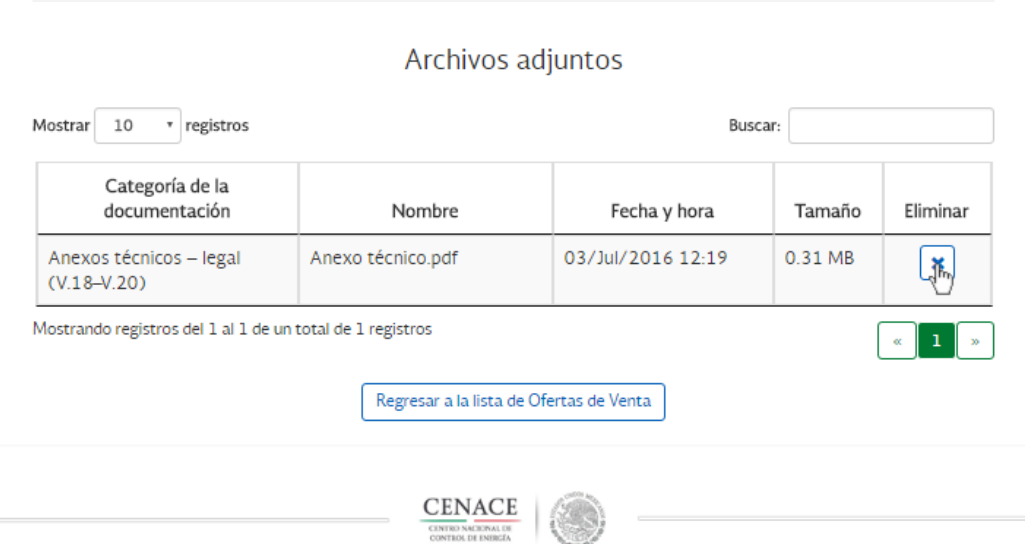

**8.10.3** Una vez eliminados los archivos, seleccione el botón **Eliminar**, al lado de la Oferta de Venta que desee eliminar.

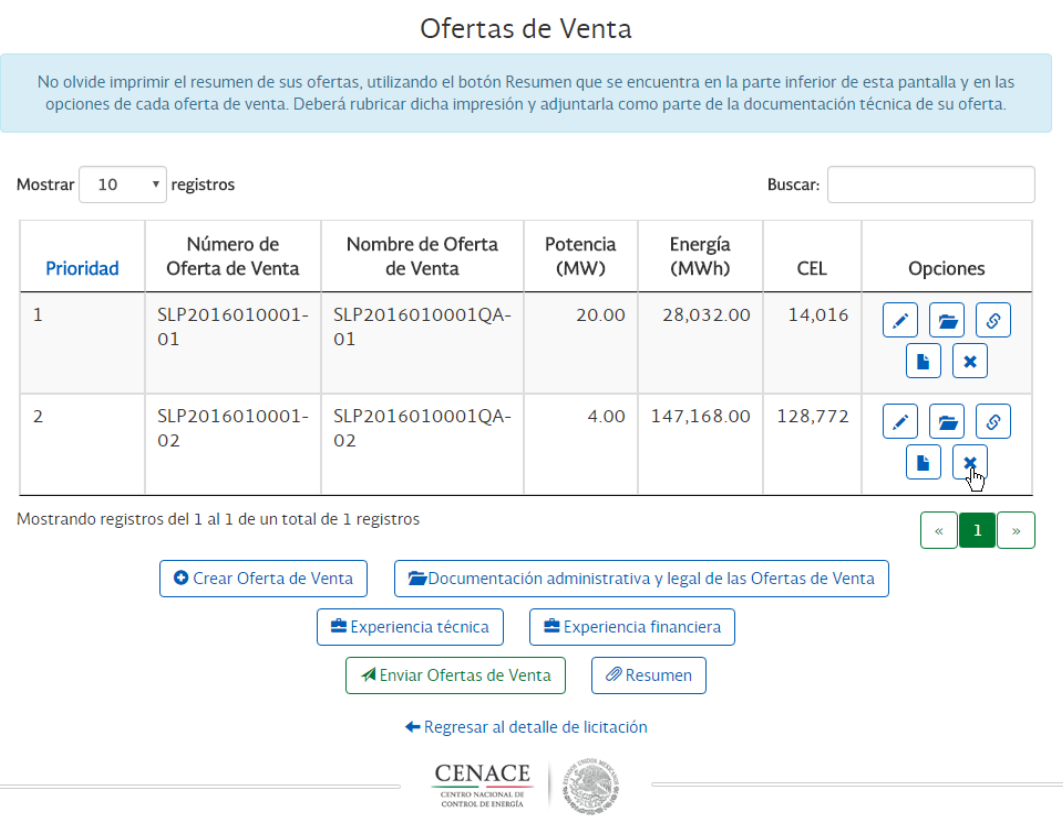

**8.10.4** Se mostrará un mensaje de confirmación para la eliminación de la Oferta de Venta. Si está seguro de que desea eliminar dicha oferta, deberá dar clic en el botón **Eliminar Oferta de Venta**.

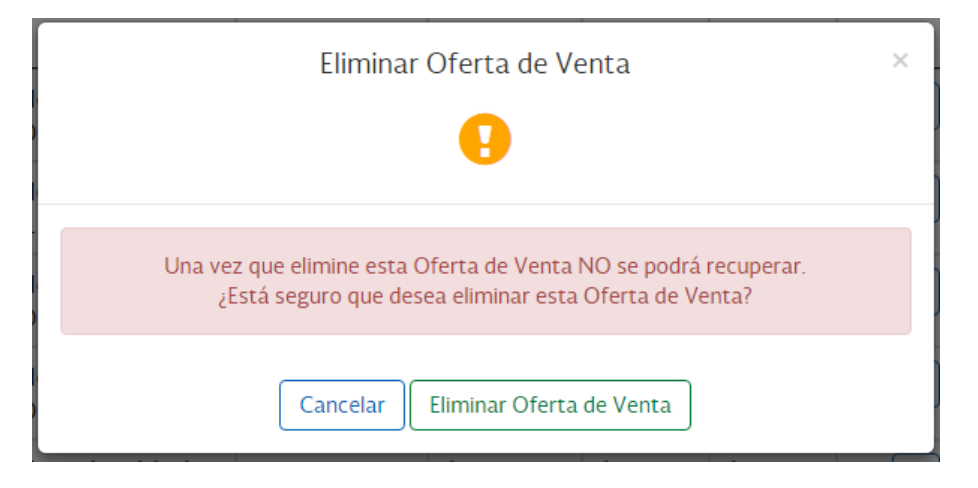

## **8.11 Envío de Oferta de Venta**

**8.11.1** Para enviar las ofertas, deberá seleccionar el botón **Enviar Oferta de Venta**.

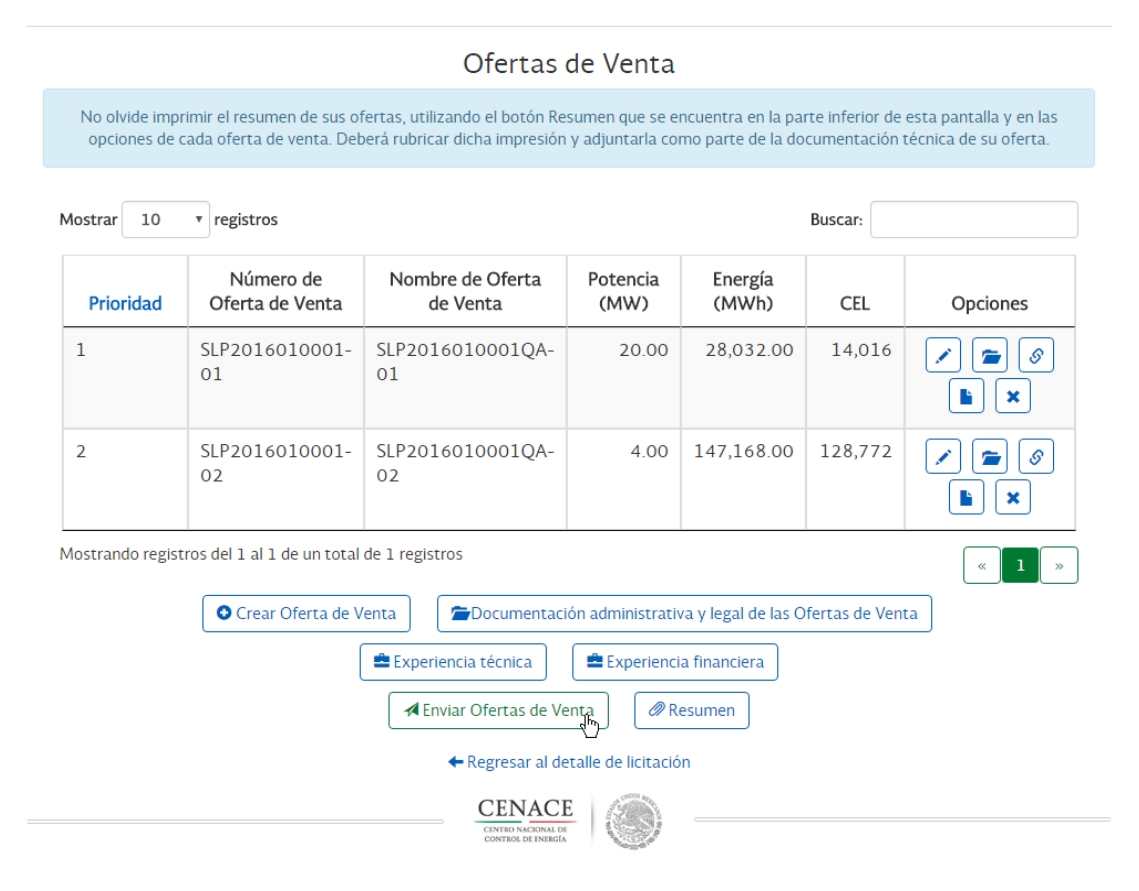

Nota: El botón de "Enviar Ofertas de Venta" solo estará habilitado del 1° de agosto de 2016 al 5 de agosto del 2016, pero usted podrá subir la información antes de esas fechas.

**8.11.2** Se mostrará un mensaje de confirmación, en el cual deberá dar clic sobre el botón **Enviar Ofertas de Venta**.

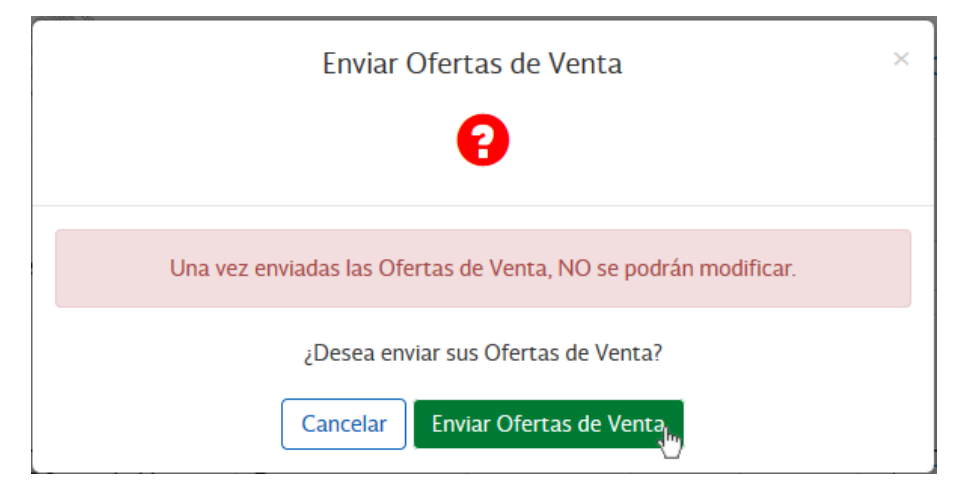

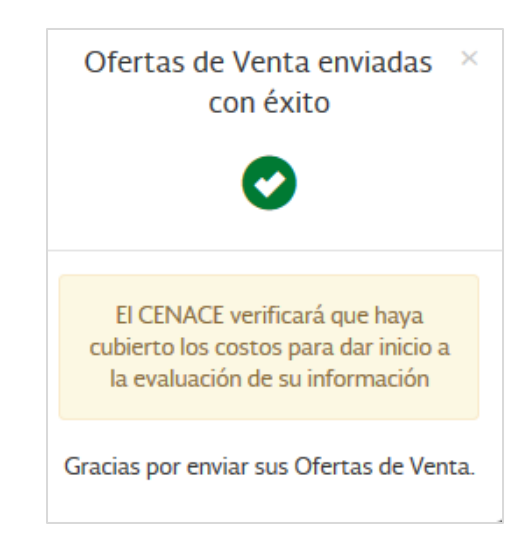

Solo podrá Enviar Ofertas de Venta si ya se agregó la documentación a todas las categorías, si no se cuenta con toda la documentación, el sistema mostrará el siguiente mensaje

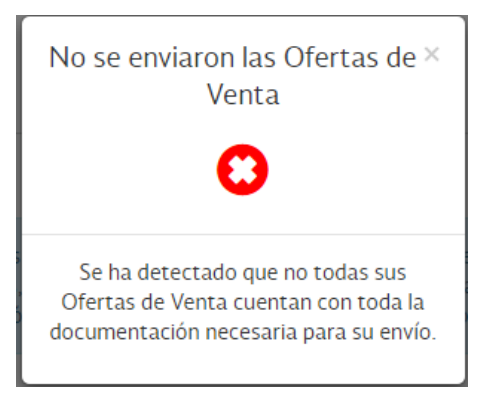

**IMPORTANTE:** El sistema permitirá agregar todas la Ofertas deseadas, pero al momento de enviar las Ofertas de Venta solamente le permitirá enviar la cantidad de Ofertas pagadas por el sistema **COPASU.**

### **8.12 Envío de Información complementaria**

**8.12.1** Después de enviar su oferta, el convocante de la Licitación puede requerir que se envíe algún archivo en el periodo de información complementaria. Para agregar información de alguna oferta, seleccione el botón **Documentación** y añada sus archivos.

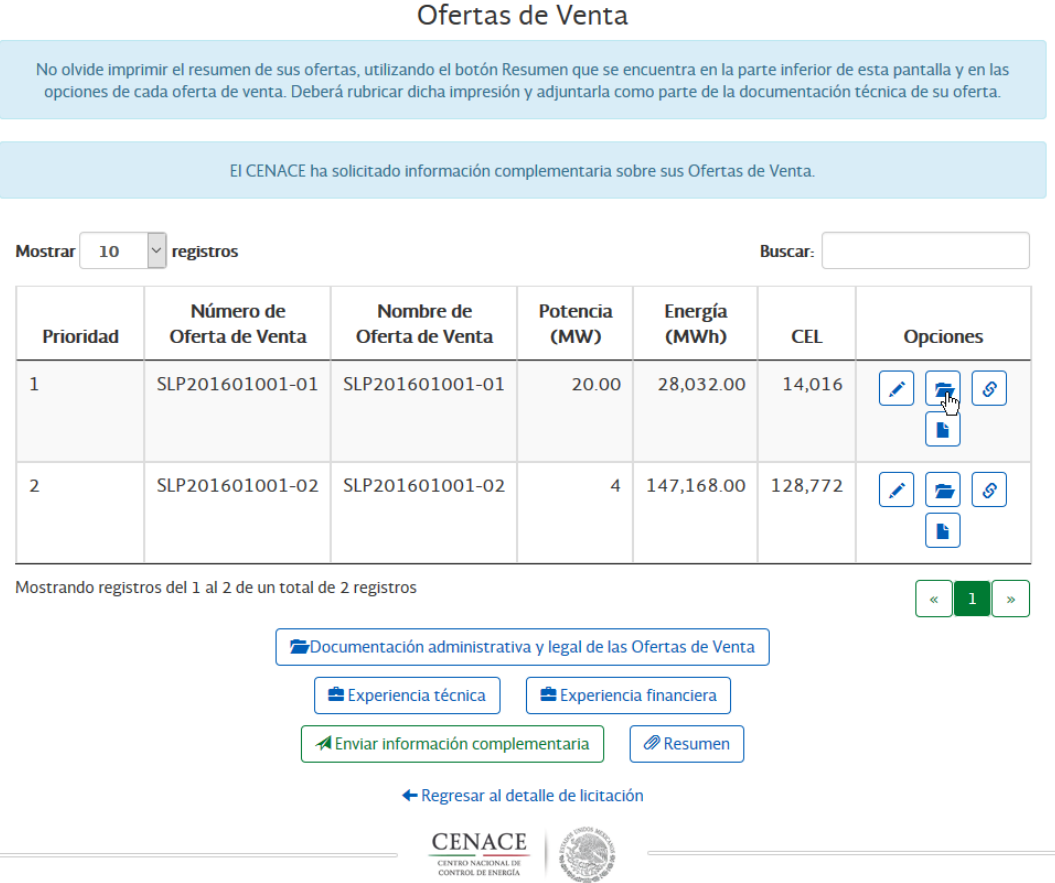

**8.12.2** Para agregar documentación administrativa y legal de las Ofertas de venta, seleccione el botón con este nombre y añada sus archivos.

### Ofertas de Venta

No olvide imprimir el resumen de sus ofertas, utilizando el botón Resumen que se encuentra en la parte inferior de esta pantalla y en las opciones de cada oferta de venta. Deberá rubricar dicha impresión y adjuntarla como parte de la documentación técnica de su oferta.

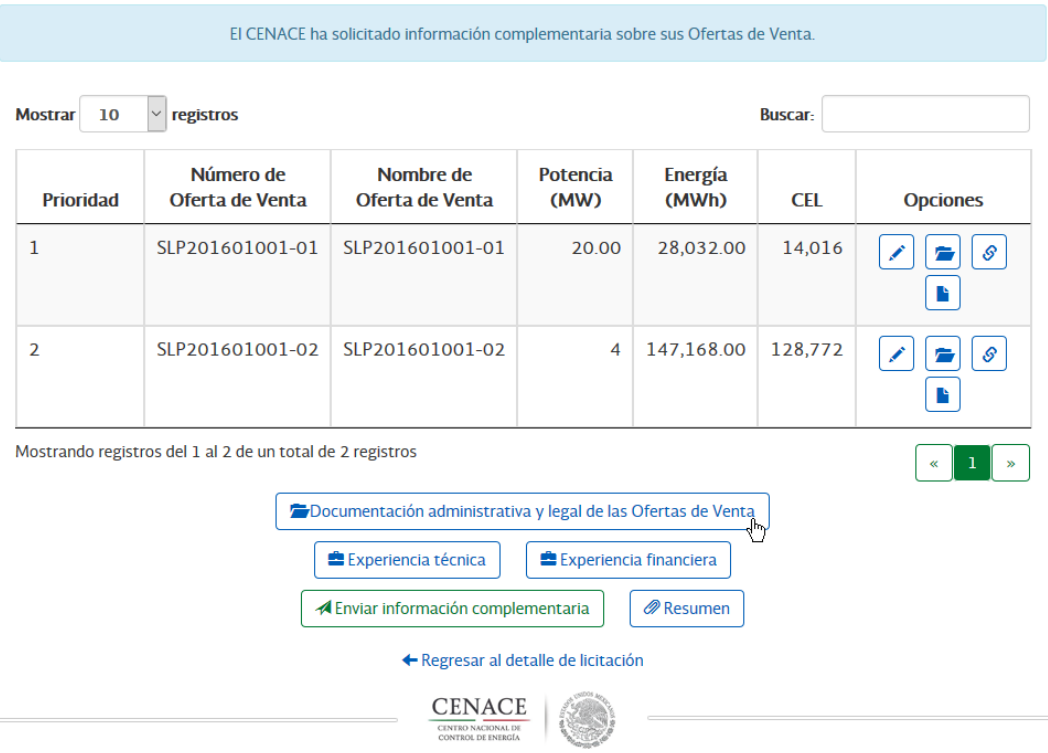

**8.12.1** Para modificar la información de una oferta deberá seleccionar el botón Editar. Una vez modificada seleccionar el botón **Guardar.** Esta función solo estará disponible si selecciona la convocante habilita la edición.

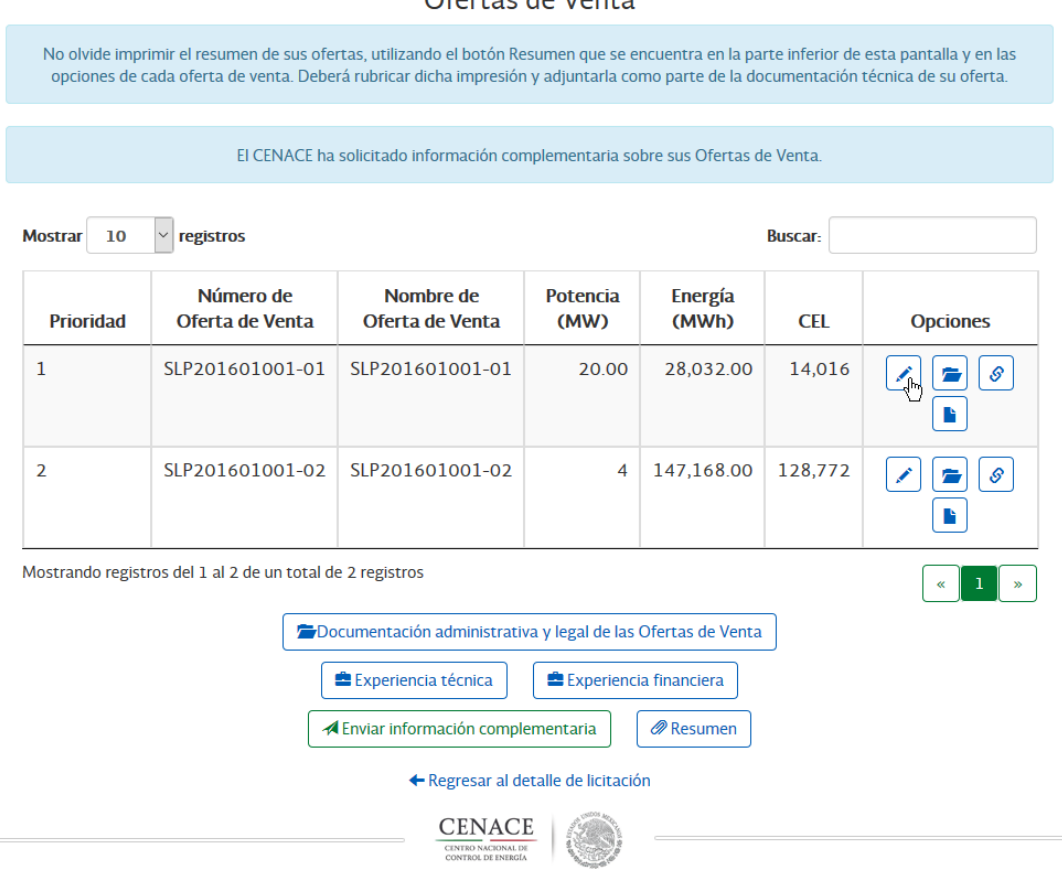

**8.12.2** Una vez agregados los archivos solicitados por el Convocante, seleccione el botón **Enviar oferta.**

### Ofertas de Venta

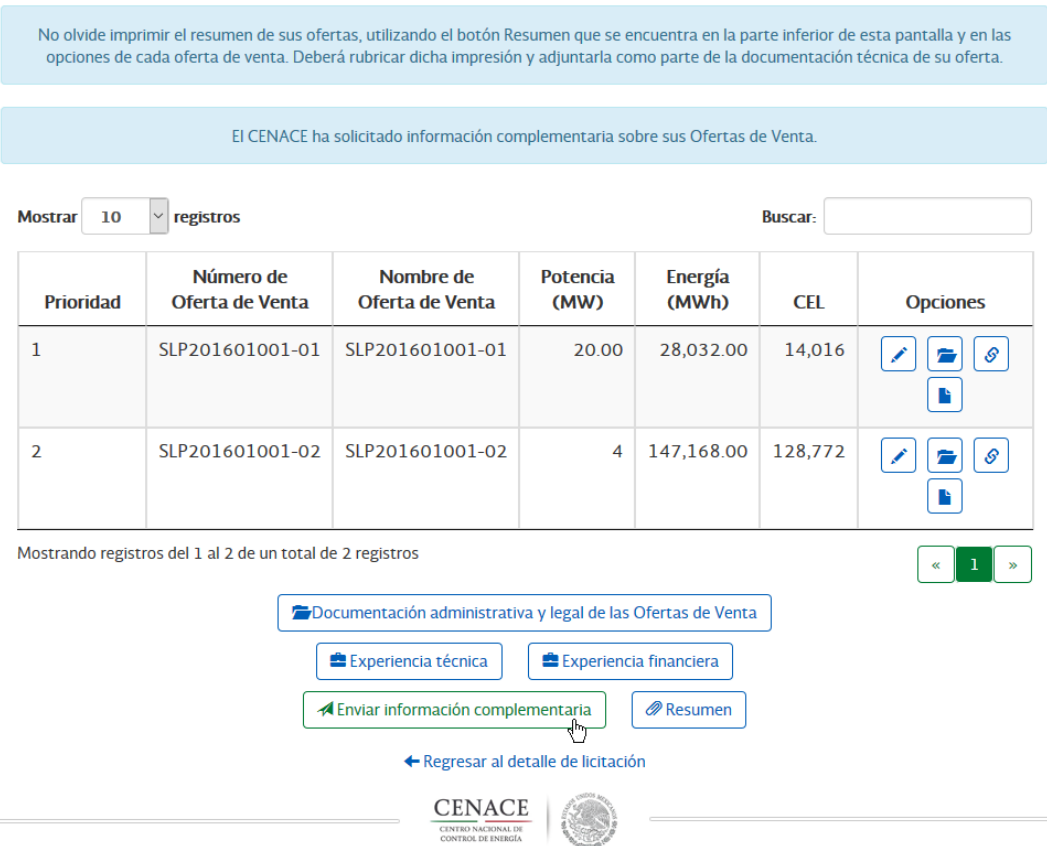

#### Ofertas de Venta

### **8.13 Ajustar productos de una oferta**

- **8.13.1** Conforme a lo previsto en el numeral 5.7.5.(b) de las Bases de Licitación, si al realizarse la actualización de los Anexos II.1 Zonas de Exportación y II.4 Subestaciones prevista en el Anexo I.1 Calendario de la Subasta, se reduce la capacidad de interconexión de la Zona de Interconexión o la capacidad de exportacion de la Zona o Subzona de Exportacion, a la que pertenece una Oferta de Venta ya presentada, se podrá modificar la Oferta de Venta para la que haya indicado dicha Zona de Interconexión o dicha Zona o Subzona de Exportacion.
- **8.13.2** De acuerdo con lo señalado en el numeral 5.7.7 de las Bases de Licitación, en su Oferta de Venta sólo se podrá modificar la Capacidad Instalada (en MWAC) y de esta manera se modifican las cantidades de cada uno de los Productos incluidos en la Oferta de Venta presentada originalmente, y tal modificación sólo puede ser consistir en una reducción de manera correspondiente a la disminución de la capacidad de interconexión en la Zona de Interconexión en cuestión.
- **8.13.3** Para modificar su oferta técnica, deberá ingresar a través del Sitio el nuevo valor de Capacidad Instalada (en MWAC), con lo cual se modificaran las cantidades de cada Producto incluido en su Oferta de Venta, considerando lo siguiente:
	- Sólo podrá reducir la Capacidad Instalada (en MWAC) y mediante esta modificacion, se modifica la cantidad de los Productos ofertados. No deberá modificar ningún otro dato o parámetro incluido en su oferta.
- En caso de modificar la **Potencia** ofertada, el nuevo valor calculado sólo podrá ser menor o igual al valor inicial ofertado,
- En caso de modificar la **Energía Eléctrica Acumulada** ofertada, el nuevo valor calculado sólo podrá ser menor o igual al valor inicial ofertado.
- En caso de modificar los **CEL** ofertados, el nuevo valor calculado sólo podrá ser menor o igual al valor inicial ofertado.
- **8.13.4** El botón **"Ajuste de productos"** sólo se habilitará si la capacidad en la Zona de Interconexión que haya indicado en su Oferta de Venta se redujo.
- **8.13.5** Para ajustar los productos de una oferta debe seleccionar el botón **"Ajuste de producto"**, que se encuentra en el listado de ofertas.

#### Ofertas de Venta

No olvide imprimir el resumen de sus ofertas, utilizando el botón Resumen que se encuentra en la parte inferior de esta pantalla y en las opciones de cada oferta de venta. Deberá rubricar dicha impresión y adjuntarla como parte de la documentación técnica de su oferta.

Sus Ofertas de Venta y Documentación Complementaria ya han sido enviadas. En ésta sección solo podrá consultar la informacíon y documentación anexa.

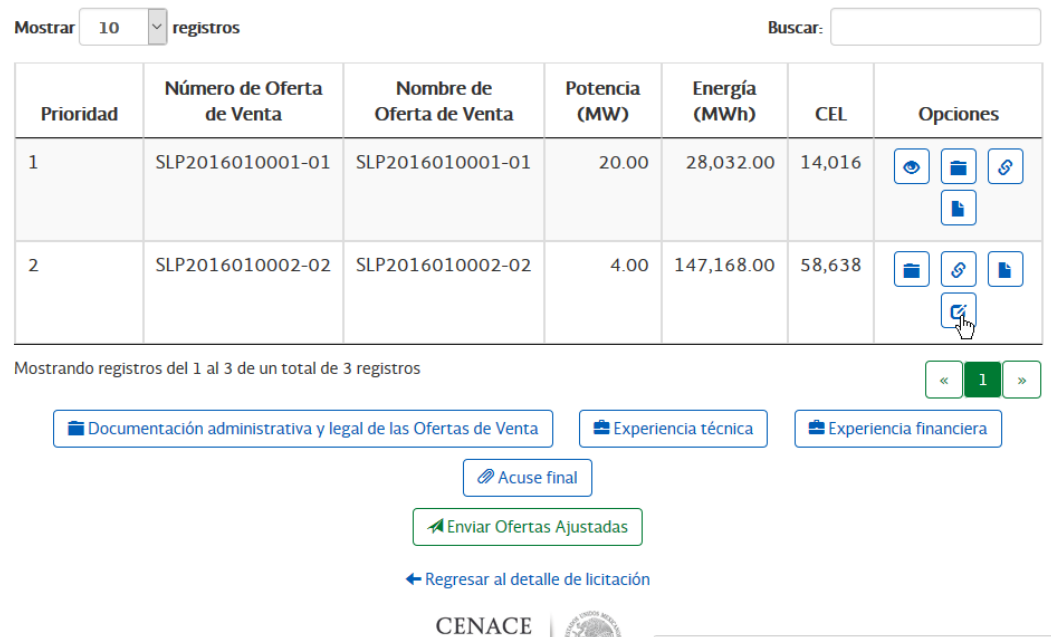

**8.13.6** Se abrirá la Oferta de Venta, sobre la cual podrá modificar los valores señalados en el numeral 6.11.7. Una vez modificados los valores, deberá seleccionar el botón **"Guardar Oferta",** y los valores que haya capturado se guardarán como los definitivos de esa Oferta de Venta.

Ajustando la Oferta de Venta SLP2016010002-02

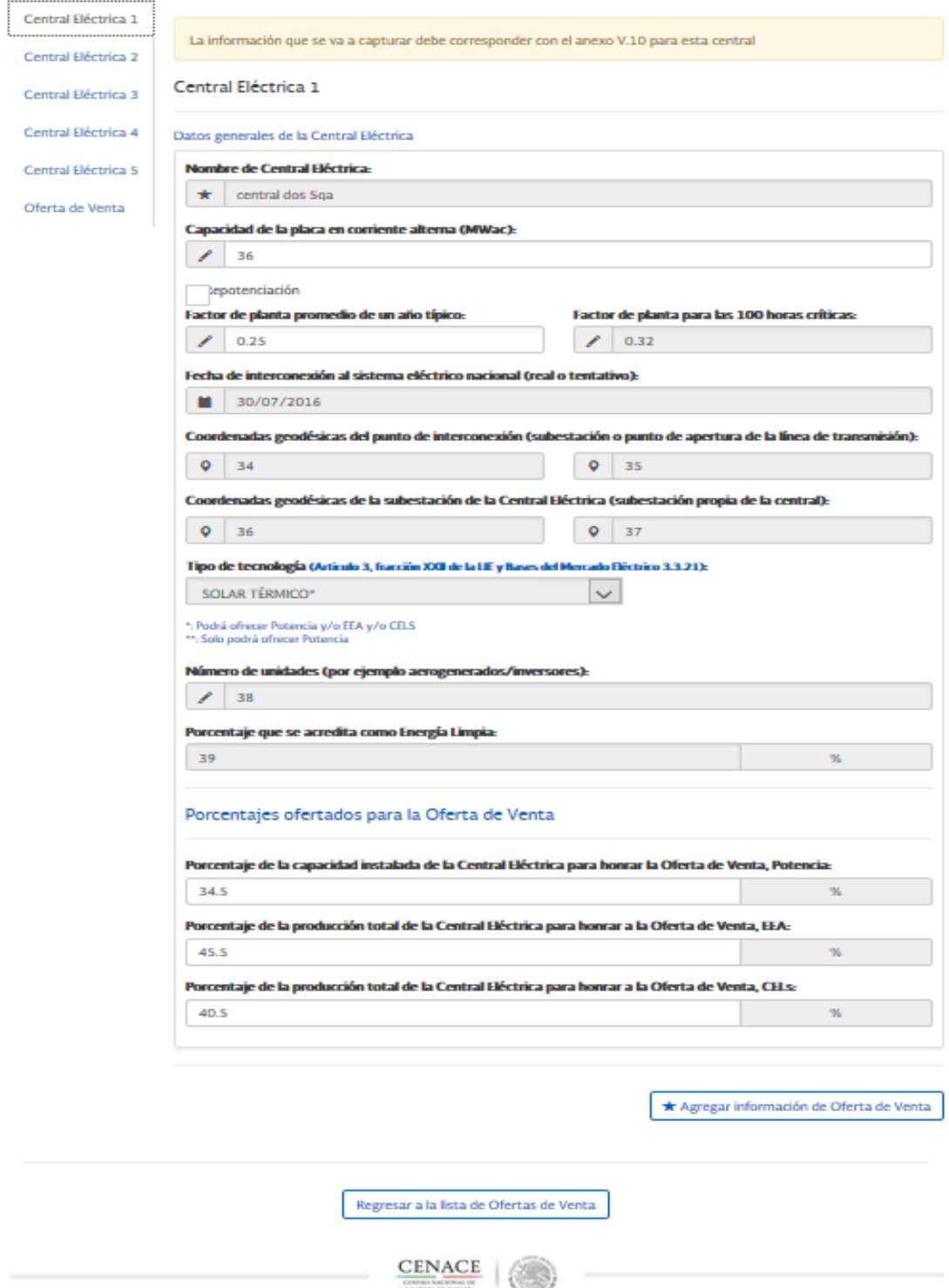

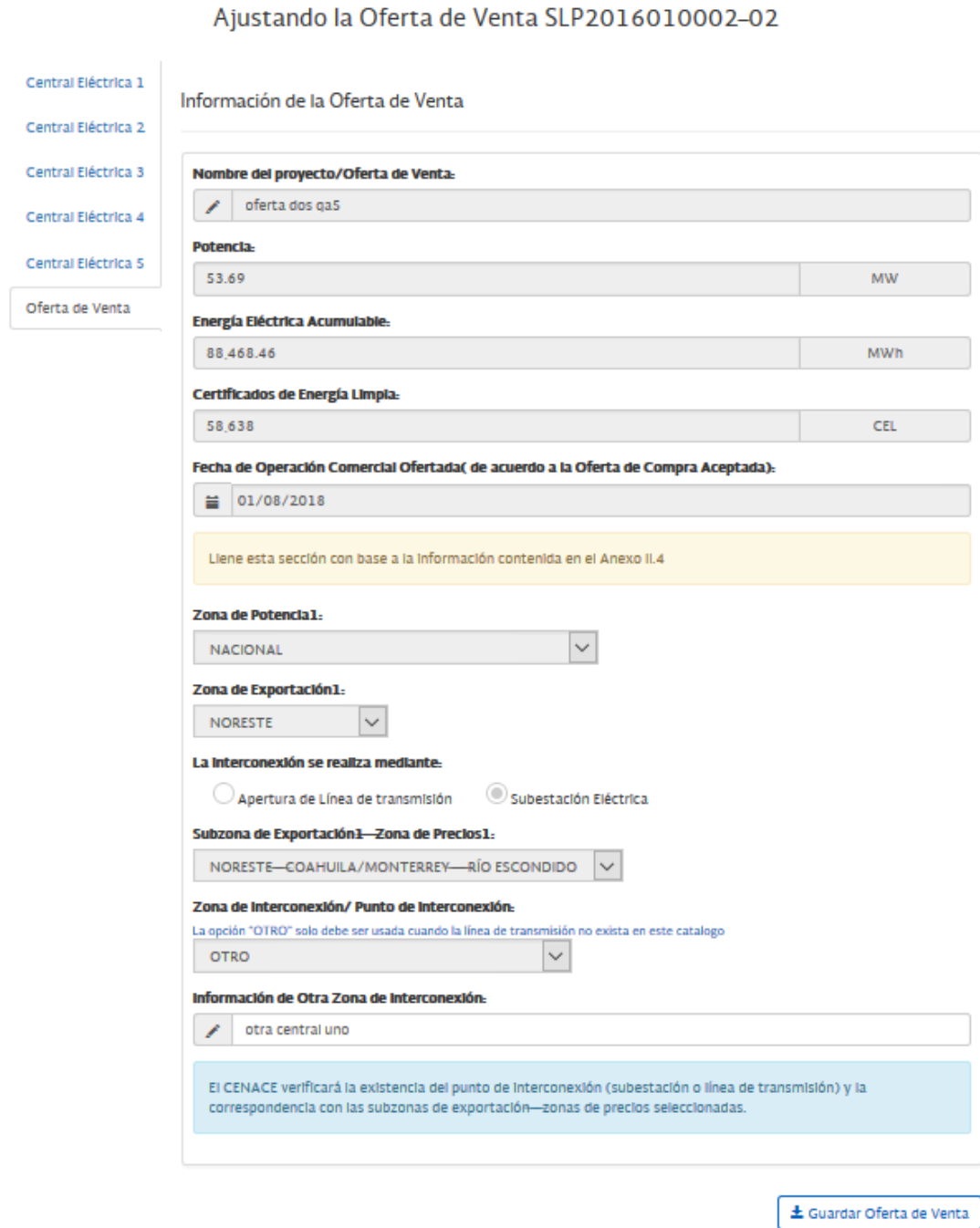

Regresar a la lista de Ofertas de Venta

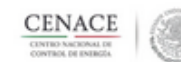

**8.13.7** Se mostrará un mensaje de confirmación "La oferta fue editada con éxito". Hasta este momento, los ajustes no han sido enviados, sólo editados, por lo que debe seleccionar **"Continuar"** para continuar con el procedimiento necesario y poder enviar estos ajustes.

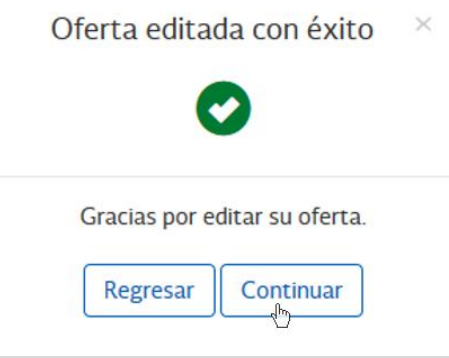

**8.13.8** Para enviar sus ofertas ajustadas debe seleccionar el botón **"Enviar Ofertas Ajustadas"**.

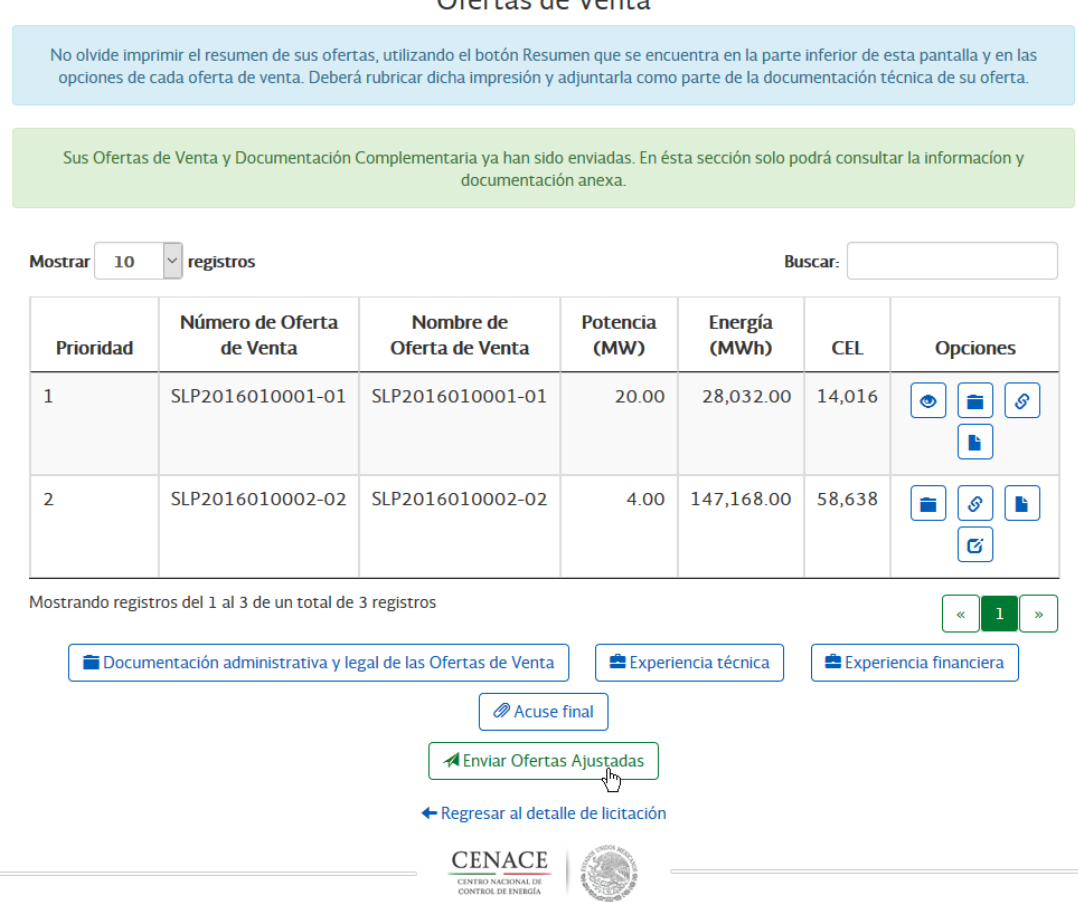

**8.13.9** Se mostrará un mensaje de confirmación. Si está seguro de enviar los ajustes de sus productos, seleccione **"Enviar Ofertas Ajustadas"**, si desea regresar a realizar un cambio, presione **"Cancelar".**

#### Ofertas de Venta

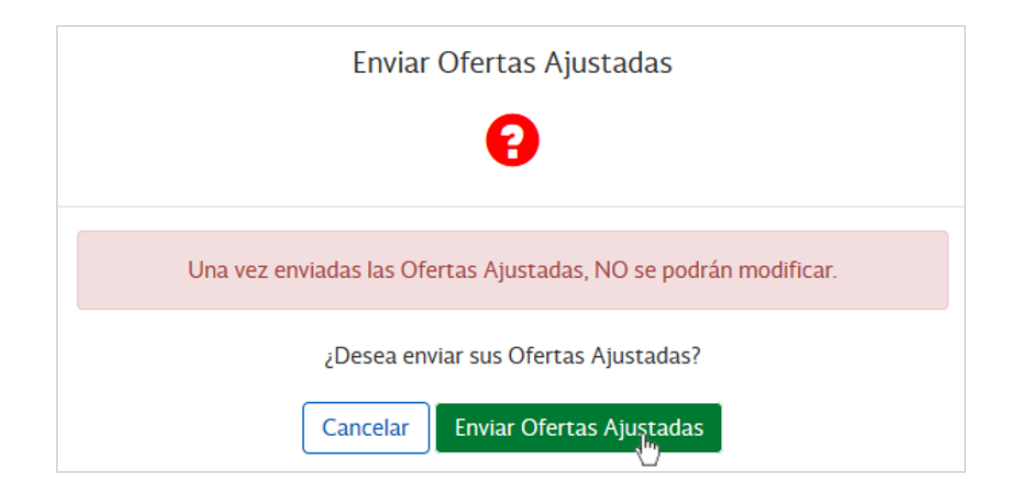

**8.13.10** Se mostrará mensaje de confirmación de **Ofertas Ajustadas enviadas con éxito.**

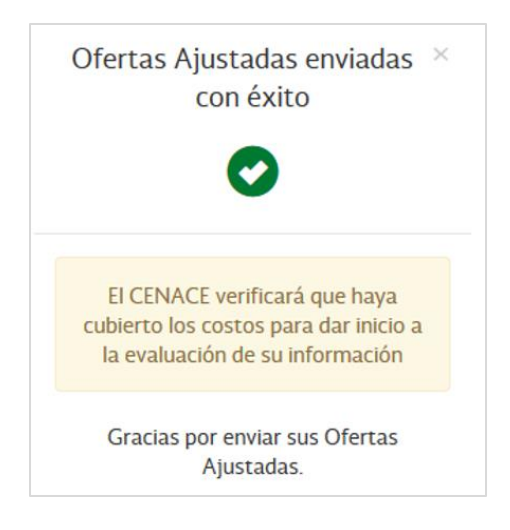

Ξ

# **CAPÍTULO 9**

## **Solicitud de Reconsideración**

- **9.1 Introducción**. La solicitud de reconsideración es un apartado donde podrá solicitar a CENACE una reconsideración.
- **9.2** Para realizar una solicitud de reconsideración, en el detallado de la licitación en Notificaciones, seleccionar el botón Solicitud de Reconsideración

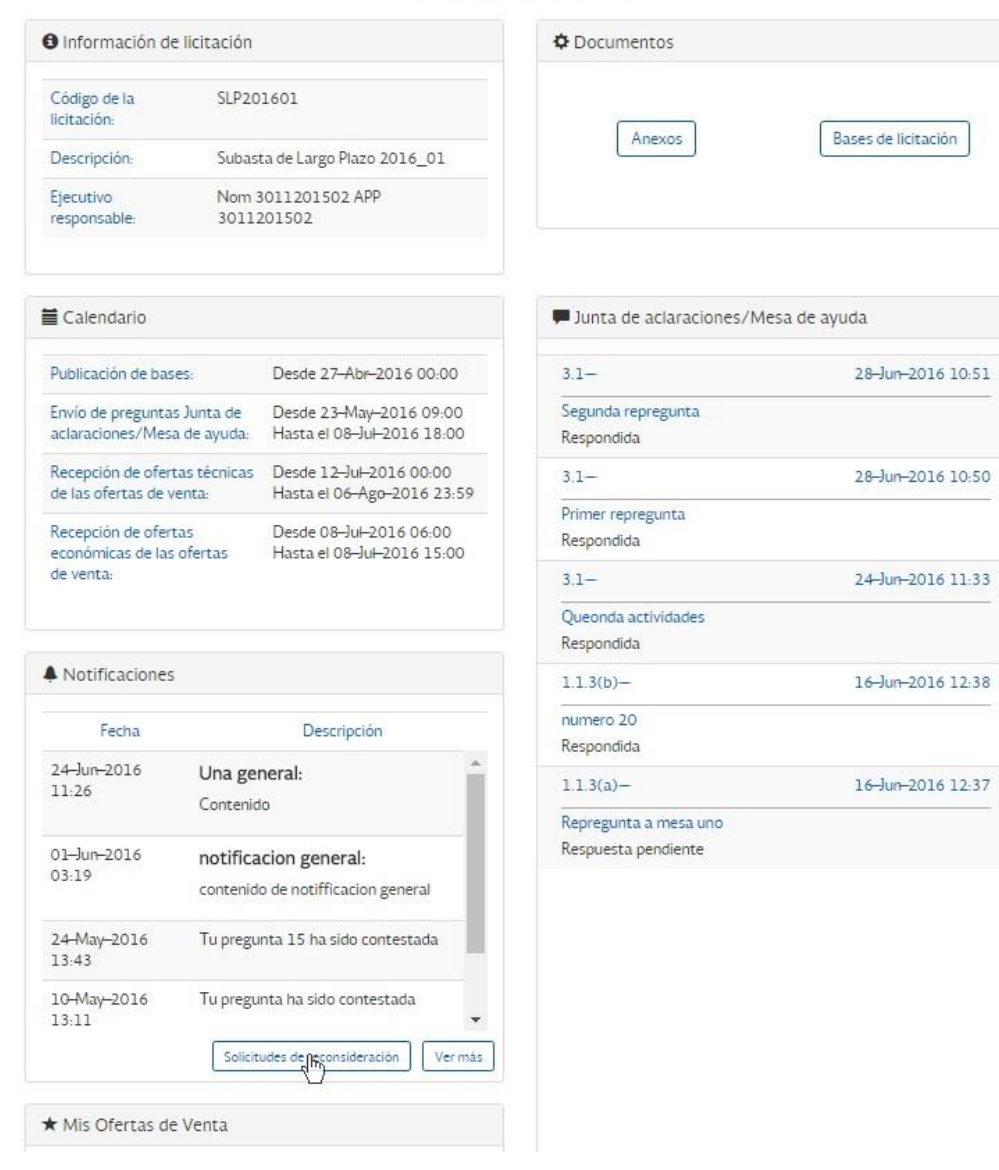

Detalle de licitación

#### **9.3** Una vez en el listado, podrá seleccionar el botón **Generar notificación de solicitudes de reconsideración**.

# Solicitudes de reconsideración para la<br>licitación SLP201601

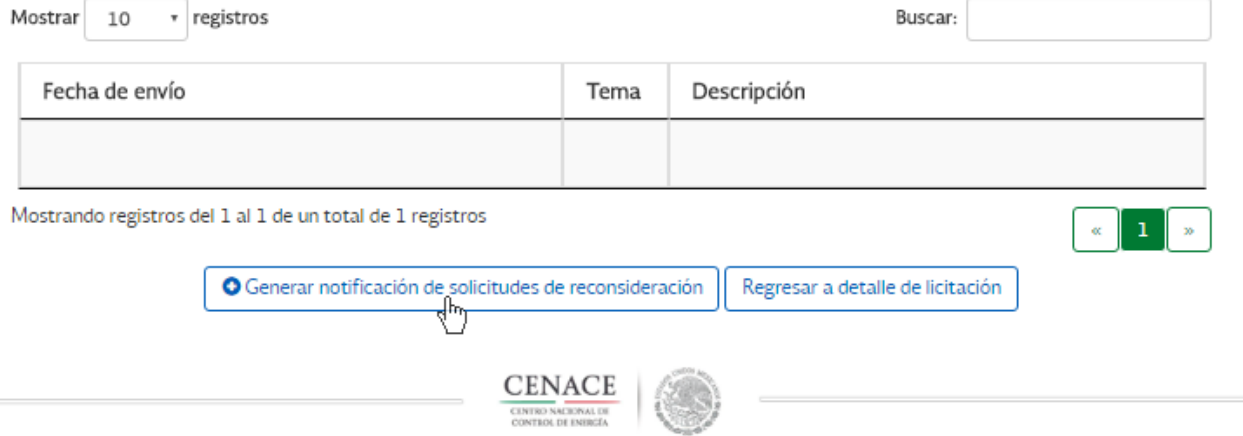

**9.4** El sistema mostrará una ventana donde podrá escribir el Tema de la solicitud, la oferta a la que está relacionada la solicitud y el mensaje.

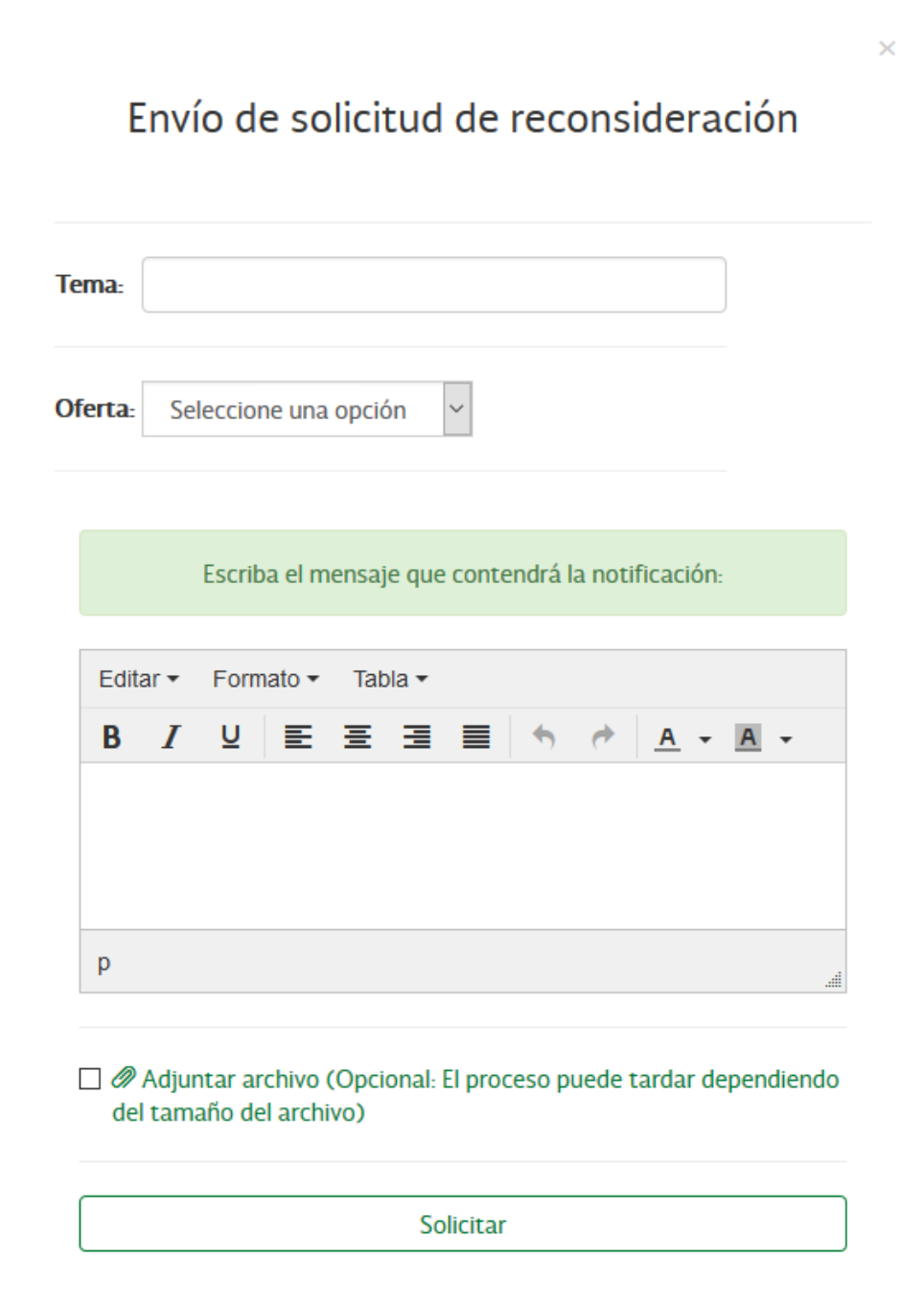

### **9.5** Podrá agregar un archivo a la solicitud al seleccionar **Adjuntar archivo**

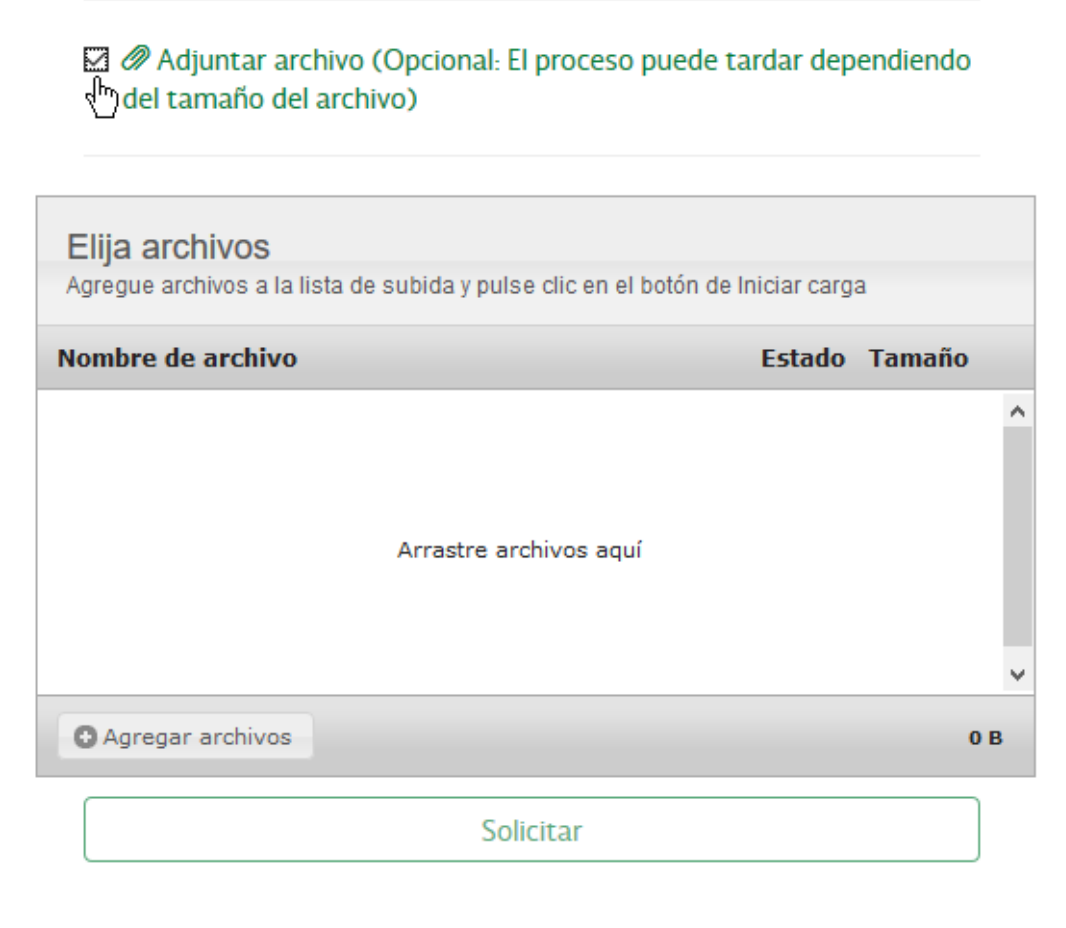

**9.5.1** Deberá Agregar el documento que desea subir en la notificación. El archivo podrá tener un tamaño máximo de 10MB

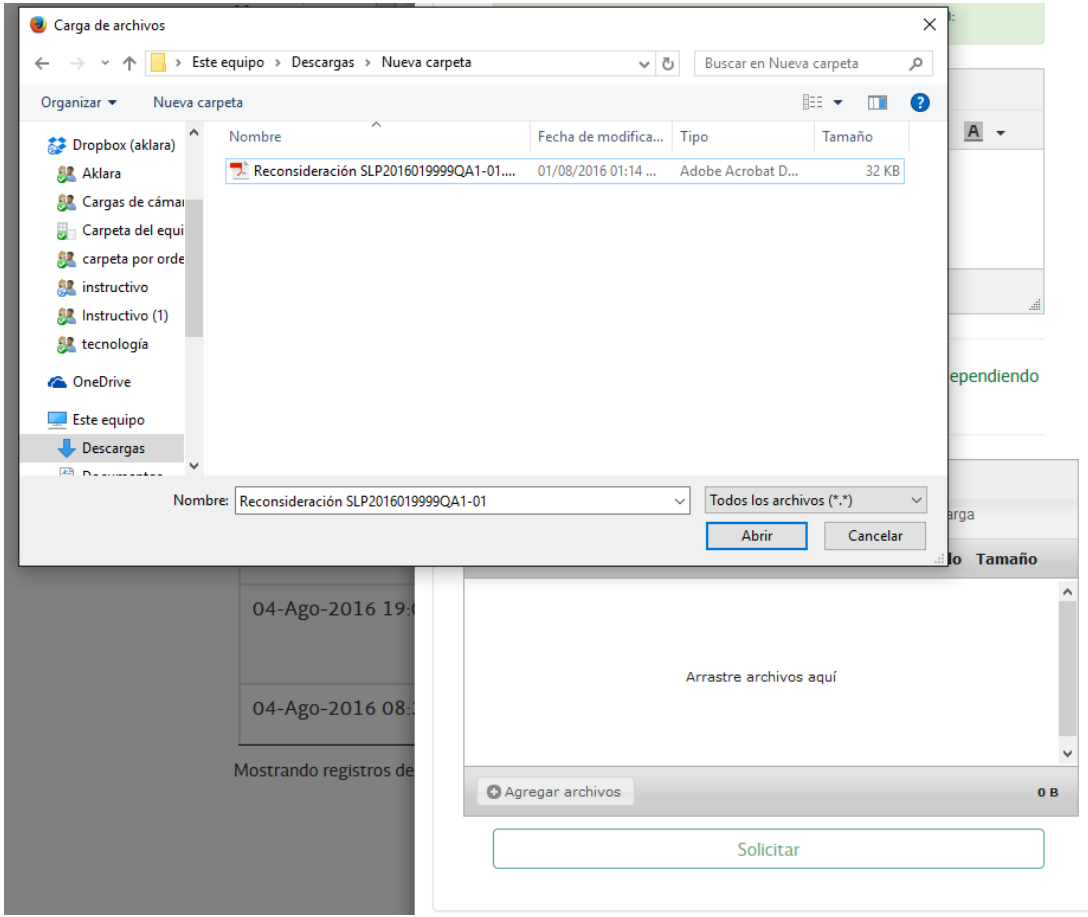

**9.6** Para finalizar hacer clic en el botón **Solicitar**. Al hacerlo el archivo adjunto será enviado, junto con la solicitud creada.

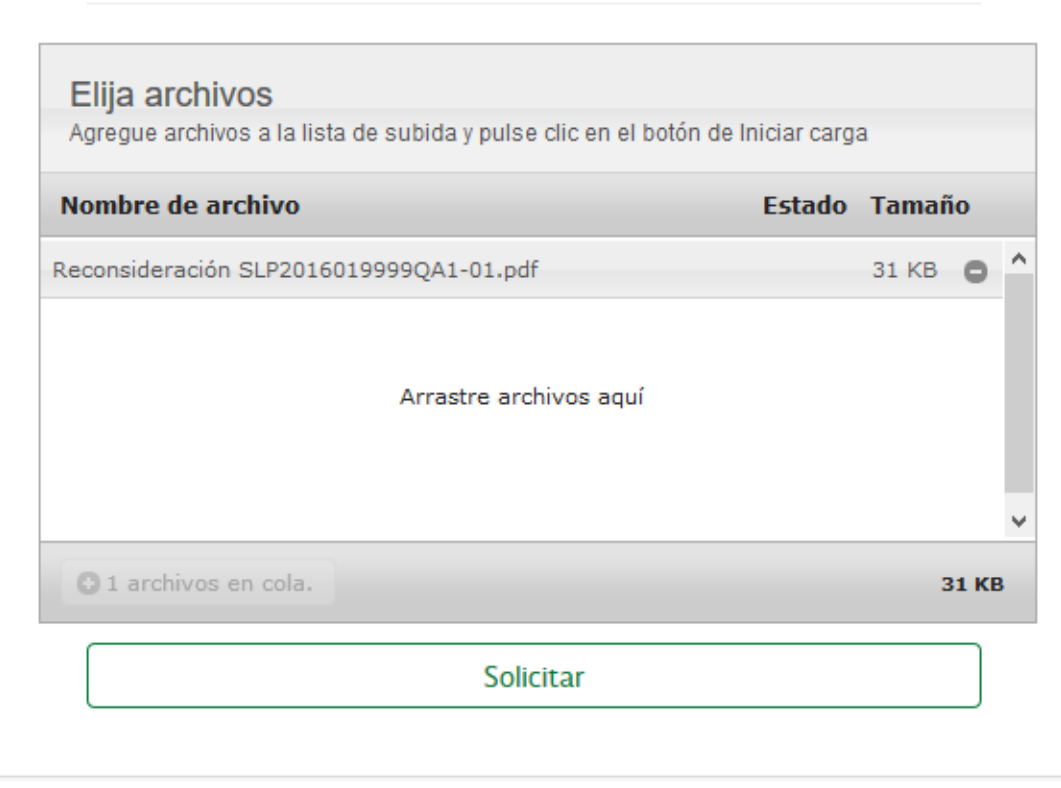

**9.7** El sistema mostrará un aviso "Se envió la solicitud de reconsideración con éxito"

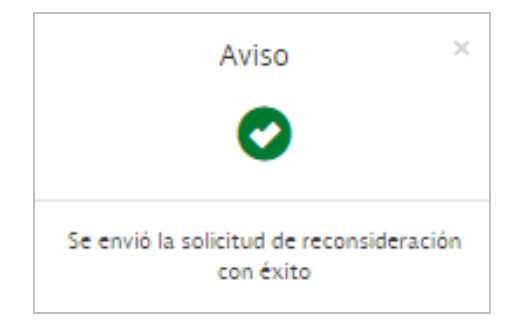

**9.8** Al cerrarlo se listará la nueva solicitud en el listado de solicitudes de reconsideración existentes.

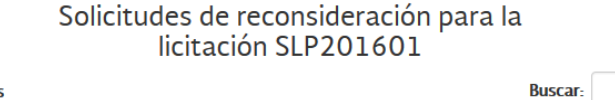

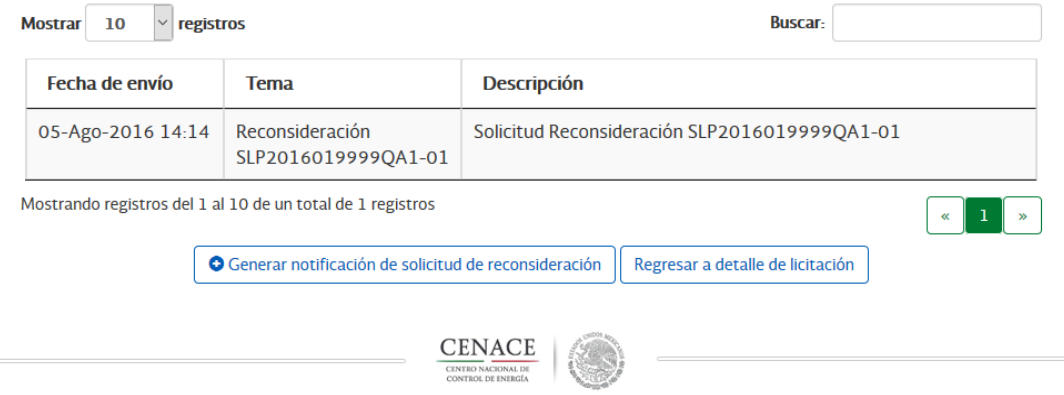

# **CAPÍTULO 10**

# **Oferta Económica**

### **10.1 Primera etapa de Oferta Económica**

Después de ser precalificadas sus Ofertas y durante el periodo de la Primera Etapa de Oferta de Venta Económica, podrá ingresar el valor de "Pagos en" para cada Oferta de Compra y "Estado de interconexión" de cada una de las Centrales Electrictas con las que honrara sus ofertas de venta que hayan recibido constancia de precalificación.

Para poder ingresar la Primera etapa de su Oferta de Venta Económica debe seleccionar el botón si que abre el detallado de su Oferta y podrá ingresar:

- **Pagos en:** Indica si el pago en el que deberá ser valorada su Oferta será realizado en Pesos o estará indexado en dólares americanos.
- **Estado de interconexión:** En caso de que el estado de interconexión haya cambiado debe seleccionar la opción correspondiente. De haber cambiado, deberá ingresar el Anexo VI.1 y la documentación que avale el nuevo Estado de interconexión.

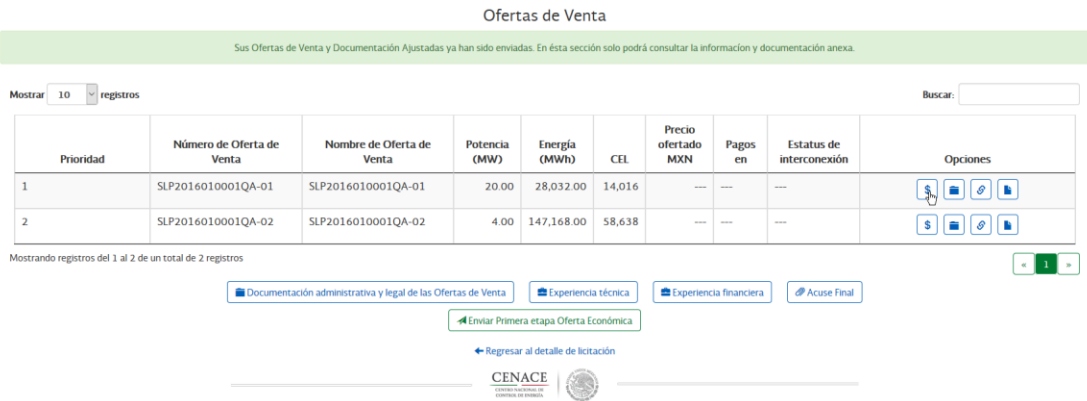

Una vez ingresados los valores de su oferta de venta seleccione el botón "**Guardar Oferta de Venta"** al hacerlo se mostrará un mensaje de notificación donde debe seleccionar **"Continuar"**.

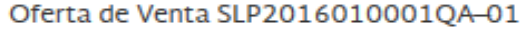

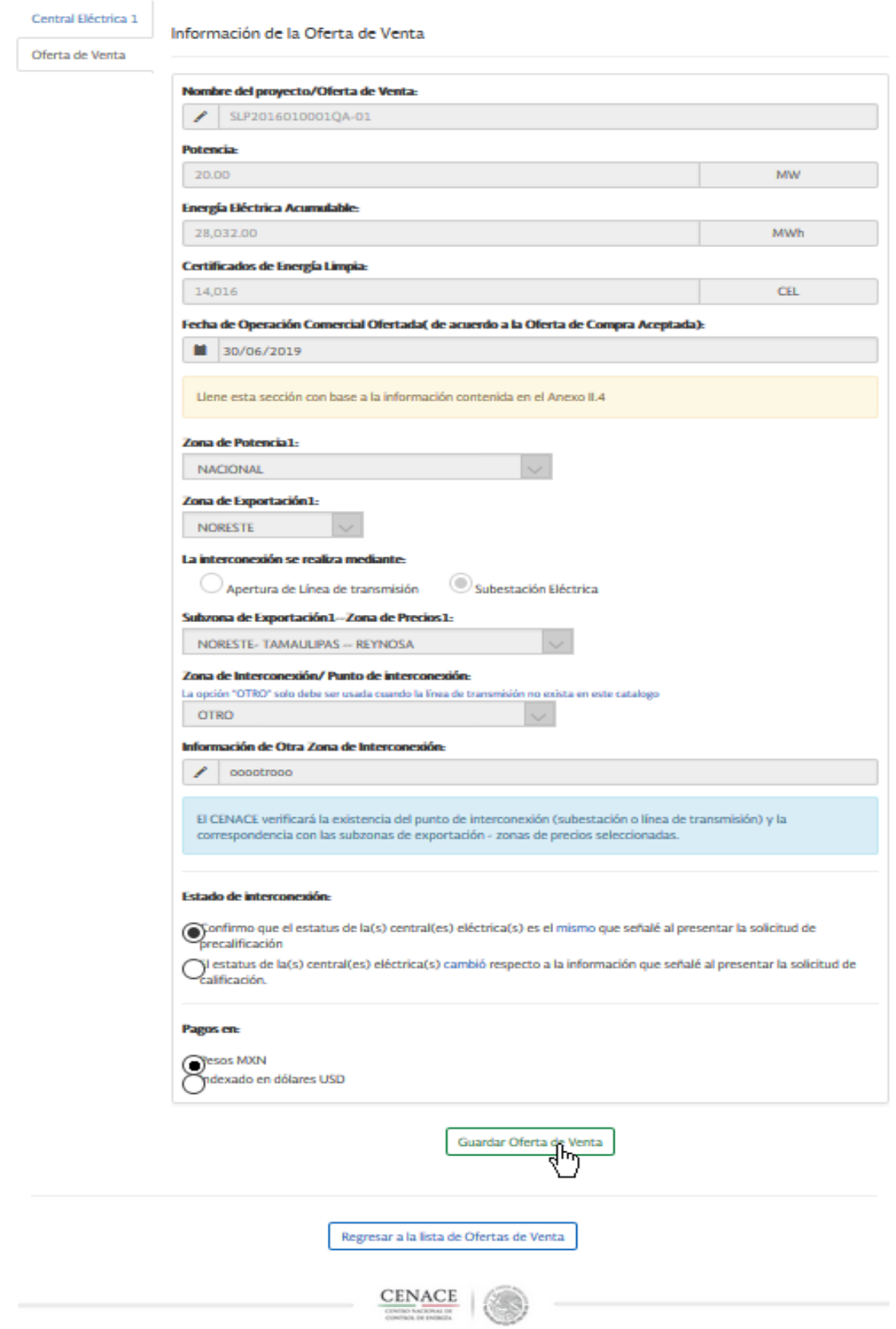

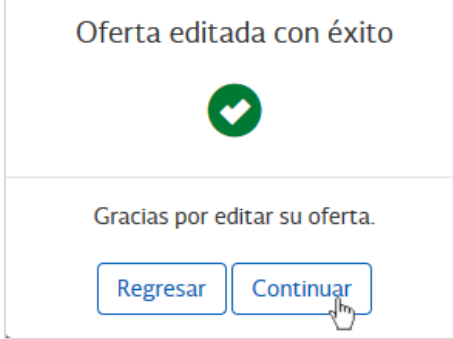

Después de guardar los valores de su Oferta de venta, debe adjuntar la documentación correspondiente al **Anexo VI.1.**

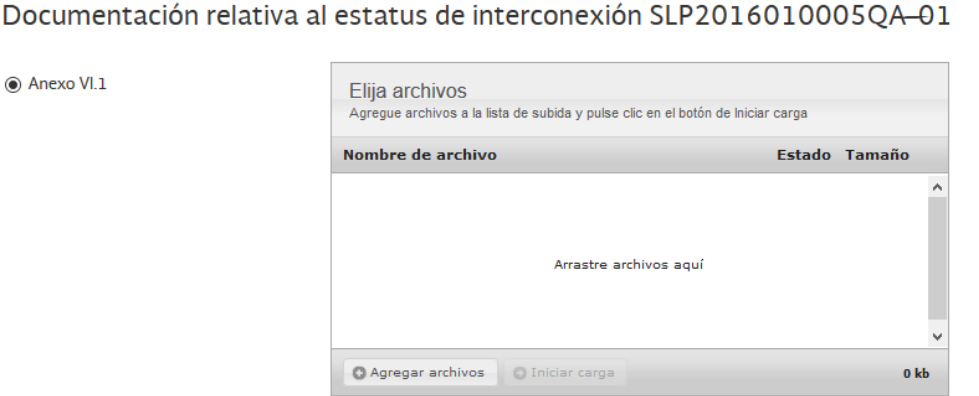

En caso que el Estatus de interconexión haya cambiado, debe adjuntar la documentación que avale este cambio en la categoría **Documentación que respalda el nuevo estatus de interconexión**.

#### Documentación relativa al estatus de interconexión SLP2016010005QA-01

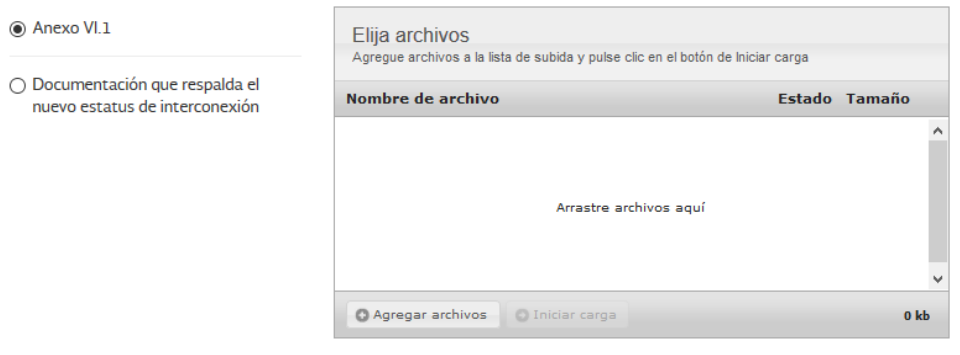

Para regresar al listado de sus Ofertas seleccione el botón **"Regresar al listado de Ofertas de Venta"**.

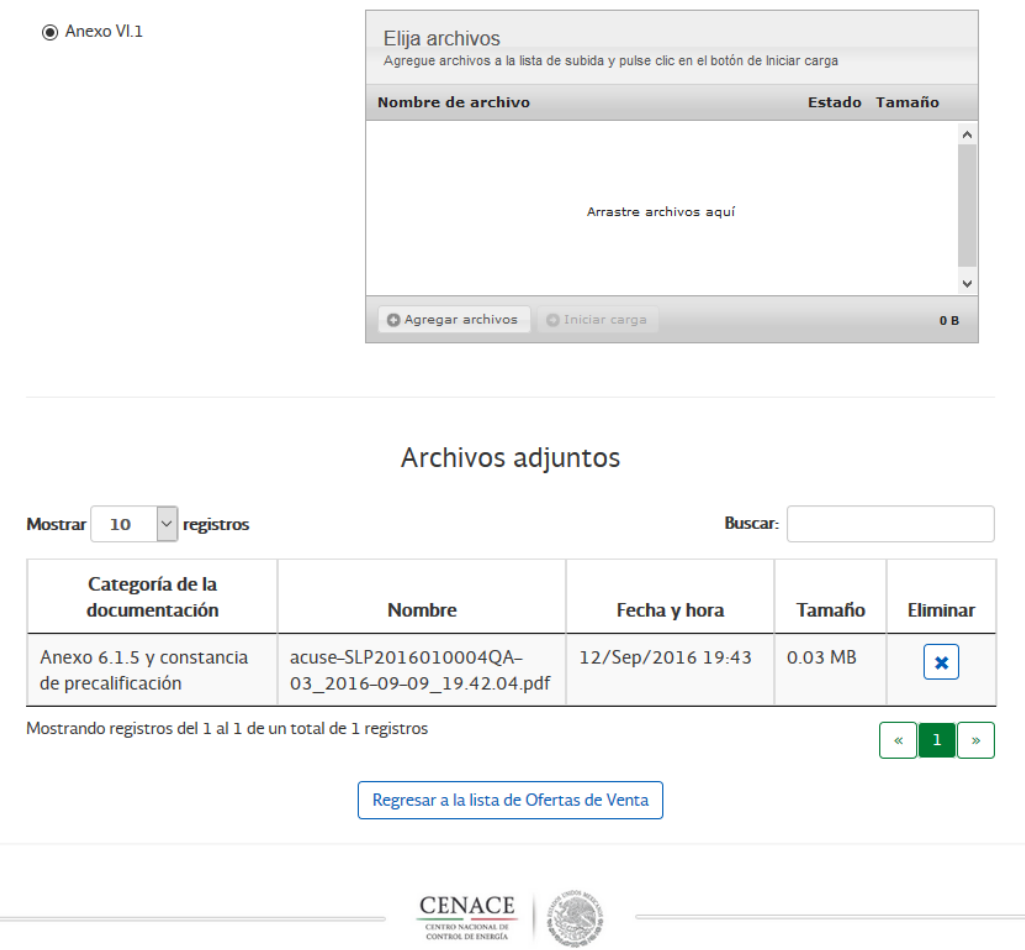

Documentación relativa al estatus de interconexión SLP2016010005QA-01

En el listado se muestran nuevas columnas donde puede ver el valor de Oferta de Venta Económica de cada una de las ofertas.

Una vez capturada la información de la Primera etapa de Ofertas de Venta Económica seleccione el botón **"Enviar Primera etapa Oferta Económica"**, se mostrará un mensaje de confirmación, al Aceptar que ha leído el aviso, su oferta será enviada para ser considerada en la Segunda etapa de Oferta Económica y no podrá ser editada.

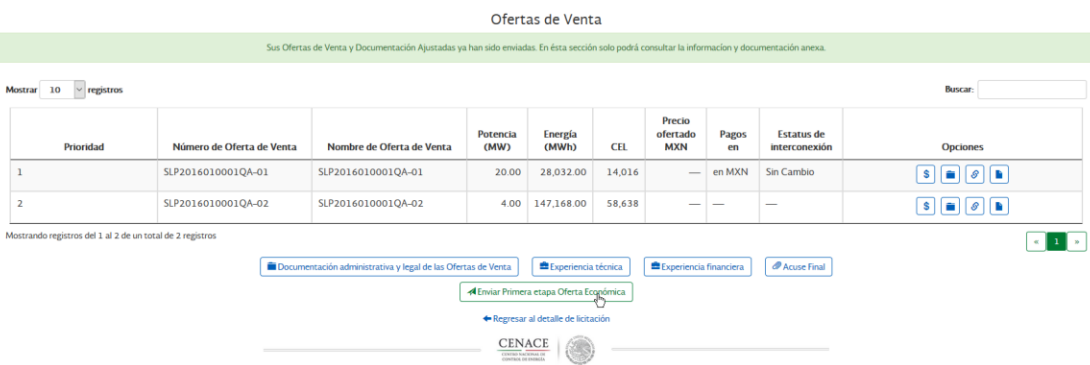

Enviar Primera etapa de Oferta Económica

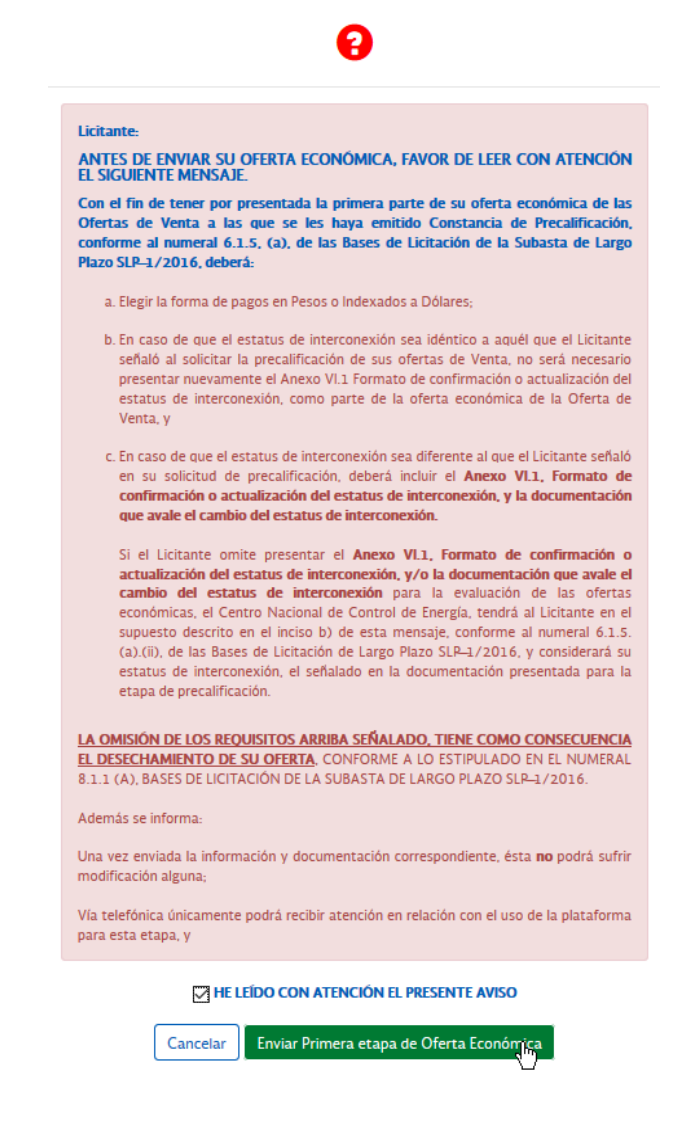

Es posible enviar la Primera etapa de su Oferta Económica sin necesidad de definir los valores de "Pagos en" y "Estado de interconexión", pero se debe tener presente que para éstas ofertas no se podrá ingresar Precio ofertado en la Segunda etapa de la Oferta Económica.

#### **10.2 Segunda etapa de Oferta Económica**

Después de enviar la Primera etapa de Oferta Económica y durante el periodo de la Segunda etapa de Oferta de Económica, podrá ingresar el valor del "Precio Ofertado" para cada una de las ofertas que hayan presentado en la primera etapa.

Para poder ingresar su Oferta de Venta Económica debe seleccionar el botón si que abre el detallado de su Oferta y podrá ingresar:

**Precio ofertado:** Es el valor correspondiente a cada Oferta de Venta.

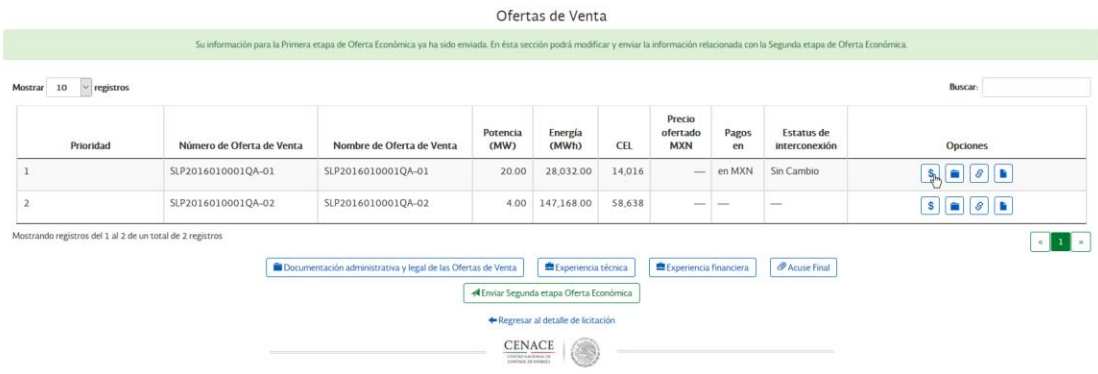

Una vez ingresados los valores (precio del paquete de productos por año) de su oferta de venta seleccione el botón "**Guardar Oferta"** al hacerlo se mostrará un mensaje de notificación donde debe seleccionar **"Regresar"**.

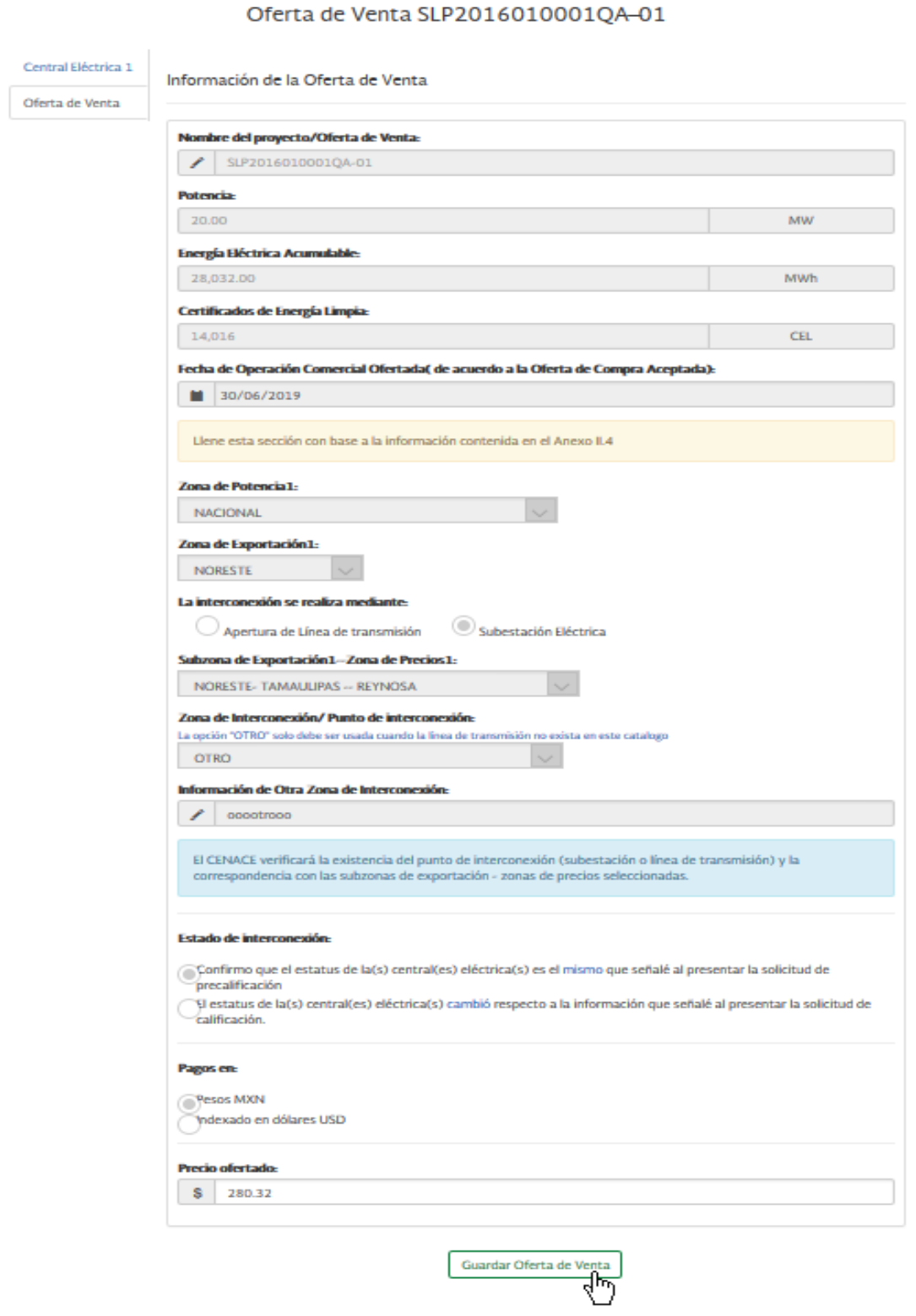

Regresar a la lista de Ofertas de Venta

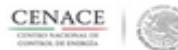

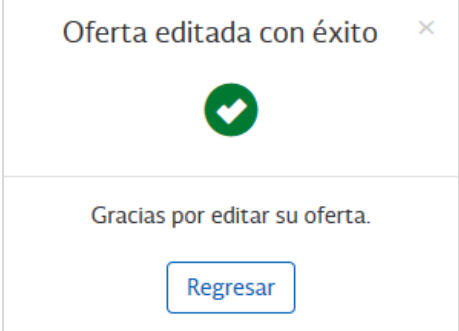

En el listado se muestran nuevas columnas donde puede ver el Precio Ofertado de cada una de las ofertas.

Una vez capturada la información de la Segunda etapa de Ofertas de Venta Económica seleccione el botón **"Enviar Segunda etapa Oferta Económica"**, se mostrará un mensaje de confirmación, al Aceptar que ha leído el aviso, su oferta será enviada para ser considerada en el Modelo de optimización y no podrá ser editada a menos que se lleve a cabo el proceso Iterativo.

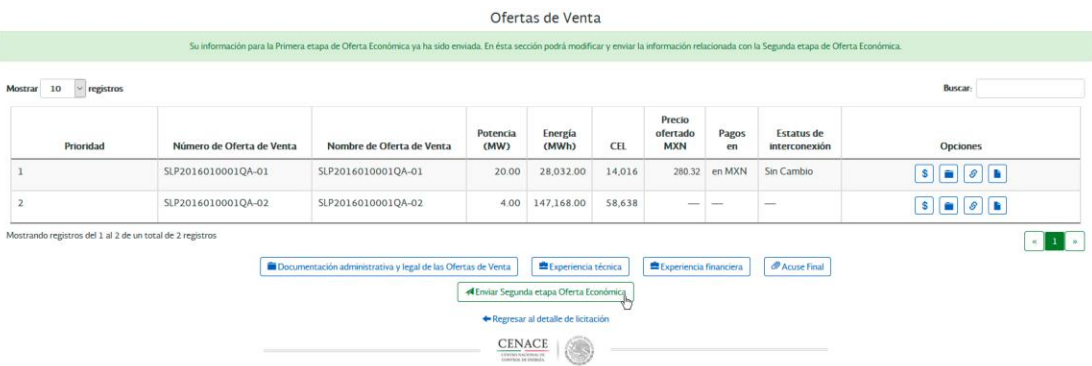

Es posible enviar la Segunda etapa de su Oferta Económica sin necesidad de definir los valores de Precio Ofertado, pero se debe tener presente que éstas ofertas no participaran en la ejecución del Modelo matemático.

# **CAPÍTULO 11**

# **Proceso Iterativo**

### **11.1 Ingresar a Proceso Iterativo**

Para acceder al proceso iterativo seleccione el botón **"Proceso Iterativo"** que se muestra en el listado de licitaciones.

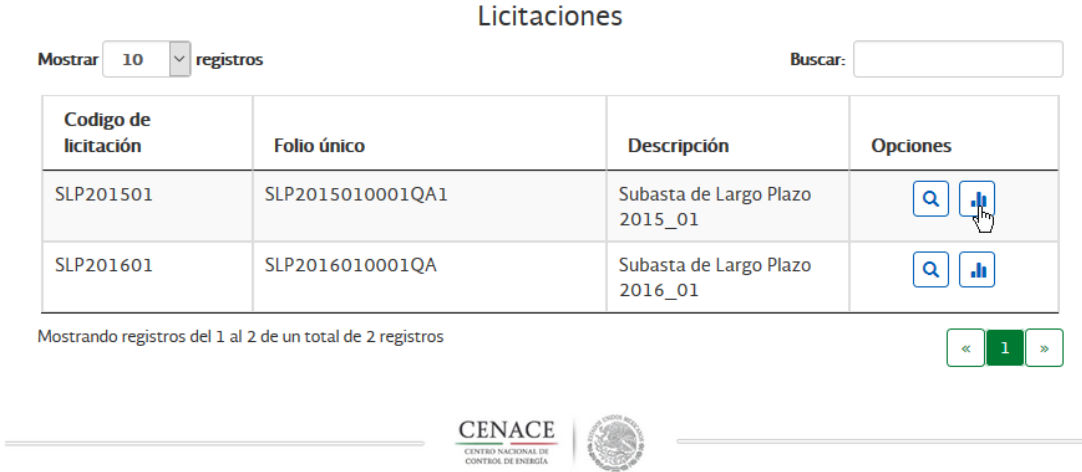

Se mostrará el listado de Ofertas de Venta para las que se presento Oferta Economica, donde se indica el precio ofertado anual de cada una de las Ofertas. El Proceso Iterativo está compuesto por diferentes etapas:

#### **11.1.1 Por Abrir**

Es el estatus previo al inicio del perido de presentación. Se muestra una tabla con las Ofertas de Venta presentadas y la Oferta de Venta Económica de cada una de ellas.

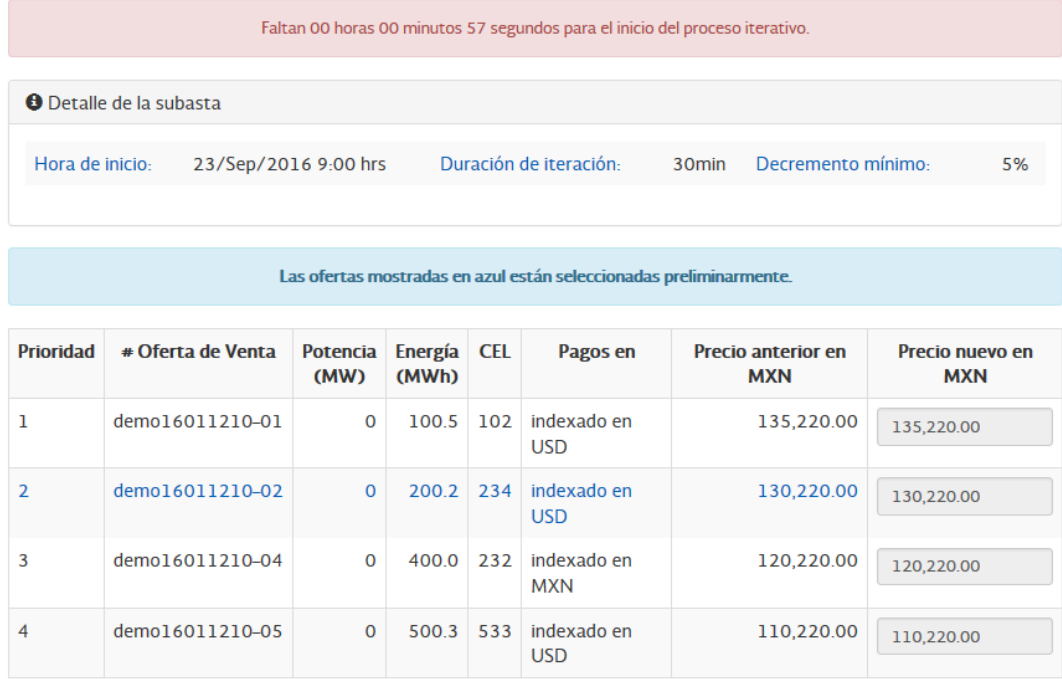

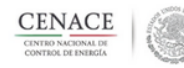

#### **11.1.2 Presentación**

Es el periodo durante el cual podrá editar el valor de cada una de sus Ofertas de Venta Económica. En caso de modificar este valor, el nuevo precio debe tener un decremento mínimo que indique el CENACE con respecto a su precio actual. (El valor del decremento será informado posteriormente, para fines de ejemplo se consideró el 5%)

En esta etapa las ofertas mostradas en azul son aquellas que durante la última **Ejecución del Modelo de Optimización**, fueron seleccionadas de manera **preliminar**. Este estatus puede cambiar al ejecutarse nuevamente el modelo.

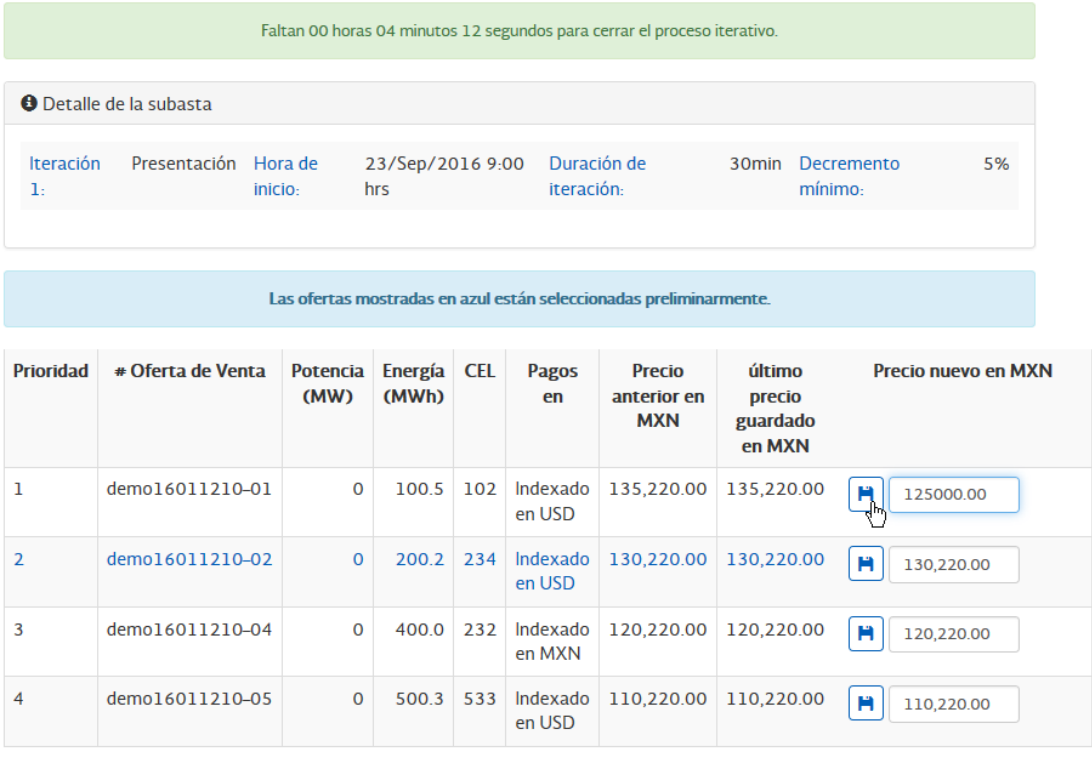

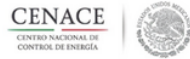

Para ser considerado el nuevo precio debe seleccionar el botón "**Guardar"¸** en caso de no guardar el nuevo precio, al terminar el periodo de presentación, se tomará el precio actual para la **Ejecución del Modelo de Optimización**.

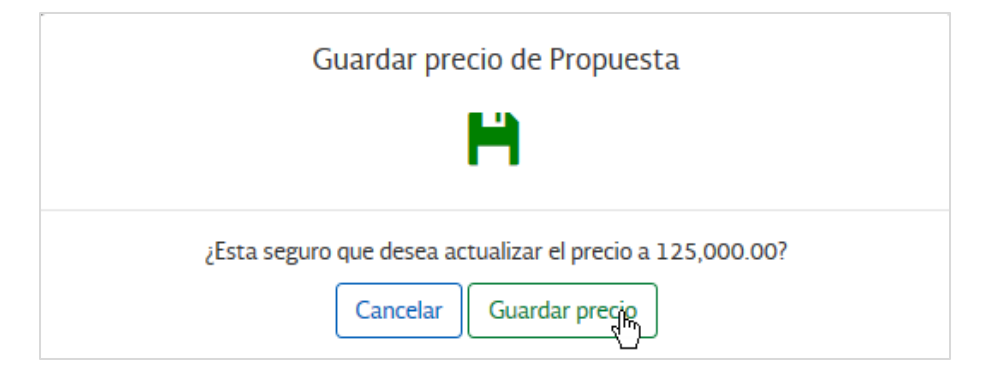

 $\overline{4}$ 

#### **11.1.3 Ejecución del Modelo de Optimización**

Una vez terminado el periodo de presentación, la información de sus Ofertas de Venta Económicas será procesada por el Modelo de Optimización, mientras esto ocurre debera esperar y se mostrará la siguiente pantalla.

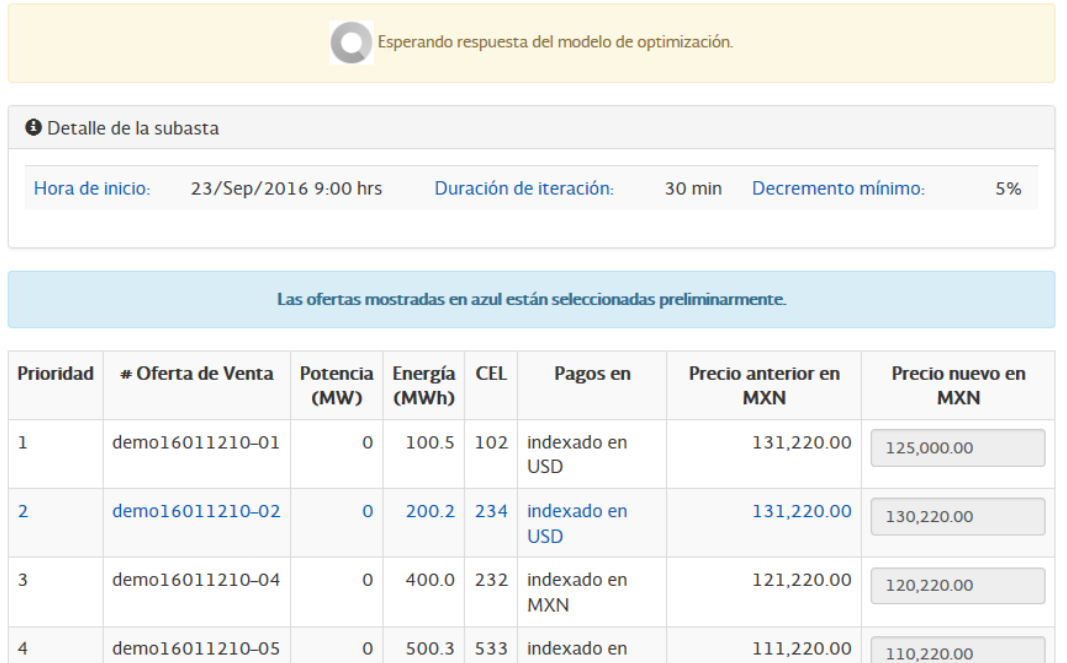

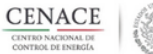

**USD** 

#### **11.1.4 Cierre**

Si el resultado del Modelo de Optimización indica que habrá una nueva iteración, se mostrará la pantalla de la etapa Por Abrir para iniciar una nueva iteración, en caso de que ya no se ejecute una nueva iteración el Proceso Iterativo se dará por terminado y se mostrará la pantalla de la etapa Cerrada.

En esta etapa las ofertas mostradas en azul son aquellas que durante la última **Ejecución del Modelo de Optimización**, fueron seleccionadas.

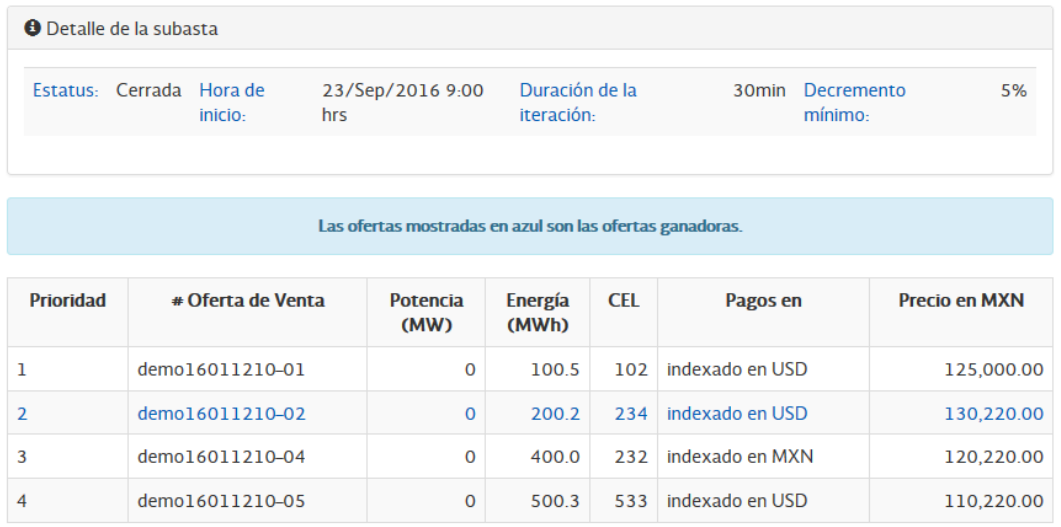

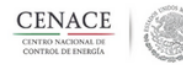

# **CAPÍTULO 12 Contacto**

### **12.1 Asistencia**

En caso de tener algún problema para registrarse o dudas sobre el funcionamiento del Sistema, favor de comunicarse al teléfono de asistencia: +52 (55) 50004200 o al correo electrónico [cenace@aklara.com.](mailto:cenace@aklara.com) La atención es en horario hábil (lunes a viernes de 9:00 am a 6:00 pm), tiempo de la Ciudad de México.

# **ANEXO A. Estructura Documental de capacidades en el Sitio**

La presente estructura documental es la que se recomienda seguir en el Sitio al momento de presentar las Ofertas de Venta.

- Ofertas del FOLIO UNICO SLP201601XYWZ
	- o Documentación administrativa y legal (Licitante)
		- Pagos(Carpeta)
			- Pago de bases de licitación
			- Pago de precalificación y Ofertas de Venta
			- Acuse de ofertas de venta (carpeta)
				- Acuse de información de Licitante (archivo)
		- Anexo V.1 Punto 1(carpeta)
			- Documento Probatorio que aplique de acuerdo al Punto 1 del Anexo V.1
		- Anexo V.1 Punto 2(carpeta)
			- Documento Probatorio que aplique de acuerdo al Punto 2 del Anexo V.1
			- Anexo V.1 Punto 3(carpeta)
				- Documento Probatorio que aplique de acuerdo al Punto 3 del Anexo V.1
		- Anexo V.1 punto 4(carpeta)
			- Documento Probatorio que aplique de acuerdo al Punto 4 del Anexo V.1
		- Anexo V.1 Punto 5(carpeta)
			- Documento Probatorio que aplique de acuerdo al Punto 5 del Anexo V.1
		- Anexo V.1 punto 6(carpeta)
			- Documento Probatorio que aplique de acuerdo al Punto 6 del Anexo V.1
		- Anexo V.1 punto 7(carpeta)
			- Documento Probatorio que aplique de acuerdo al Punto 7 del Anexo V.1
		- Anexo V.1 punto 8(carpeta)
			- Documento Probatorio que aplique de acuerdo al Punto 8 del Anexo V.1
		- Anexo V.1 punto 9(carpeta)
			- Documento Probatorio que aplique de acuerdo al Punto 9 del Anexo V.1
		- Anexo V.1 punto 10(carpeta)
			- Documento Probatorio que aplique de acuerdo al Punto 10 del Anexo V.1
			- Anexo V.1 punto 11(carpeta)
				- Documento Probatorio que aplique de acuerdo al Punto 11 del Anexo V.1
		- Financiero(Carpeta)
			- Documento Probatorio que aplique de acuerdo al Punto 12 del Anexo V.1
			- Documento Probatorio que aplique de acuerdo al Punto 13 del Anexo V.1
		- Experiencia(Carpeta)
			- Documento Probatorio que aplique de acuerdo al Punto 19 del Anexo V.1
- Documento Probatorio que aplique de acuerdo al Punto 20 del Anexo V.1
- Documento Probatorio que aplique de acuerdo al Punto 21 del Anexo V.1
- o Oferta de Venta 1 (Por cada oferta de venta)
	- Anexos técnicos legal (V.18-V.20)
		- Documento Probatorio que aplique de acuerdo al Punto 22 del Anexo V.1
		- Documento Probatorio que aplique de acuerdo al Punto 23 del Anexo V.1
		- Anexo V.20
		- Centrales (Para cada Central Eléctrica de la Oferta de Venta 1)
			- Central #1
				- o Documento Probatorio que aplique de acuerdo al Punto 14 del Anexo V.1
				- o Documento Probatorio que aplique de acuerdo al Punto 15 del Anexo V.1
				- o Documento Probatorio que aplique de acuerdo al Punto 16 del Anexo V.1
				- o Documento Probatorio que aplique de acuerdo al Punto 17 del Anexo V.1
				- o Documento Probatorio que aplique de acuerdo al Punto 18 del Anexo V.1
				- o Anexo V.23
			- Central #2
				- o Se repite el proceso seguido para la Central #1

### **ANEXO B. Incorporación de reglas de relación entre Ofertas de Venta**

#### **Introducción**

Una regla de relación entre Ofertas de Venta supedita la selección de una Oferta de Venta con respecto a la selección de otra u otras Ofertas de Venta. Esto es, que una Oferta de Venta resulte seleccionada dependerá de que otra u otras resulten o no seleccionadas, según defina el propio licitante a través de las reglas de relación.

Para efectos de la Subasta, las Ofertas de Venta se pueden relacionar de dos maneras, i) de manera condicional (Ofertas de Venta condicionadas) y ii) de manera mutuamente excluyente (Ofertas de Venta de mutuamente excluyentes).

#### **Ofertas de Venta condicionadas**

Una regla de relación condicional genera una dependencia entre Ofertas de Venta; es decir, la selección de una Oferta de Venta está sujeta a que otra u otras Ofertas de Venta sean seleccionadas también.

Un caso usual que puede representarse utilizando reglas de relación condicionales son las Ofertas de Venta que involucran la ejecución de proyectos en etapas consecutivas. Este tipo de Ofertas de Venta presupone la ejecución de una etapa inicial para que pueda ejecutarse la etapa posterior (véase Ejemplo 1). Las reglas de relación condicionales pueden utilizarse para representar Ofertas de Venta con más de 2 etapas (véase Ejemplo 2).

Además, las reglas de relación condicionales pueden ayudar en la representación de Ofertas de Venta que son dependientes entre sí (Véase Ejemplo 3).

#### **Cómo agregar reglas de condición entre Ofertas de Venta**

Desde la lista de Ofertas de Ventas seleccionar la oferta a relacionar y dar clic en la opción "Reglas de relación". Para este ejemplo, se relacionará la Oferta de Venta 02 con otras Ofertas, utilizando una regla de relación condicional

En el combo de "Tipo de relación", se debe seleccionar la opción de "Condicionada a".

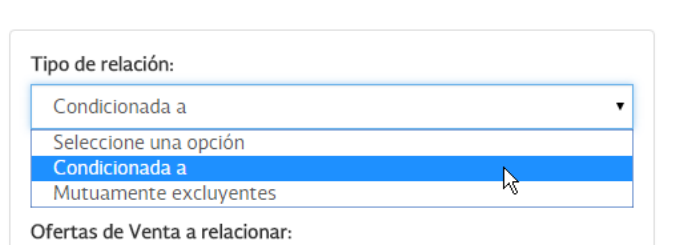

#### Reglas de relación entre ofertas demo16011203-02

Posteriormente, se deberá elegir la o las Ofertas de Ventas con las cuales se relacionará dicha Oferta 02. En este ejemplo, la Oferta 02 se relacionará con la Oferta de Venta 01, por lo que en el combo "Ofertas de Venta a relacionar" elegiremos la Oferta 01.

Reglas de relación entre ofertas demo16011203-02

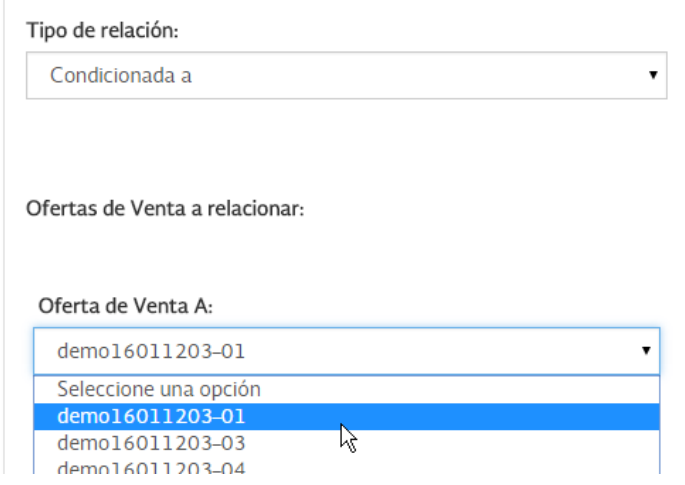

Finalmente, para que la relación se incluya en la presentación de las Ofertas de Venta, se deberá dar clic en el botón "Agregar relación", en la parte inferior de la ventana.

Reglas de relación entre ofertas demo16011203-02

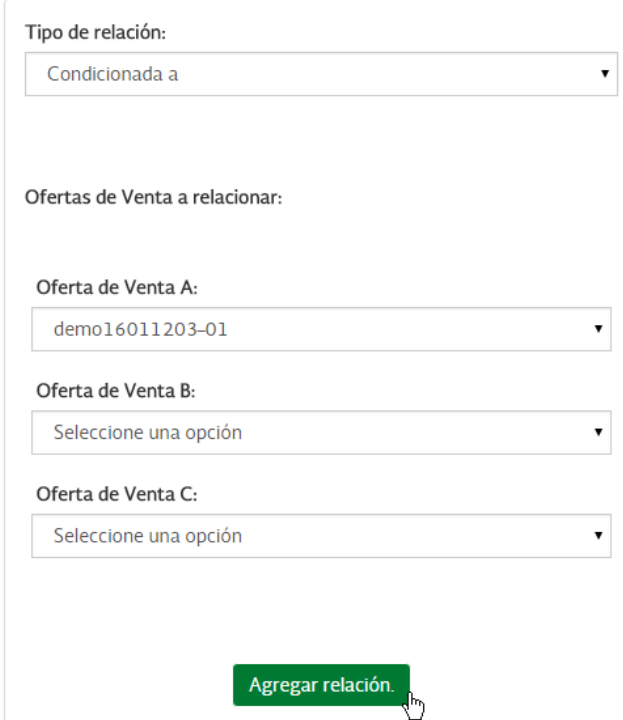

Para consultar las reglas de relación que el Licitante ha aplicado a sus diversas Ofertas de Venta, se deberá dar clic en el botón "Ver todas las reglas".

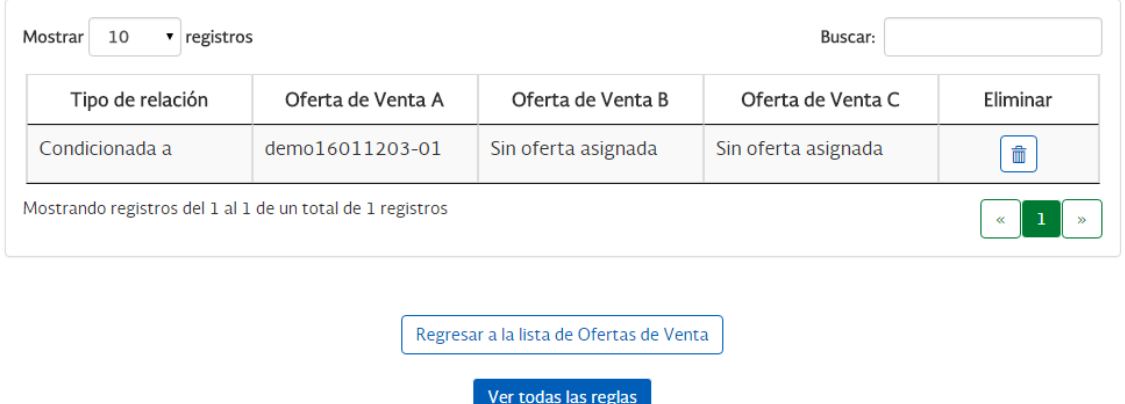

Tras lo cual se mostrará la siguiente tabla, donde se observa claramente que la Oferta Venta 02 está "condicionada a" la Oferta de Venta 01; es decir, que para que el modelo matemático pueda seleccionar la Oferta 02, deberá seleccionar también la Oferta 01.

ჟ

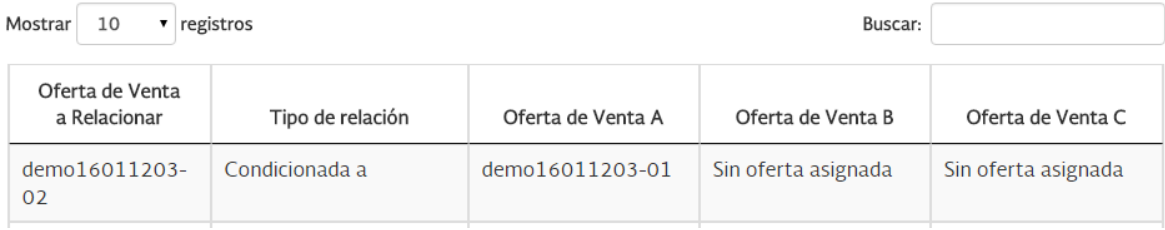

#### **Ofertas de Venta mutuamente excluyentes**

Una regla de relación mutuamente excluyente parte de un conjunto de Ofertas de Venta de las cuales sólo una puede ser seleccionada por el modelo matemático.

Un caso usual que puede representarse con una relación de mutua exclusión es cuando existen Ofertas de Venta ubicadas en diferentes sitios geográficos, de tal modo que las restricciones que enfrenta el Licitante (por ejemplo, en cuanto a capital social o capital humano) solo le permiten realizar su proyecto en una de los sitios geográficos posibles.

Las reglas de relación de mutua exclusión nos ayudan a representar Ofertas de Venta que pueden resultar de la combinación de varias Ofertas de Venta de menor capacidad (Véase Ejemplo 5).

Es importante mencionar que hay casos en los que un Licitante, para representar su situación particular, requerirá utilizar reglas de relación tanto condicional como de mutua exclusión (Véase Ejemplo 6).

**Cómo agregar reglas de mutua exclusión entre Ofertas de Venta**

Desde la lista de Ofertas de Ventas, seleccionar la Oferta de Venta que se va a relacionar Para este ejemplo, se relacionará la Oferta de Venta 1 con otras Ofertas de Venta.

Una vez seleccionada la Oferta de Venta, se debe dar clic en el botón "Reglas de relación".

 $\overline{a}$ 

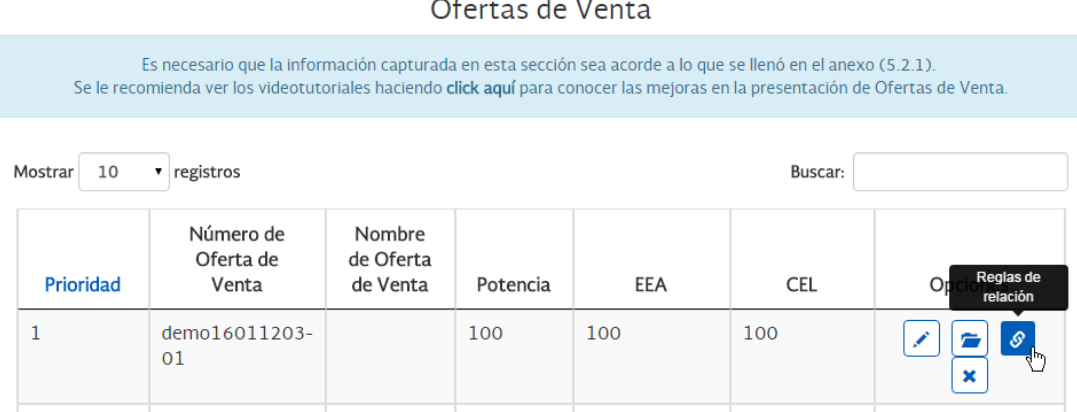

Se desplegará el combo "Tipo de relación", en el cual se debe seleccionar la opción "Mutuamente excluyentes".

Reglas de relación entre ofertas demo16011203-01

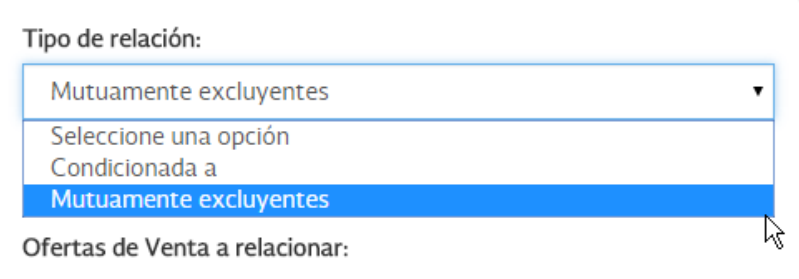

Posteriormente, se deberá elegir las Ofertas de Ventas con las que la Oferta 01 se relacionará. En este ejemplo, elegiremos la Oferta de Venta 03; esto es, la Oferta de Venta 01 será mutuamente excluyente con la Oferta de Venta 03 (y viceversa, dado que la relación es de **mutua** exclusión).

# Reglas de relación entre ofertas demo16011203-01

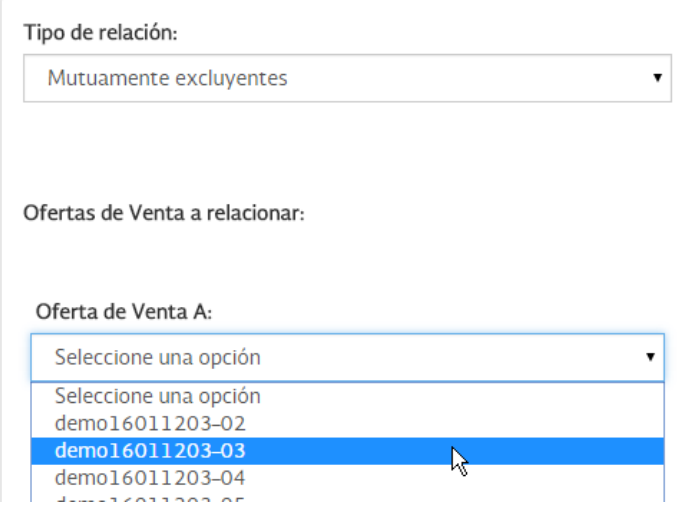

Finalmente, para que la relación aplique a las Ofertas de Venta, se deberá dar clic en el botón "Agregar relación".

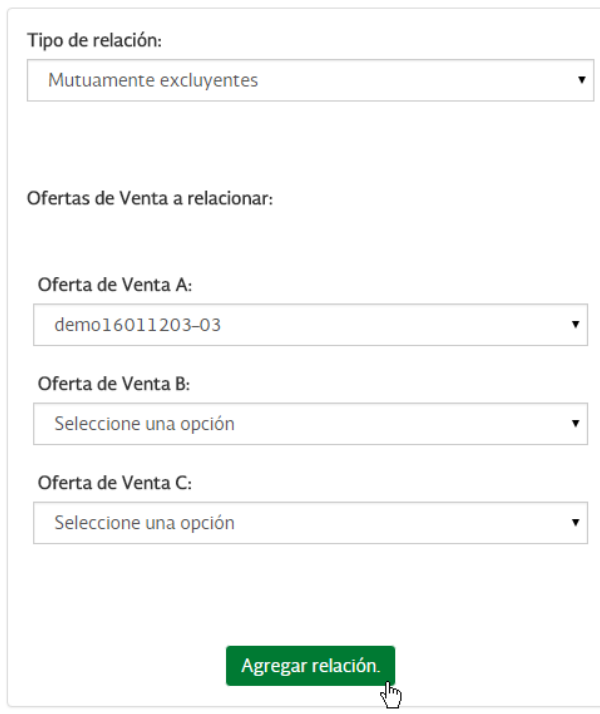

Reglas de relación entre ofertas demo16011203-01

### **Ejemplos**

### **Ejemplo 1**

*Un licitante cuenta con un proyecto solar dividido en dos etapas consecutivas, cada una de las cuales constituirá una Oferta de Venta de 10 MW de capacidad. De esta forma, la etapa 1 está representada por la Oferta de Venta 1 y la etapa 2 está representada por la Oferta de Venta 2.*

*Se sabe que para que la etapa 2 se pueda llevar a cabo, también se debe llevar a cabo la etapa 1. Por lo anterior, en cuanto al modelo matemático, la selección de la Oferta de Venta 2 está condicionada a la selección de la Oferta de Venta 1. En otras palabras, si la Oferta de Venta 1 no resulta seleccionada por el modelo matemático, entonces la Oferta de Venta 2 tampoco puede ser seleccionada. Para efectos de representar esta situación, las Ofertas de Venta se deberán presentar utilizando la siguiente regla de relación:*

*C = Condicionada* 

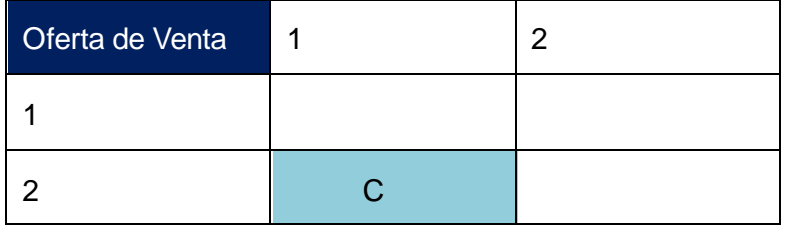

La tabla anterior se lee tomando como base la Oferta de Venta de la primera columna. Esto es, la selección de la Oferta de Venta 1 no está condicionada a selección de ninguna otra Oferta de Venta, mientras que la selección de la Oferta de Venta 2 está condicionada a la selección de la Oferta de Venta 1.

En el Sitio, la relación condicional mostrada en la tabla anterior se vería como sigue:

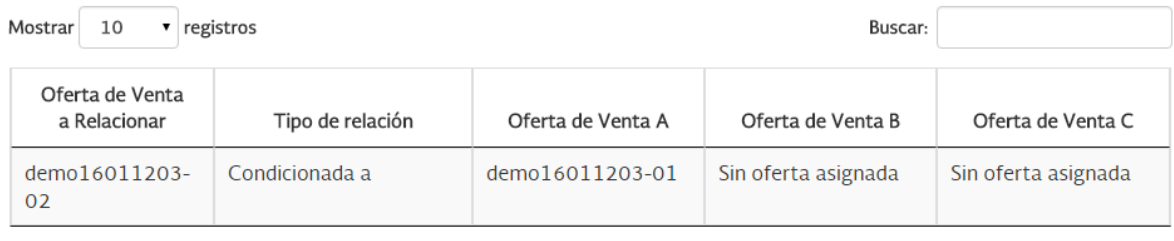

Mostrando registros del 1 al 1 de un total de 1 registros

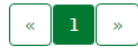

### **Ejemplo 2**

*Un licitante cuenta con un proyecto solar dividido en 10 etapas consecutivas. Cada una de las etapas constituiría una Oferta Venta de 10 MW de capacidad. De este modo, la etapa 1 está representada por la Oferta de Venta 1, la etapa 2 está representada por la Oferta de Venta 2 y así sucesivamente.*

*Se sabe que para que la etapa 2 se pueda llevar a cabo, se debe llevar a cabo la etapa 1; para que se puede llevar a cabo la etapa 3, se debe llevar a cabo la etapa 2 y así subsecuentemente. Las Ofertas de Venta y las relaciones entre ellas, se ilustran en la siguiente tabla:*

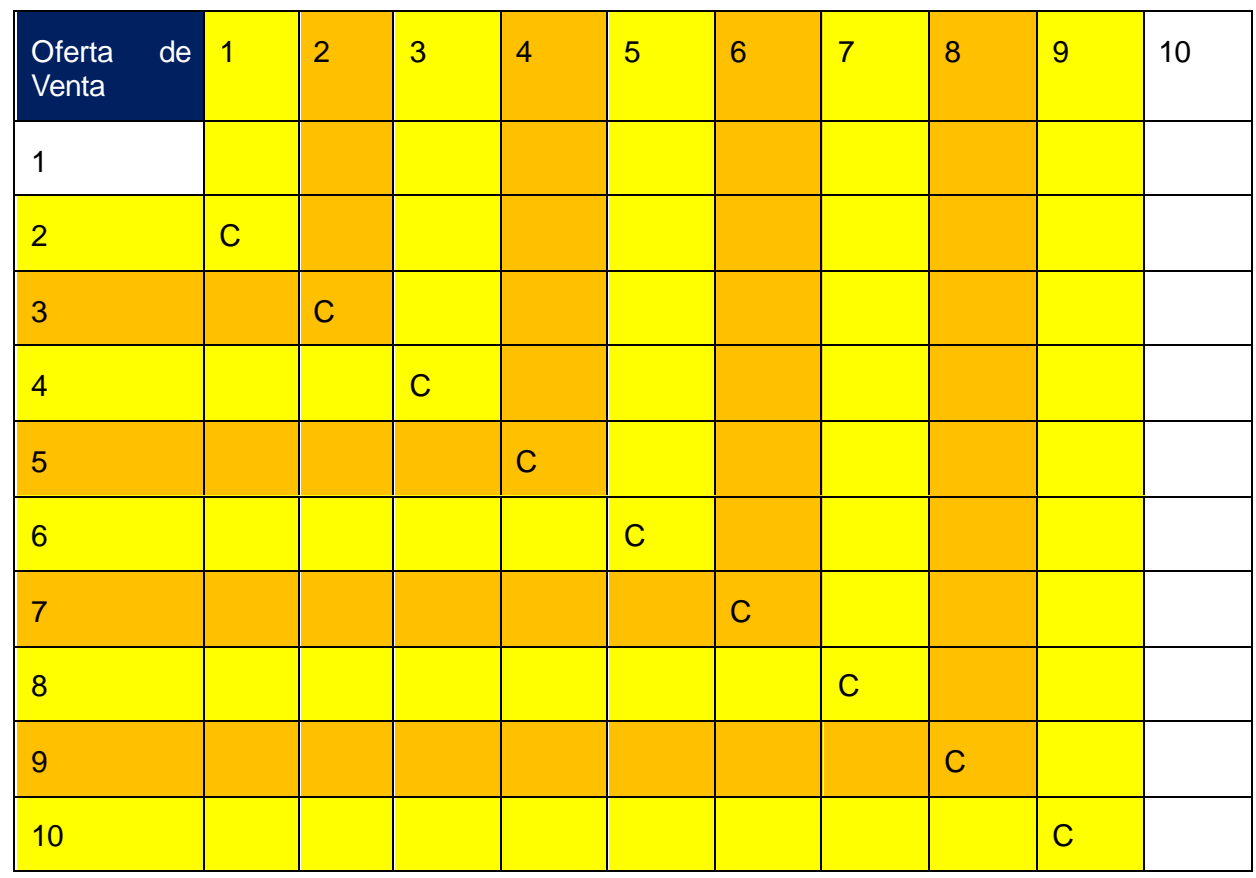

*C = Condicionada E = Excluyente*

La tabla anterior se lee: la selección de la Oferta de Venta 2 está condicionada a la selección de la Oferta de Venta 1; la selección de la Oferta de Venta 3 está condicionada a la selección de la Oferta de Venta 2, etcétera.

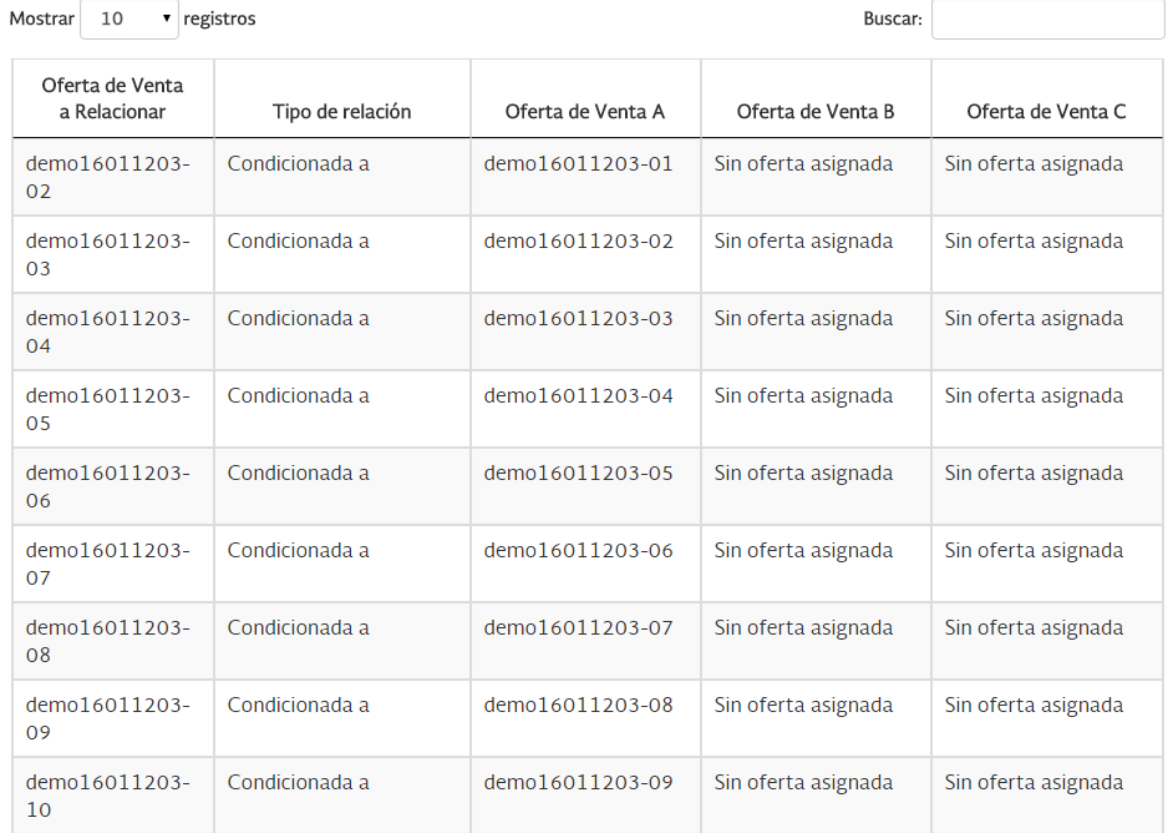

### En el Sitio, las relaciones mostradas en la tabla anterior se verían como sigue.
*Un Licitante cuenta con un portafolio de Ofertas de Venta que incluye tres Ofertas de Venta: una central eléctrica solar de 100MW, una central eólica de 50MW y otra central eléctrica solar de 10 MW. Suponga que este portafolio debe venderse completo, de tal manera que el Licitante requiere que resulten seleccionadas todas las Ofertas de Venta o que no resulte seleccionada ninguna.*

*Lo anterior sería equivalente a decir que las Ofertas de Venta están condicionadas entre sí, donde el condicionamiento se ilustraría de la siguiente manera:*

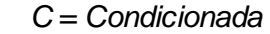

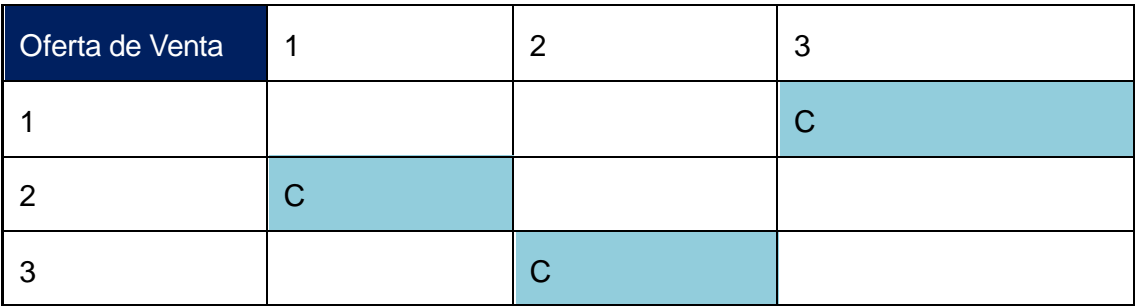

La tabla anterior se lee: la selección de la Oferta de Venta 1 está condicionada a la selección de la Oferta de Venta 3, la selección de la Oferta de Venta 2 está condicionada a la selección de la Oferta de Venta 1, y la selección de la Oferta de Venta 3 está condicionada a la selección de la Oferta de Venta 2.

La tabla anterior se vería en el Sitio como sigue.

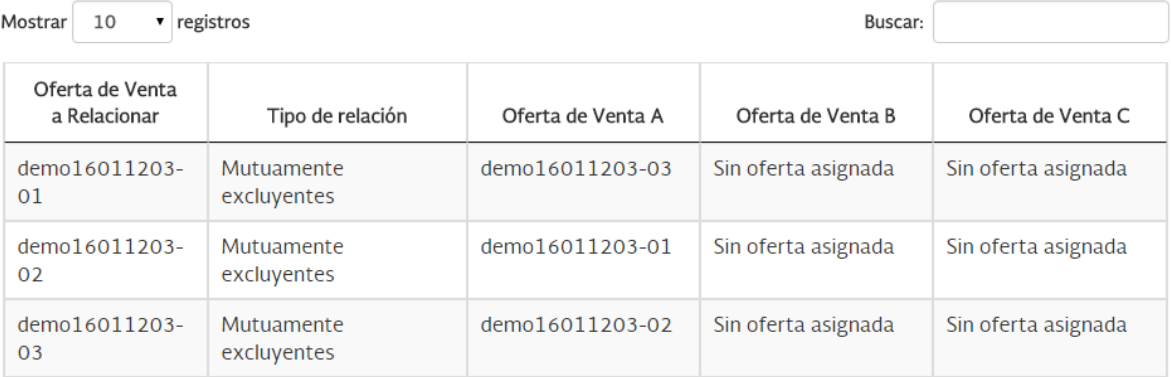

*Supongamos que un proyecto de ciclo combinado tiene tres posibles lugares para ser instalado, pero sólo se tiene la capacidad de ejecutar el proyecto en uno de esos tres posibles lugares. Entonces, el condicionamiento se podría expresar de la siguiente manera:*

#### *E = Excluyente*

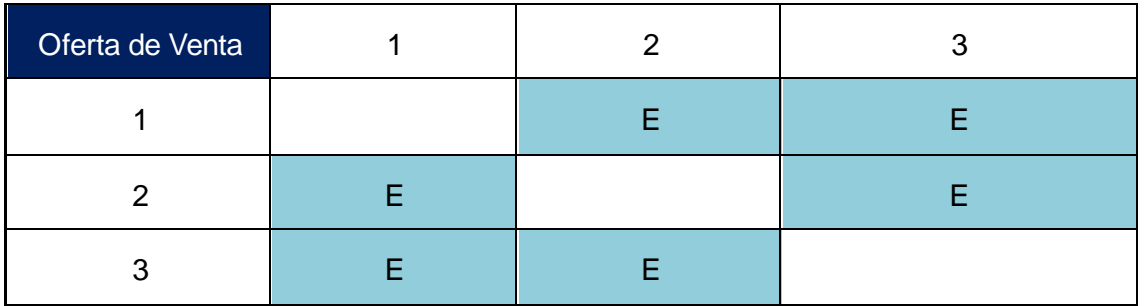

La primera fila de la tabla anterior se lee: la selección de la Oferta de Venta 1, la selección de la Oferta de Venta 2, y la selección de la Oferta de Venta 3 son mutuamente excluyentes. La segunda fila se lee: la selección de la Oferta de Venta 2, la selección de la Oferta de Venta 1, y la selección de la Oferta de Venta 3 son mutuamente excluyentes. Por último, la tercera fila se lee: la selección de la Oferta de Venta 3, la selección de la Oferta de Venta 1, y la selección de la Oferta de Venta 2 son mutuamente excluyentes.

Las reglas de las filas 1, 2 y 3 son equivalentes. Por lo tanto, la tabla muestra que la misma regla se puede expresar de tres maneras diferentes (esto es cualquiera de las tres opciones representa la misma regla). Ya sea que se ingrese una de las tres opciones o las tres opciones al mismo tiempo, el Sitio reconocerá que se trata de la misma regla.

La tabla anterior se vería en el Sitio como sigue.

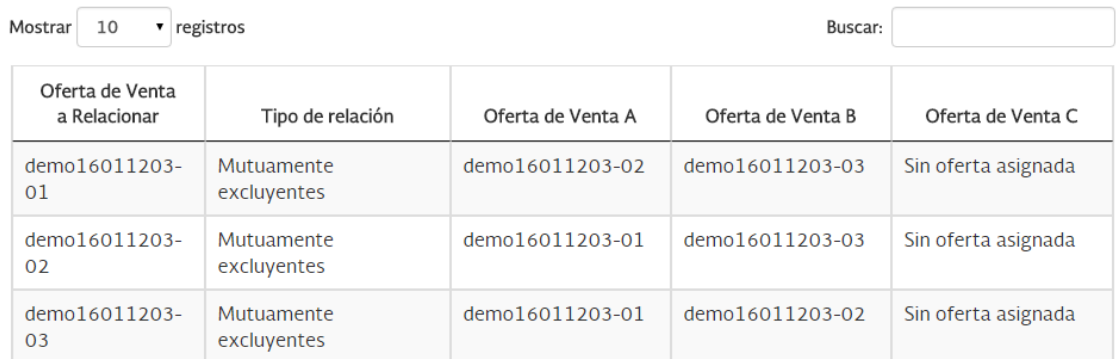

De una manera más sencilla, también podría expresarse, de manera equivalente, de la siguiente forma:

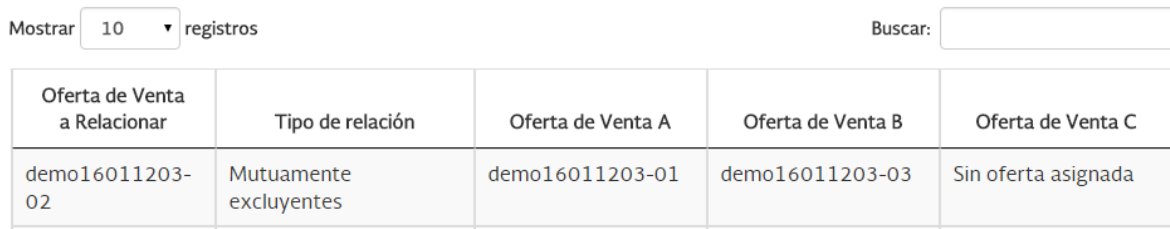

*Un Licitante tiene la capacidad para construir, financiar y operar 100 MW en una sola ubicación (un solo punto de interconexión). Estos 100 MW se podrían ofrecer de manera separada, por ejemplo, en dos ofertas individuales de 50 MW cada una, o conjunta, con una sola Oferta de Venta de 100MW.*

*Por lo anterior, para el Licitante no es factible que resulten seleccionadas, de manera simultánea, las dos Ofertas de Venta 50 MW y la Oferta de Venta de 100 MW. Sin embargo, el Licitante puede presentar las tres ofertas y las restricciones que existen entre ellas mediante las reglas de relación de mutua exclusión, como se ilustra en la tabla:*

*E = Excluyente*

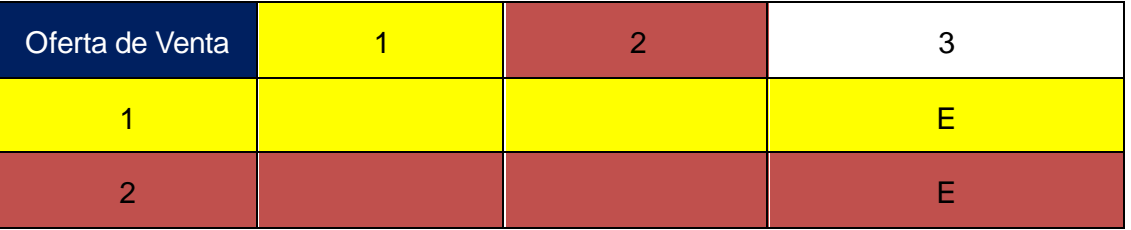

La primera fila de la tabla anterior se lee: la selección de la Oferta de Venta 1 y la selección de la Oferta de Venta 3 son mutuamente excluyentes. La segunda fila se lee: la selección de la Oferta de Venta 2 y la selección de la Oferta de Venta 3 son mutuamente excluyentes. Nótese que conforme a las relaciones mencionadas en este ejemplo, no existe una relación entre la Ofertas Venta 1 y la Oferta de Venta 2.

La tabla anterior se vería en el Sitio como sigue.

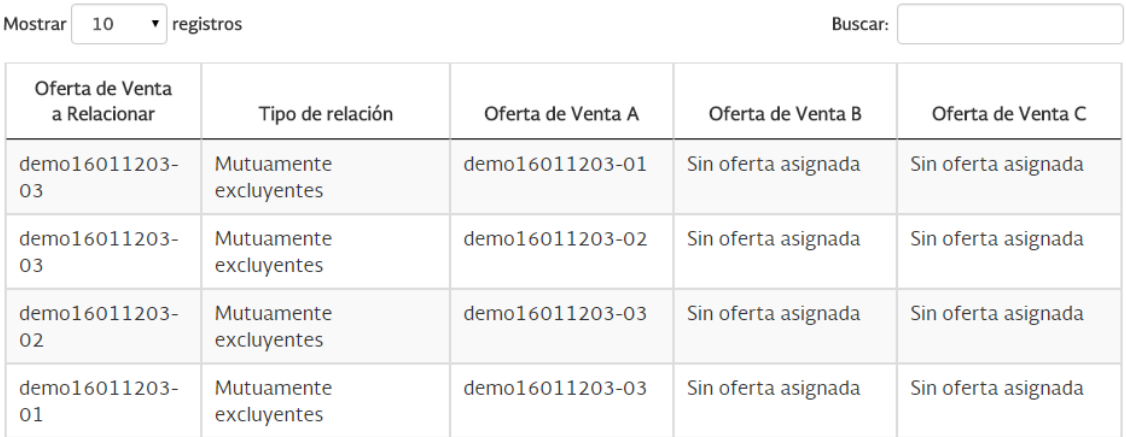

De una manera más sencilla, también podría expresarse, equivalentemente, de la siguiente manera

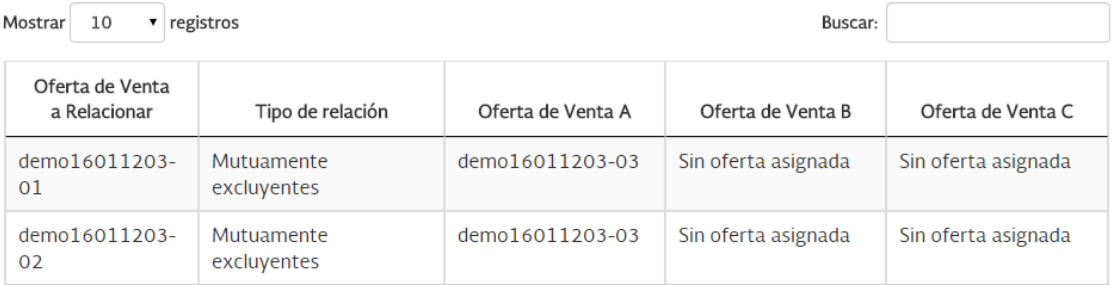

*Un Licitante desea presentar doce Ofertas de Venta que guardan entre sí las siguientes relaciones:*

- *i. Las Ofertas de Venta 1, 2, 3 y 4 se pueden "ejecutar" cada una por sí sola, esto es, son independientes entre sí.*
- *ii. Las Ofertas de Venta 5, 6, 7, 8 sólo pueden ser financiadas si resultan seleccionadas las tres Ofertas de Venta 1, 2 y 3.*
- *iii. No se cuenta con presupuesto para ejecutar de manera simultánea las Ofertas de Venta 7 y 8, por lo que se consideran mutuamente excluyentes.*
- *iv. Adicionalmente, la Oferta 9 es una etapa (*v.gr.*, es subsecuente) de la Oferta de Venta 5 y la Oferta de Venta 10 es una etapa (*v.gr. *subsecuente) de la Oferta de Venta 9, por lo que la selección de la Oferta de Venta 9 está condicionada a la selección de la Oferta 5, y la selección de la Oferta de Venta 10 está condicionada a la selección de la Oferta de Venta 9.*
- *v. Adicionalmente, la Oferta 11 es una etapa (*v.gr.*, es subsecuente) de la Oferta de Venta 6 y la Oferta de Venta 12 es una etapa (*v.gr.*, es subsecuente) de la Oferta de Venta 11, por lo que la selección de la Oferta de Venta 11 está condicionada a la selección de la Oferta de Venta 6, y la selección de la Oferta de Venta 12 está condicionada a la selección de la Oferta de Venta 11.*
- *vi. Finalmente, las Ofertas 5, 6, 9, 10, 11 y 12 son viables sólo de manera conjunta.*

Cada una de las relaciones descritas entre estas Ofertas se pueden ilustrar mediante las siguientes tablas:

- i. Las Ofertas de Venta 1, 2, 3 y 4 se pueden ejecutar cada una por si sola, esto es, son independientes entre sí. (No se requiere una tabla para ilustrar esto).
- ii. Las Ofertas 5, 6, 7, 8 sólo se pueden financiar si resultan seleccionadas las tres Ofertas 1, 2 y 3.

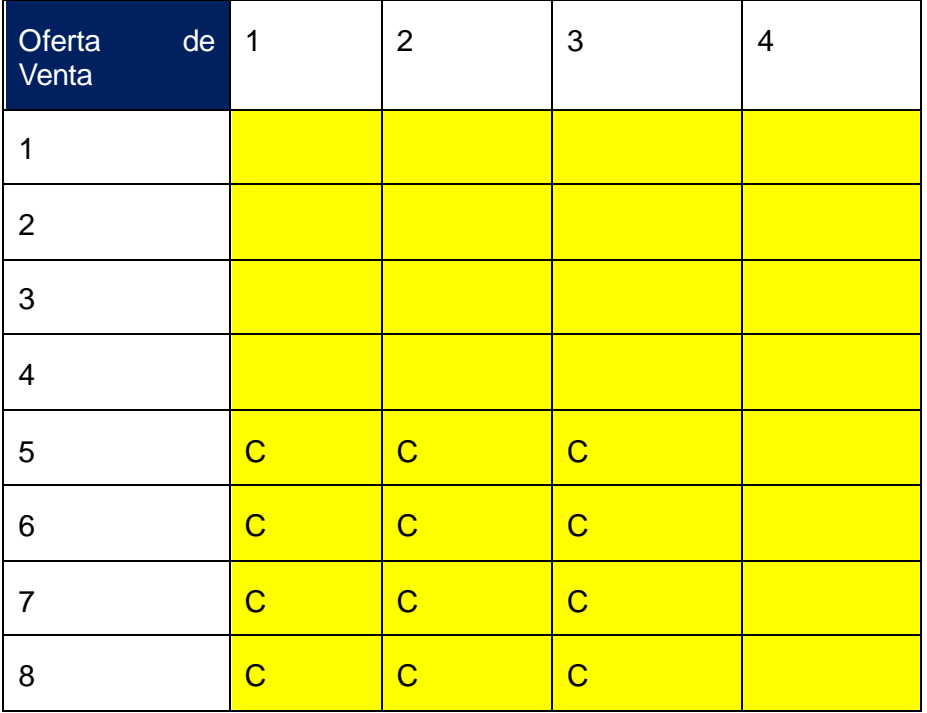

Esta tabla se lee: la Oferta de Venta 5 está condicionada a las Ofertas de Venta 1, 2 y 3; la Oferta de Venta 6 está condicionada a las Ofertas de Venta 1, 2 y 3; la Oferta de Venta 7 está condicionada a las Ofertas de Venta 1, 2 y 3; y por último la Oferta de Venta 8 está condicionada a las Ofertas de Venta 1, 2 y 3.

La tabla anterior se vería en el Sitio como sigue.

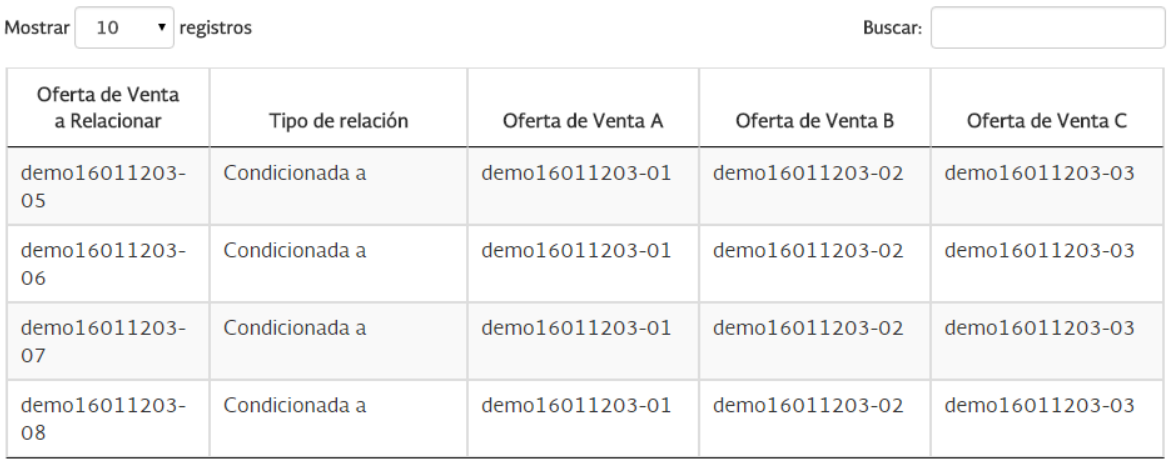

iii. No se cuenta con presupuesto para ejecutar de manera simultánea las Ofertas 7 y 8, por lo que se consideran mutuamente excluyentes

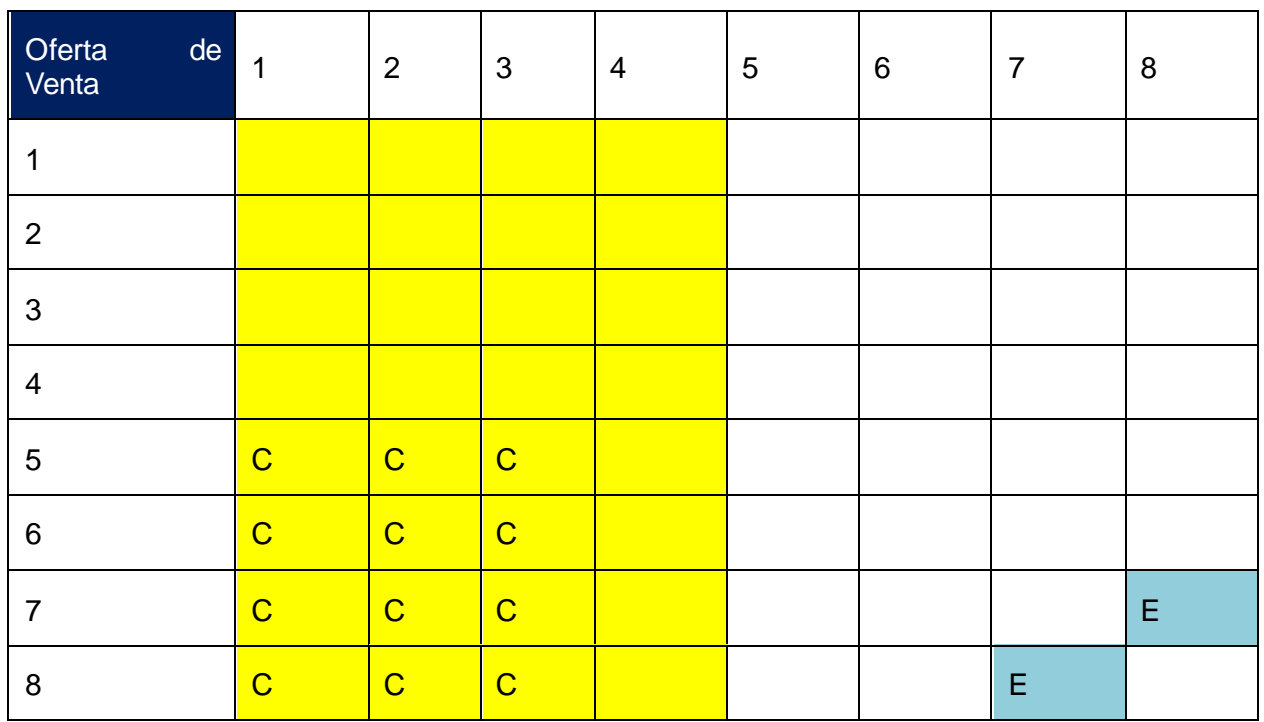

Esta tabla se lee: la Oferta de Venta 5 está condicionada a las Ofertas de Venta 1, 2 y 3; la Oferta de Venta 6 está condicionada a las Ofertas de Venta 1, 2 y 3, etc. (ver interpretación de la tabla anterior), y las Ofertas de Venta 7 y 8 son mutuamente excluyentes.

#### La tabla anterior se vería en el Sitio como sigue.

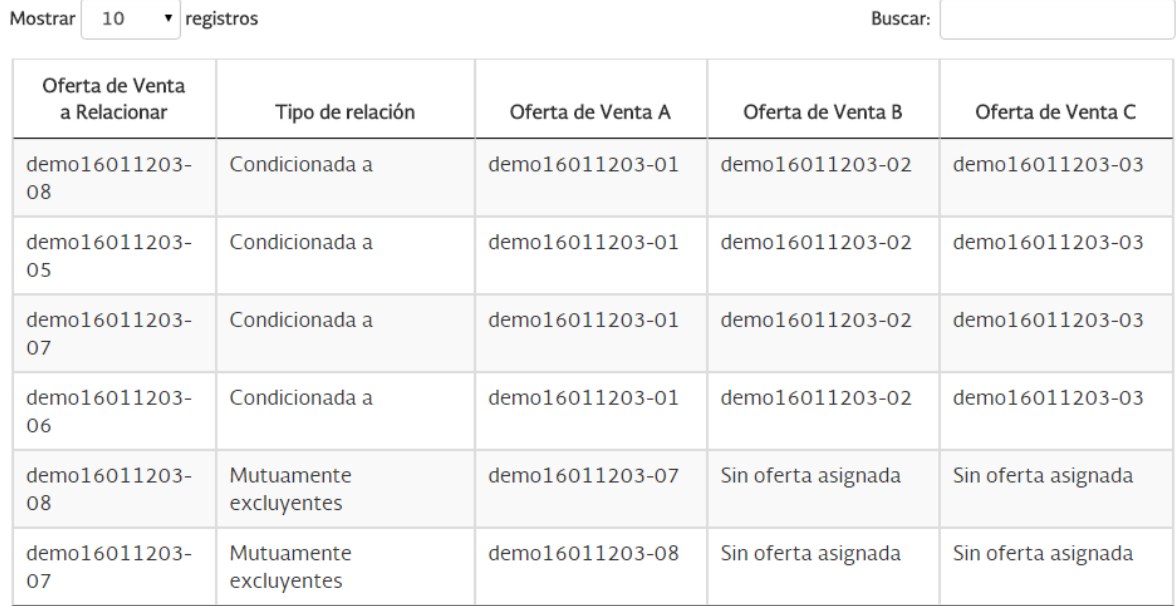

De una manera simplificada, también se puede representar como se indica a continuación.

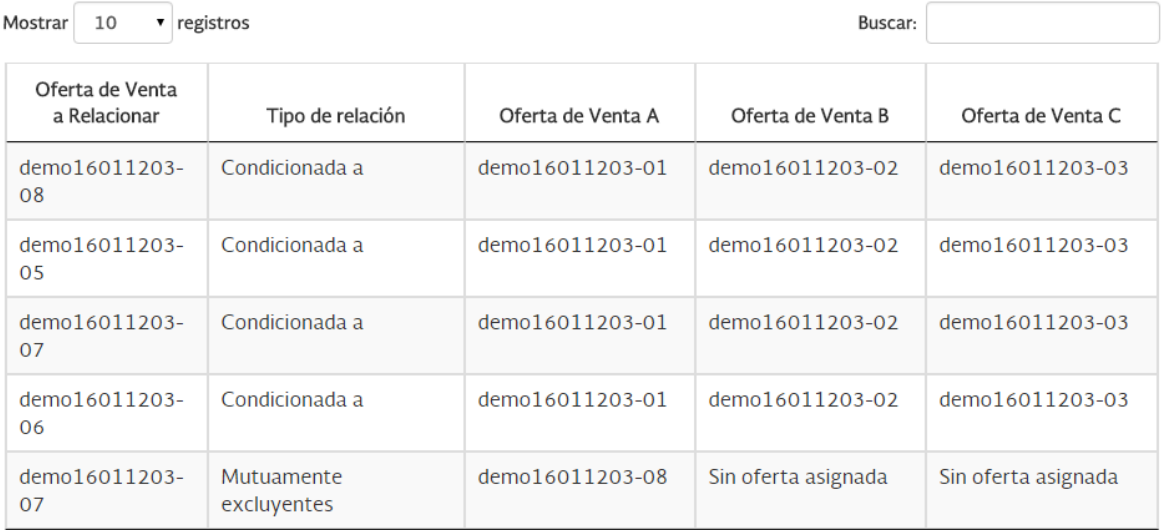

*iv. Adicionalmente, la Oferta de Venta 9 es una etapa (*v.gr. *es subsecuente) de la Oferta de Venta 5, y la Oferta de Venta 10 es una etapa (*v.gr. *es subsecuente) de la Oferta de Venta 9, por lo que la selección de la Oferta 9 está condicionada a la selección de la Oferta de Venta 5, y la* 

*selección de la Oferta de Venta 10 está condicionada a la selección de la Oferta de Venta 9.*  (Ver tabla más adelante)

- *v. Adicionalmente, la Oferta de Venta 11 es una etapa (*v.gr. *es subsecuente) de la Oferta de Venta 6, y la Oferta de Venta 12 es una etapa (*v.gr. *es subsecuente) de la Oferta de Venta 11, por lo que la selección de la Oferta de Venta 11 está condicionada a la selección de la Oferta de Venta 6 y la selección de la Oferta de Venta 12 está condicionada a la selección de la Oferta de Venta 11.* (Ver tabla más adelante)
- *vi. Finalmente, las Ofertas de Venta 5, 6, 9, 10, 11 y 12 son viables sólo de manera conjunta.* (Ver tabla más adelante)

| Oferta<br>de<br>Venta   | $\mathbf 1$    | $\overline{2}$ | $\mathfrak{3}$ | $\overline{4}$ | $\sqrt{5}$  | $\,6\,$     | $\overline{7}$ | $\,8\,$ | $\boldsymbol{9}$ | $10$        | 11          | 12          |
|-------------------------|----------------|----------------|----------------|----------------|-------------|-------------|----------------|---------|------------------|-------------|-------------|-------------|
| $\mathbf 1$             |                |                |                |                |             |             |                |         |                  |             |             |             |
| $\overline{2}$          |                |                |                |                |             |             |                |         |                  |             |             |             |
| $\mathbf{3}$            |                |                |                |                |             |             |                |         |                  |             |             |             |
| $\overline{\mathbf{4}}$ |                |                |                |                |             |             |                |         |                  |             |             |             |
| 5                       | $\overline{C}$ | $\overline{C}$ | $\mathbf C$    |                |             |             |                |         |                  |             |             |             |
| $\,6$                   | $\mathbf C$    | $\overline{C}$ | $\mathbf C$    |                |             |             |                |         |                  |             |             |             |
| $\overline{7}$          | $\overline{C}$ | $\overline{C}$ | $\overline{C}$ |                |             |             |                | E       |                  |             |             |             |
| $\bf 8$                 | $\overline{C}$ | $\overline{C}$ | $\overline{C}$ |                |             |             | $\mathsf E$    |         |                  |             |             |             |
| $\boldsymbol{9}$        |                |                |                |                | $\mathbf C$ |             |                |         |                  |             |             |             |
| 10                      |                |                |                |                |             |             |                |         | $\mathbf C$      |             |             | $\mathbf C$ |
| 11                      |                |                |                |                |             | $\mathbf C$ |                |         |                  |             |             |             |
| 12                      |                |                |                |                |             |             |                |         |                  | $\mathbf C$ | $\mathbf C$ |             |

 $C =$  Condicionada  $E =$  Excluyente

La tabla anterior se lee: la selección de la Oferta de Venta 5 está condicionada a la selección de las Ofertas de Venta 1, 2 y 3; la selección de la Oferta de Venta 6 está condicionada a la selección de las Ofertas de Venta 1, 2 y 3; la selección de la Oferta de Venta 7 está condicionada a la selección de las Ofertas de Venta 1, 2 y 3; la selección de la Oferta de Venta 8 está condicionada a la selección de las Ofertas de Venta 1, 2 y 3; la selección de la Oferta de Venta 7 y la selección de la Oferta de Venta 8 son mutuamente excluyentes; la selección de la Oferta de Venta 9 está condicionada a la selección de la Oferta de Venta 5, la selección de la Oferta de Venta 10 está condicionada a la selección de la Oferta de Venta 9 y de la Oferta de Venta 12; la selección de la Oferta de Venta 11 está condicionada a la selección de la Oferta de Venta 6; y la selección de la Oferta de Venta 12 está condicionada a la selección de la Oferta de Venta 10 y de la Oferta de Venta 11.

# La tabla anterior se vería en el Sitio como sigue.

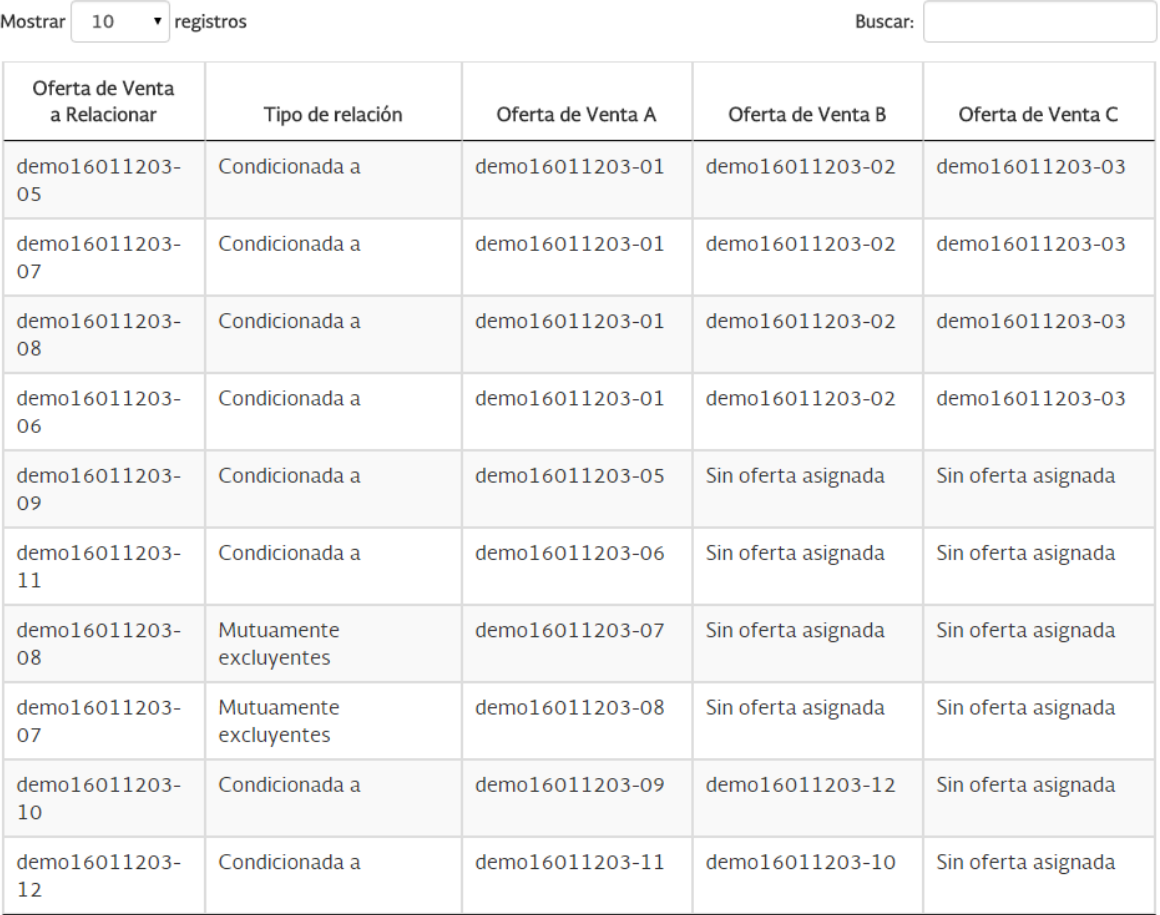